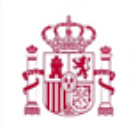

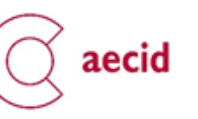

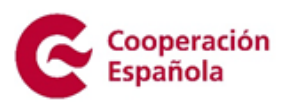

2024

# Manual de cumplimentación de la solicitud de subvenciones de **acciones** de cooperación para el desarrollo en el ámbito de la innovación y acciones de conocimiento

# **Índice**

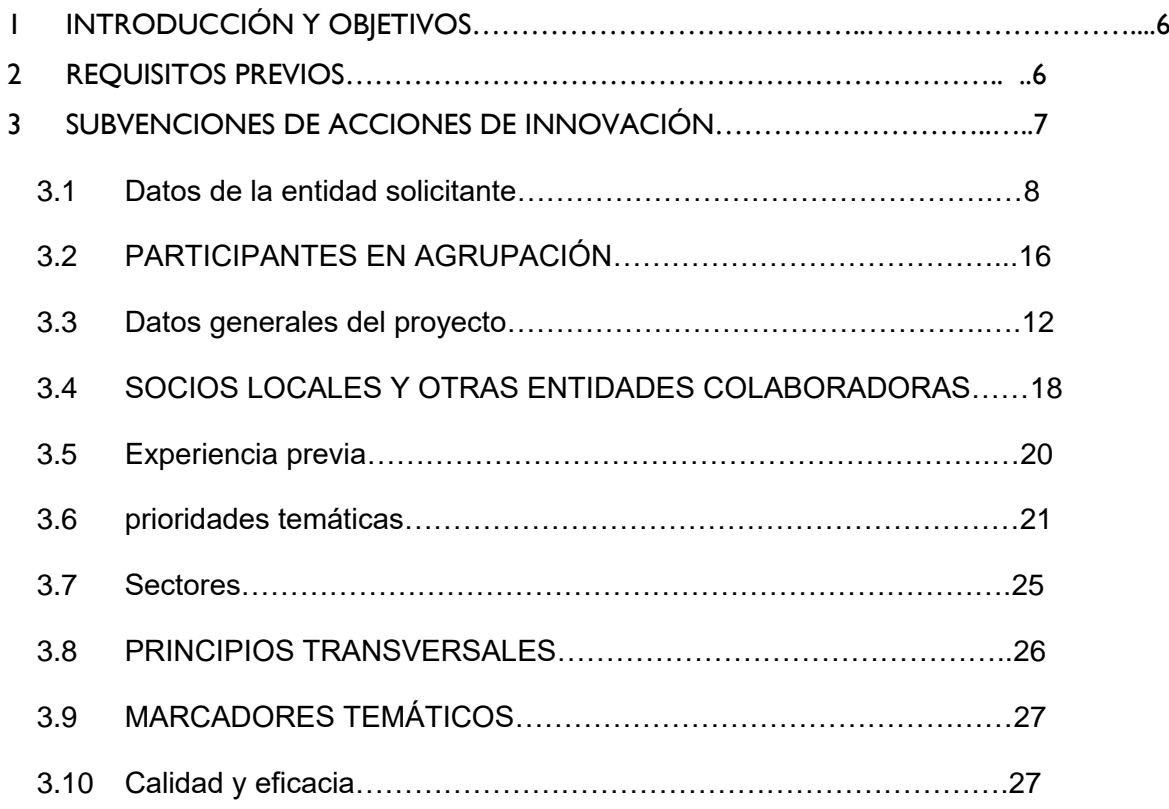

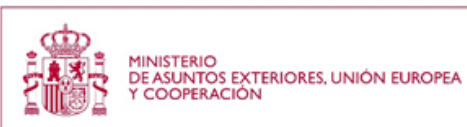

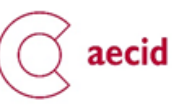

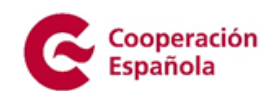

## 3.11 Complementariedad**¡Error! Marcador no definido.**

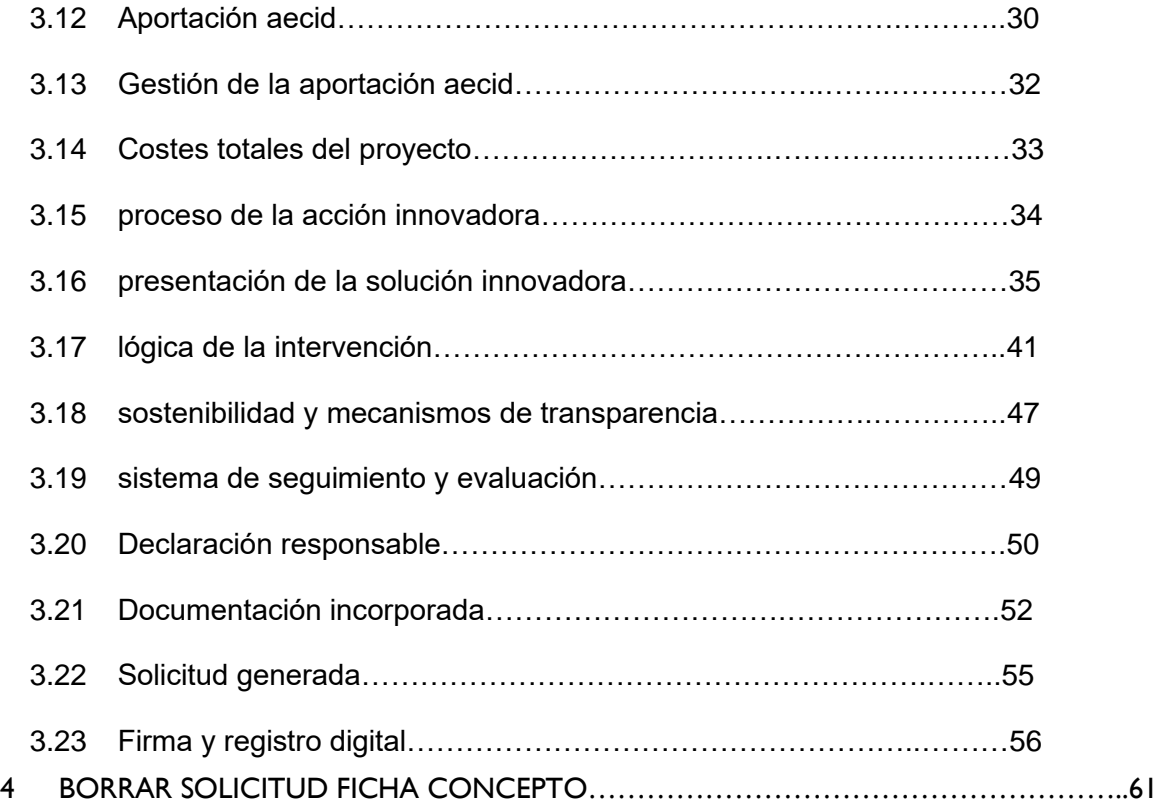

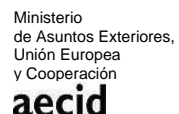

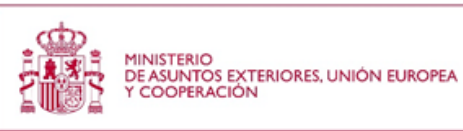

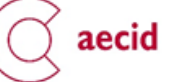

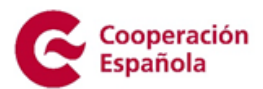

# **Índice de Figuras**

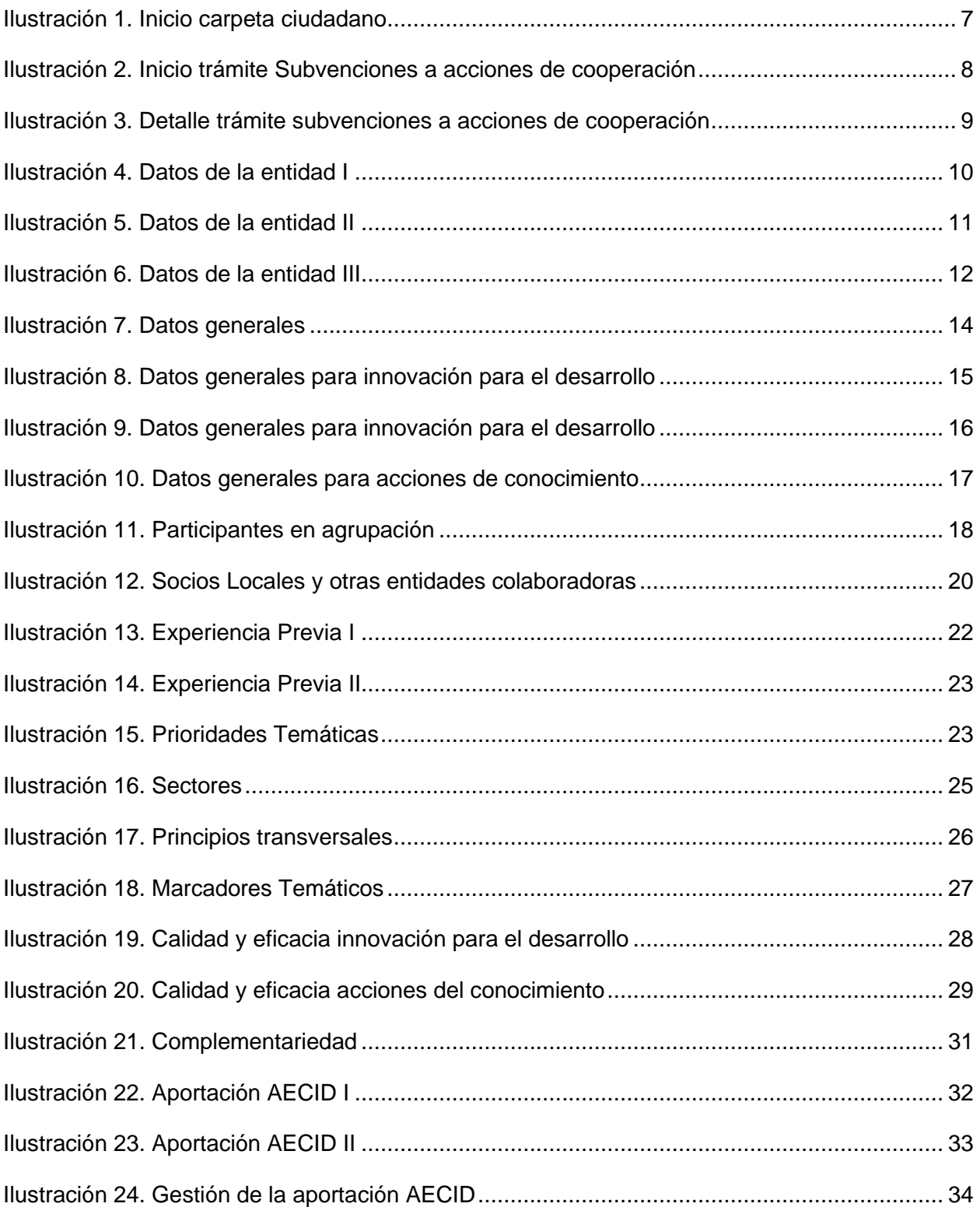

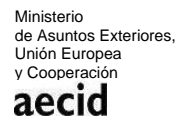

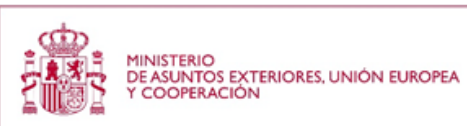

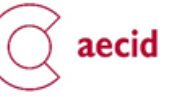

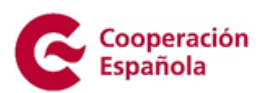

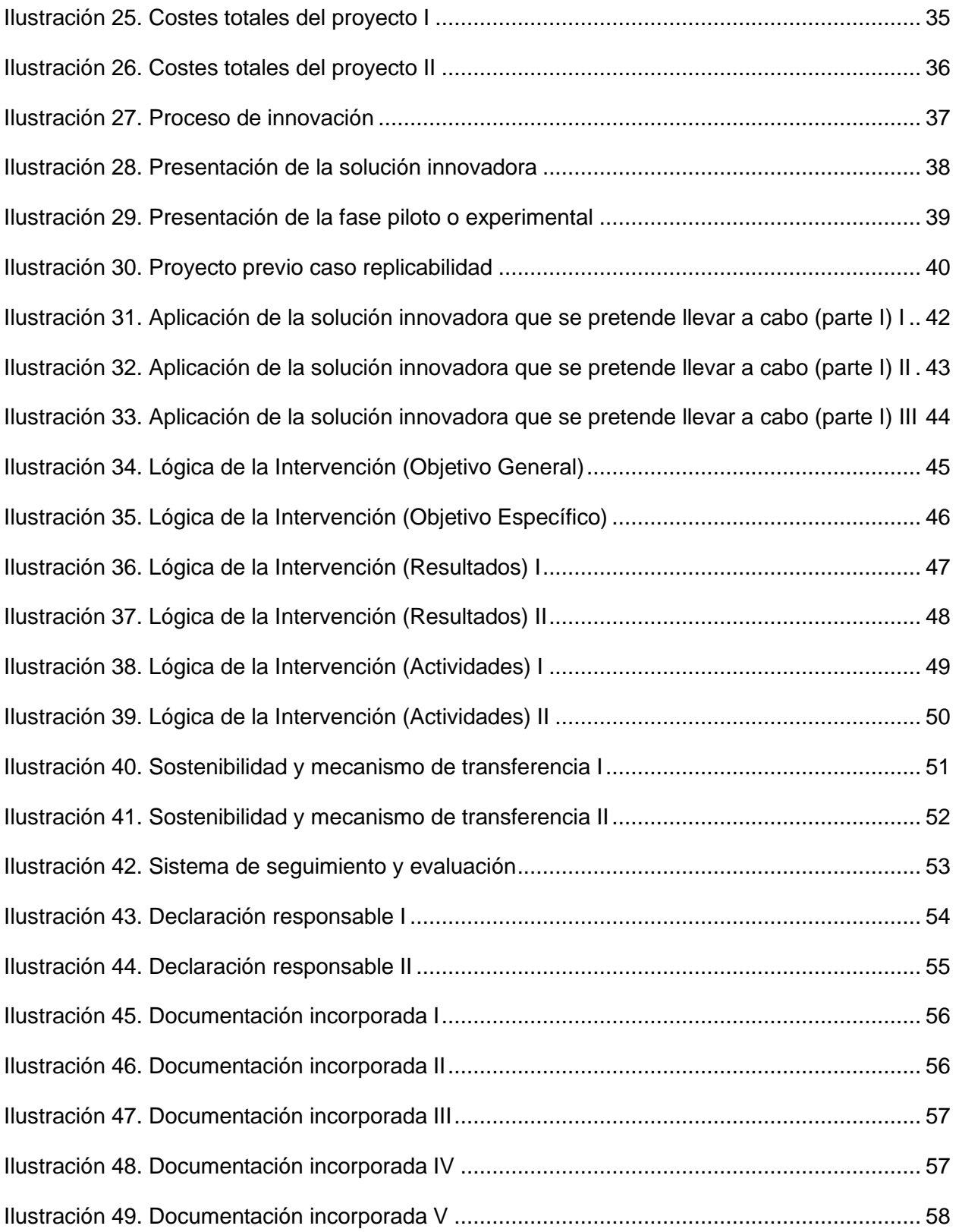

Ministerio de Asuntos Exteriores, Unión Europea y Cooperación

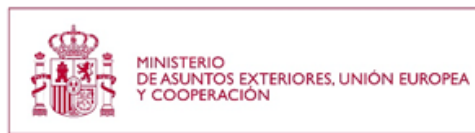

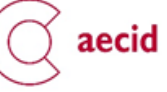

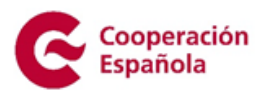

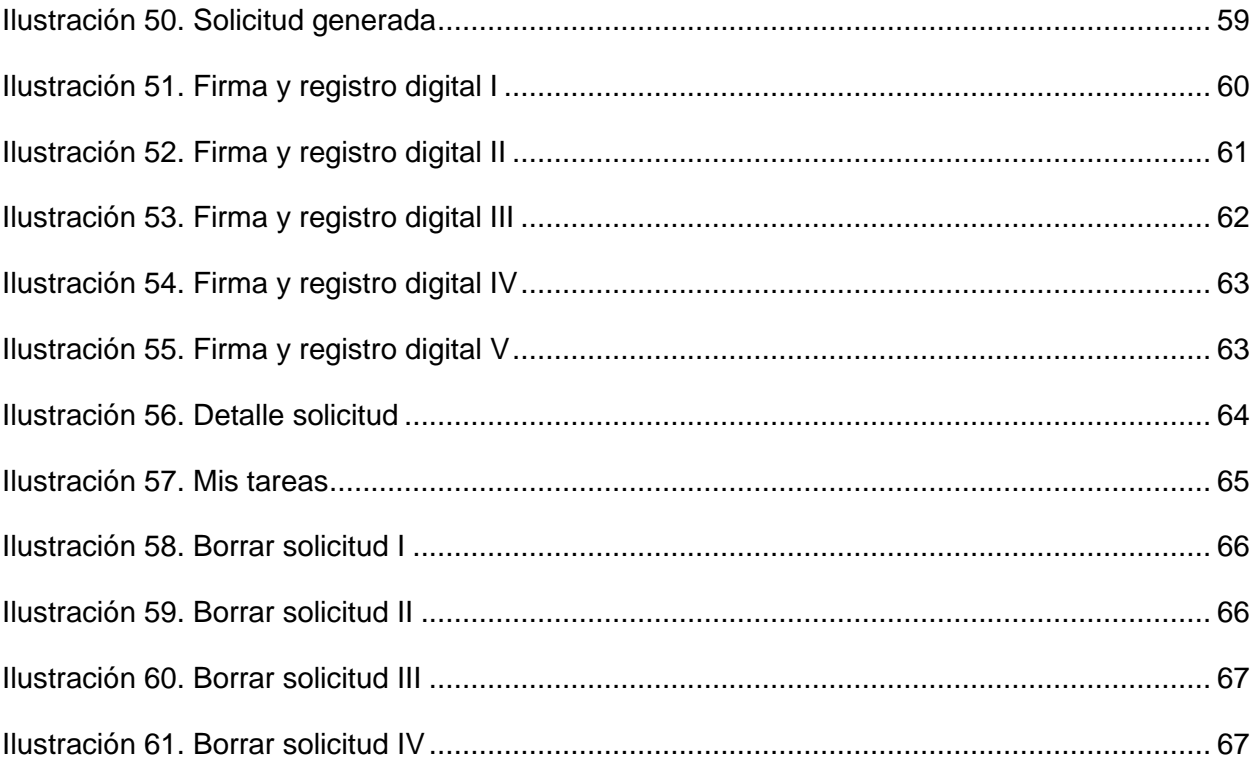

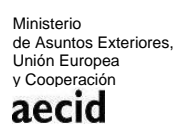

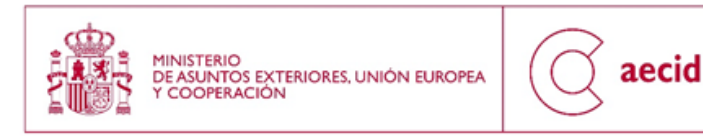

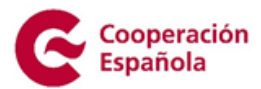

# <span id="page-5-0"></span>**1 INTRODUCCIÓN Y OBJETIVOS**

El objetivo de este manual es la descripción del trámite de solicitud de la convocatoria de subvenciones de acciones de cooperación al desarrollo en el ámbito de la innovación, y las acciones de conocimiento.

En el manual se proporcionan instrucciones técnicas para la cumplimentación de los distintos apartados que constituyen el formulario de solicitud telemática y se explica la información que debe aportarse en cada uno de ellos.

Como consigna general, en la cumplimentación de la solicitud **deberá aportarse información clara, breve y concisa, directamente relacionada con la cuestión concreta que se pregunta**.

# <span id="page-5-1"></span>**2 REQUISITOS PREVIOS**

Para acceder al trámite de subvenciones de acciones de innovación habrá que seguir los pasos descritos en el manual de la "Carpeta del ciudadano", accesible a través de la url

#### https://www.aecid.gob.es/carpeta-del-ciudadano

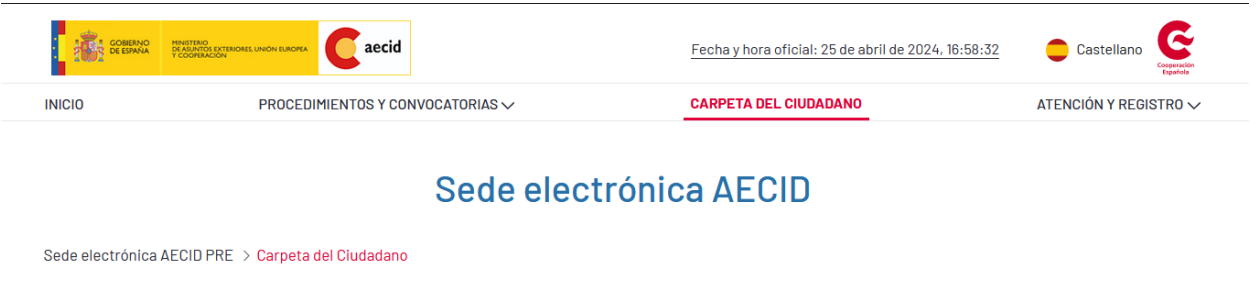

Bienvenido a la Carpeta del Ciudadano de la Sede Electrónica de la Agencia Española de Cooperación Internacional para el Desarrollo (AECID). Desde esta plataforma puede realizar de forma segura a los trámites y servicios electrónicos de la AECID.

Registro de nuevos usuarios →

**Ilustración 1. Inicio carpeta ciudadano**

En dicho manual se describen las operaciones disponibles en la "Carpeta del ciudadano" tanto para darse de alta, como para operar con los procedimientos y tareas del ciudadano disponibles.

Además, es necesario que se haya realizado previamente el trámite de alta de representante legal y/o el de autorizados a trámite, pues **es requisito obligatorio** que el usuario que vaya a cumplimentar una solicitud de acciones ya exista en el sistema como representante legal o autorizado de una entidad.

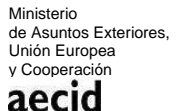

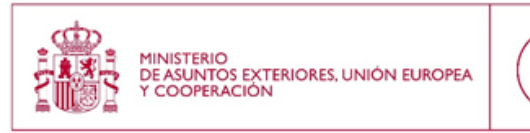

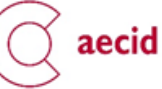

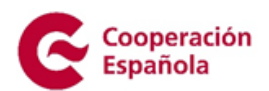

# <span id="page-6-0"></span>**3 SUBVENCIONES DE ACCIONES DE COOPERACIÓN Y ACCIONES DE CONOCIMIENTO**

Este trámite lo podrá iniciar y grabar (cumplimentar la solicitud) tanto el/la representante de una entidad como alguno de los usuarios autorizados para acceder a trámites de la misma.

Si bien, **el único perfil con potestad para firmar electrónicamente dicho trámite será el/la representante legal de la entidad**, que deberá ser la persona consignada como tal representante en el apartado 2 del formulario.

Una vez en la "Carpeta del ciudadano", tal y como se describe en el punto 2, tendremos la posibilidad de iniciar el trámite de solicitud de subvenciones de acciones de cooperación, tal y como se indica en el apartado 2.4 del manual de usuario de la "Carpeta del ciudadano".

En la pantalla de descripción del trámite, se podrá dar de alta una solicitud pulsando sobre el botón resaltado en rojo "DAR DE ALTA UNA SOLICITUD". Si, por el contrario, se desea descargar la solicitud de alta en PDF, pulsaremos sobre la opción resaltada por un recuadro azul: "Plantilla de acciones".

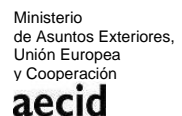

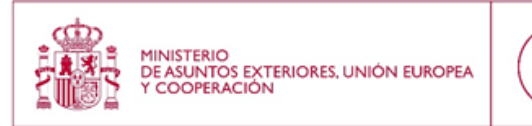

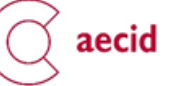

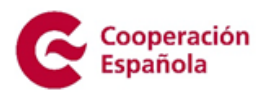

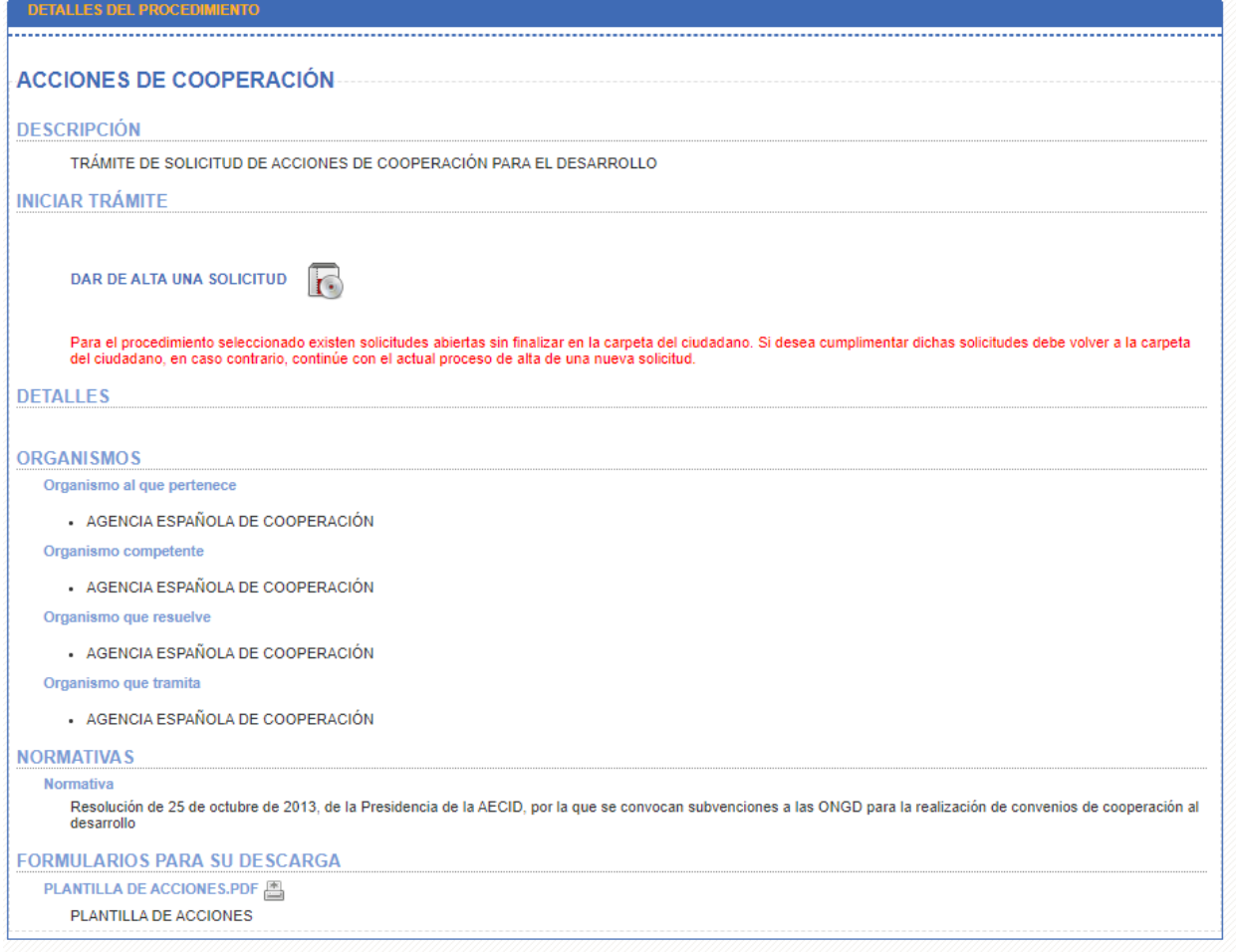

**Ilustración 2. Detalle trámite subvenciones a acciones de cooperación**

## <span id="page-7-0"></span>**3.1.DATOS DE LA ENTIDAD SOLICITANTE**

Una vez iniciada la solicitud en el botón "DAR DE ALTA UNA SOLICITUD" se iniciará el asistente para rellenar el formulario de alta de la solicitud de subvenciones de acciones

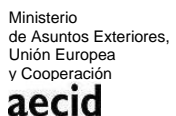

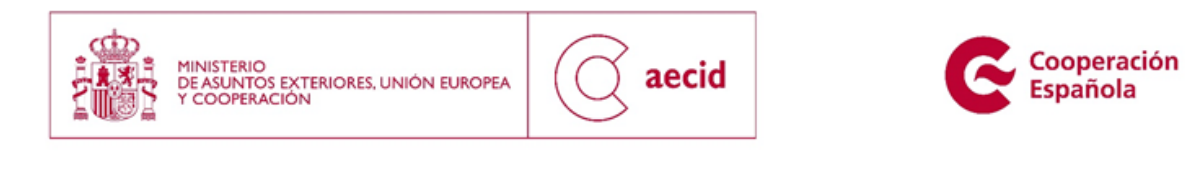

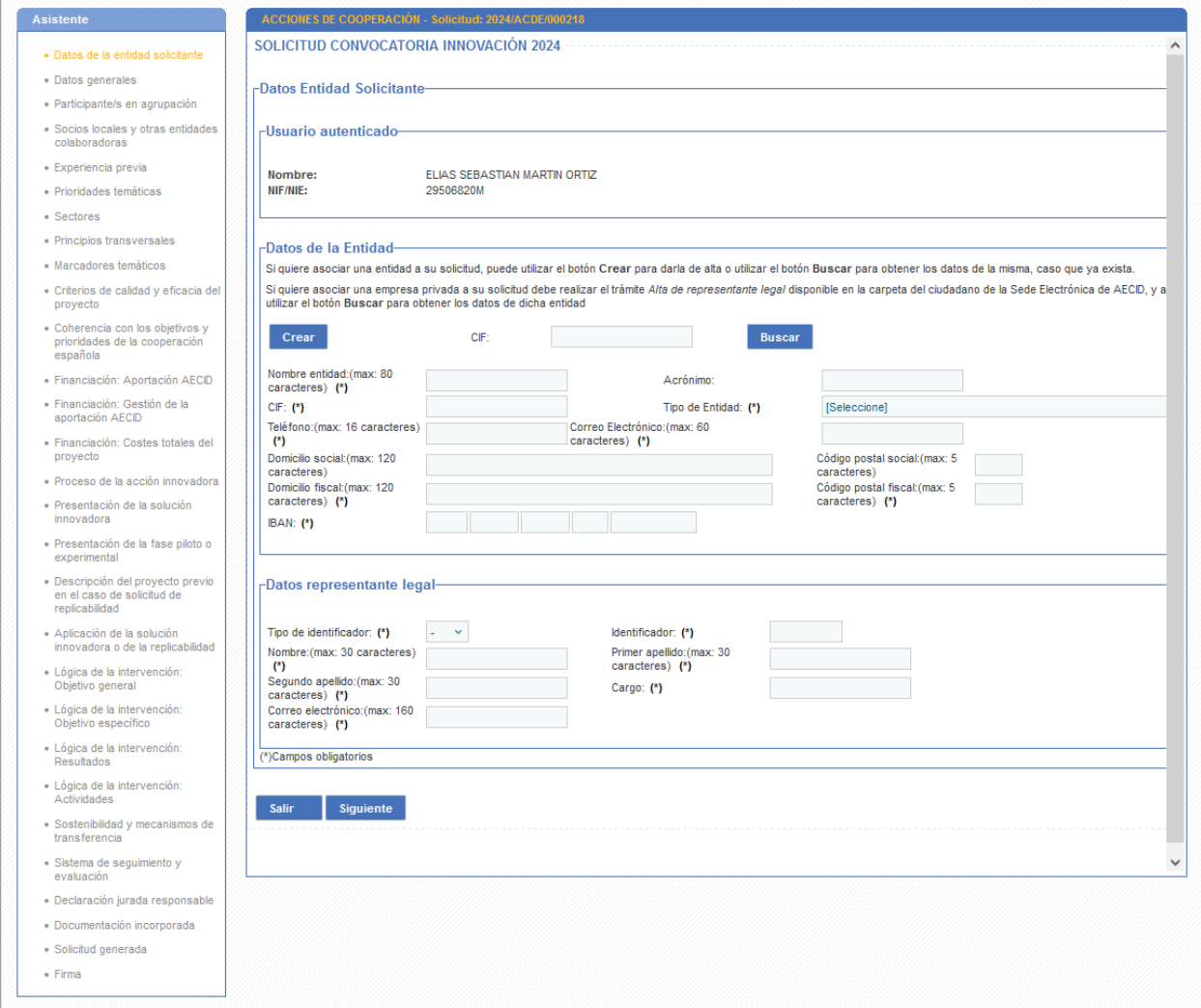

#### **Ilustración 3. Datos de la entidad I**

En dicha pantalla se podrá crear una entidad nueva (Botón Crear):

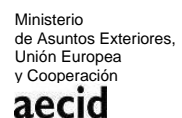

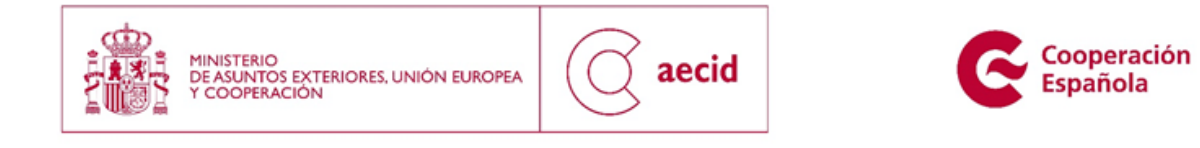

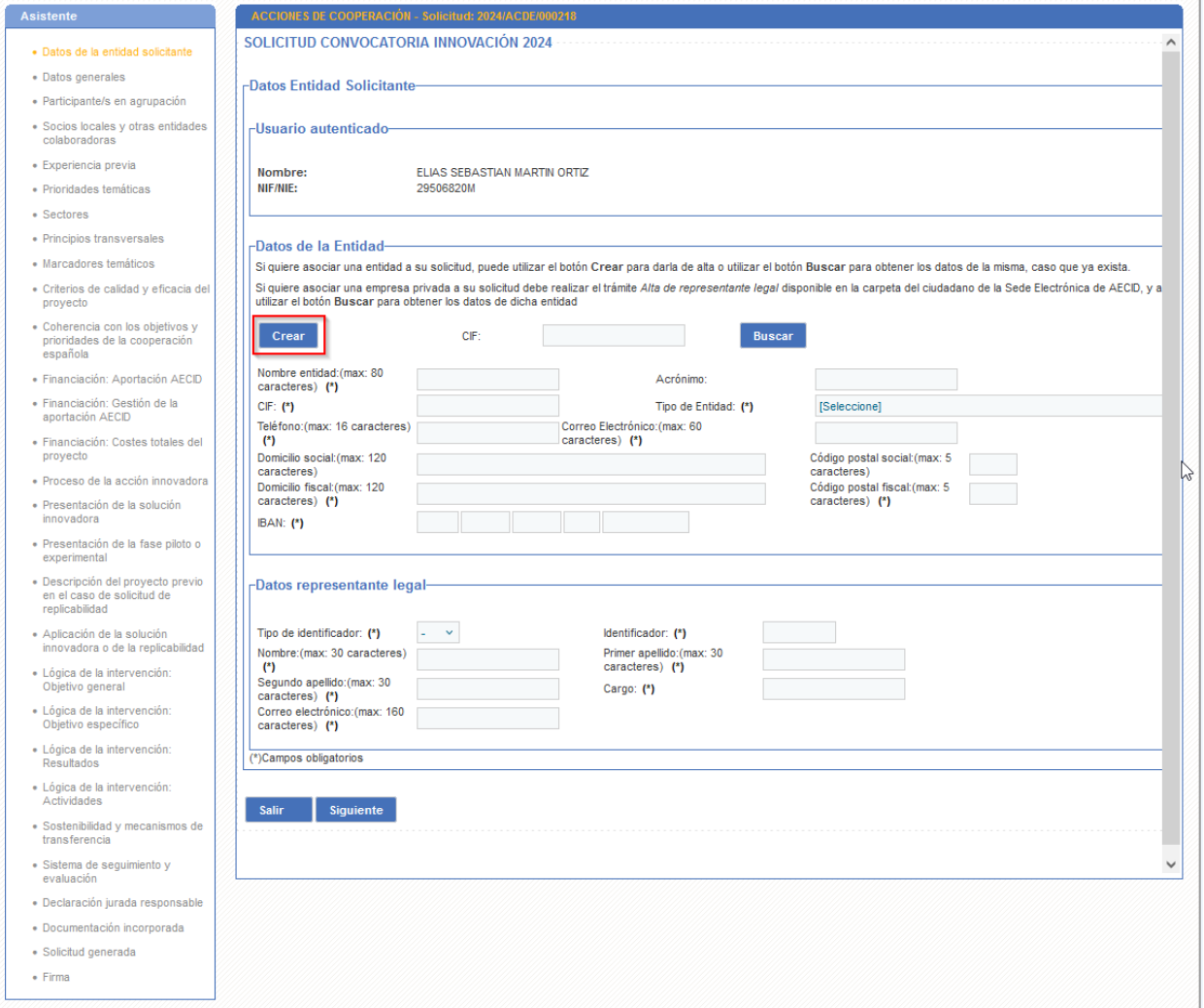

#### **Ilustración 4. Datos de la entidad II**

O también se podrá buscar una ya existente (Botón Buscar) en el sistema, sobre la que va a cumplimentarse la solicitud de acciones.

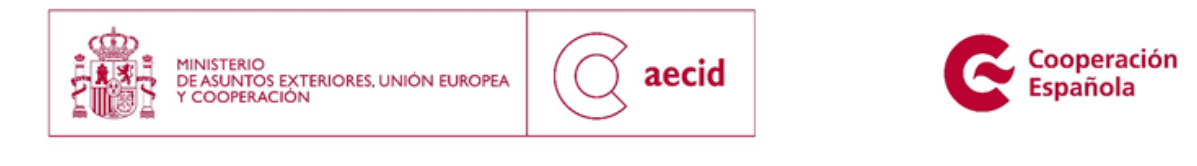

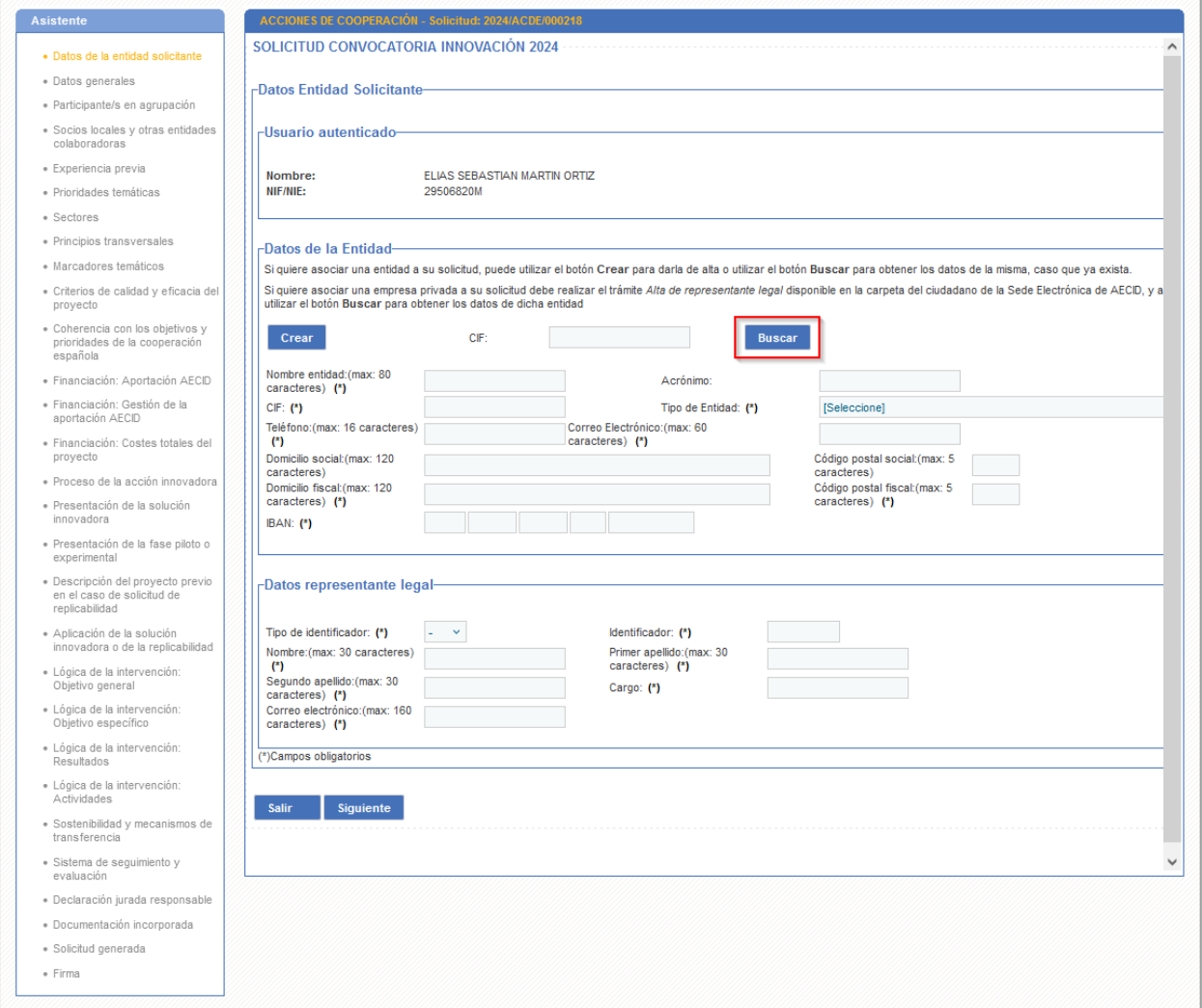

#### **Ilustración 5. Datos de la entidad III**

En este segundo caso, se cargarán los datos ya existentes de la entidad buscada (nombre entidad, acrónimo, CIF, tipo de entidad, domicilio social, código postal social, teléfono y correo electrónico), pero se tendrá que rellenar el permitido para la solicitud: IBAN.

Además, en esta pantalla también se rellenarán los datos del/la representante legal de la entidad que va a solicitar la subvención. En este apartado deberán consignarse los datos identificativos y de contacto de la persona que ostenta la representación legal de la entidad solicitante, que deberá coincidir con la persona que firma la solicitud:

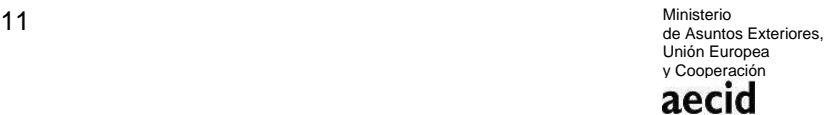

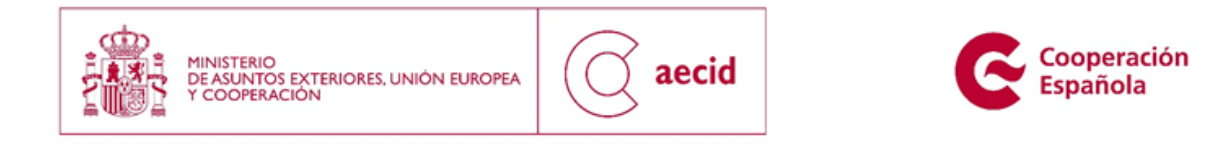

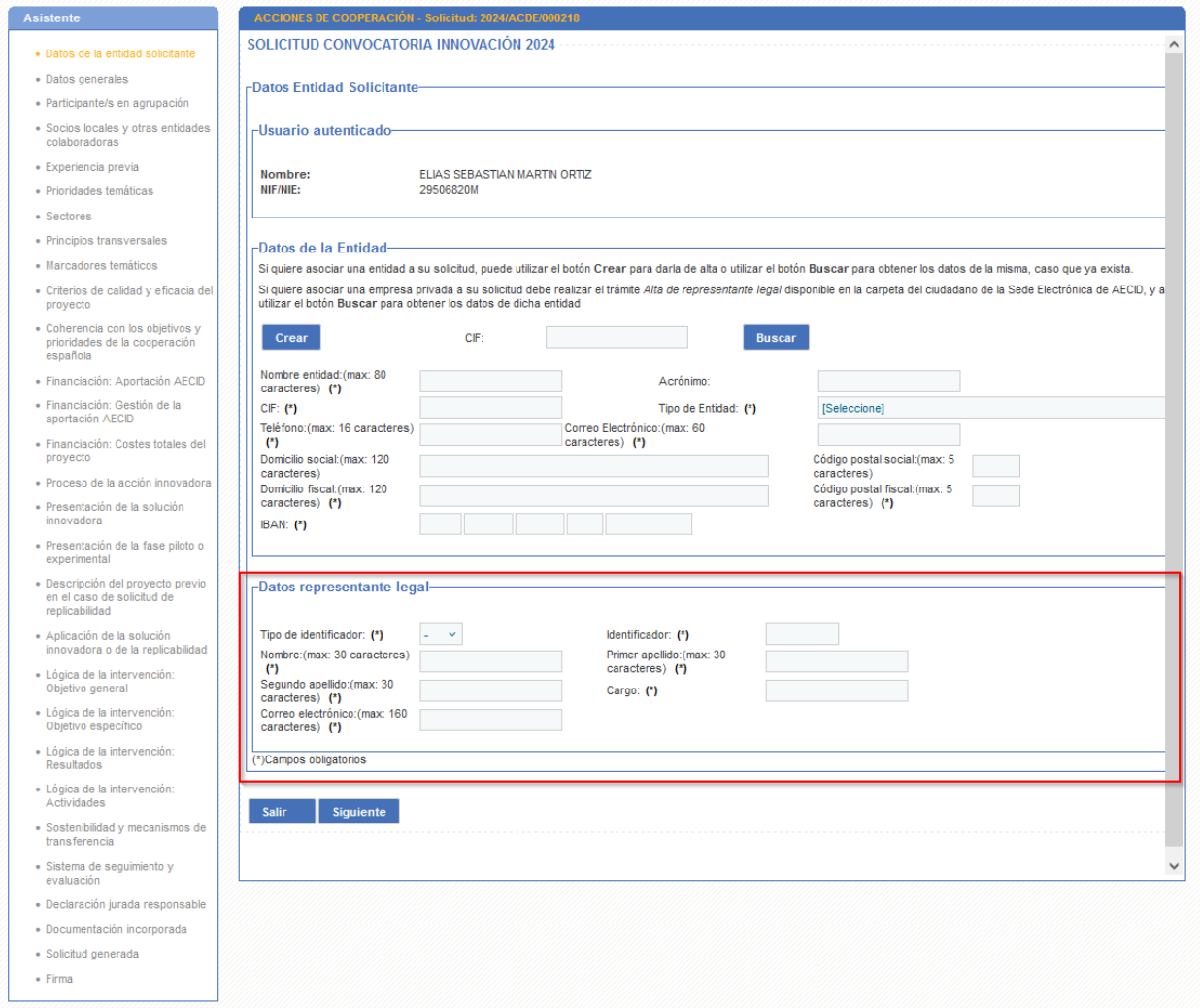

#### **Ilustración 7. Datos de la entidad IV**

Una vez relleno, avanzaremos al siguiente paso del asistente a través del campo 'Siguiente'

## <span id="page-11-0"></span>**3.2.DATOS GENERALES DE LA PROPUESTA**

En el siguiente paso del asistente se rellenarán los datos generales de la intervención para la que se solicita la subvención: título, tipo de solicitud, modalidad, nombre del responsable técnico,

> Ministerio<br>de Asuntos Exteriores, 12 Ministerio Unión Europea y Cooperación aecid

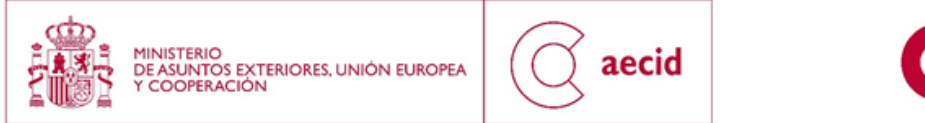

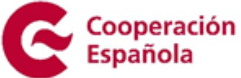

teléfono del responsable técnico, correo electrónico del responsable técnico, duración, ámbito regional, país, descripción resumida, la solución innovadora ya ha sido cofinanciada por AECID, la entidad va a realizar evaluación/auditoría externa.

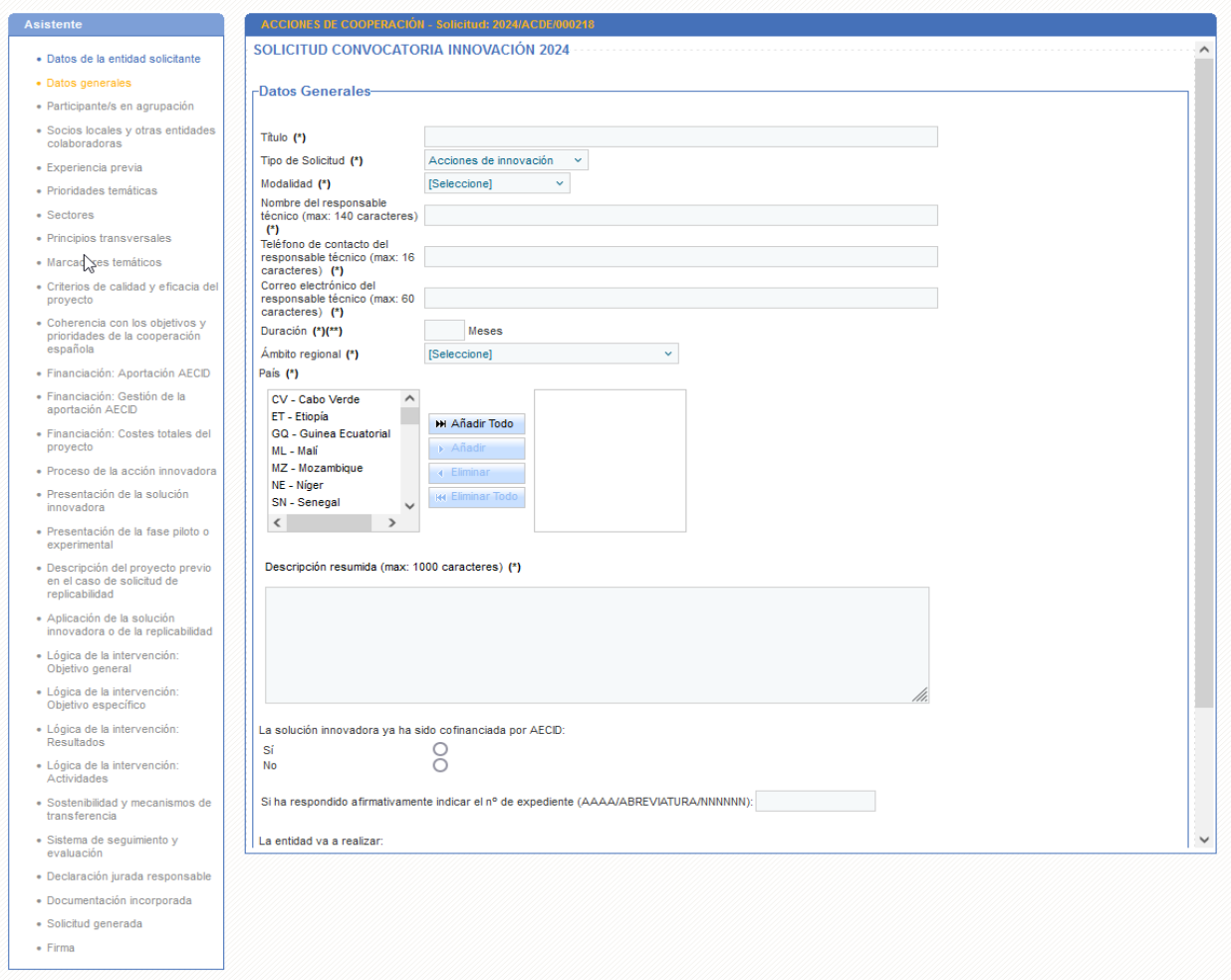

**Ilustración 6. Datos generales**

**Dependiendo del tipo de solicitud, tendremos 2 opciones de formularios**:

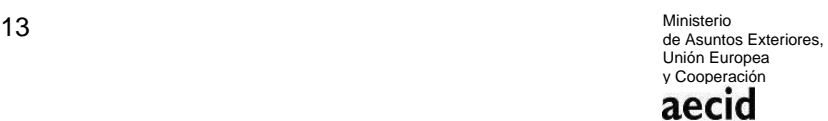

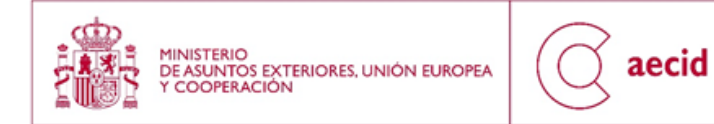

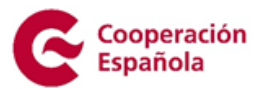

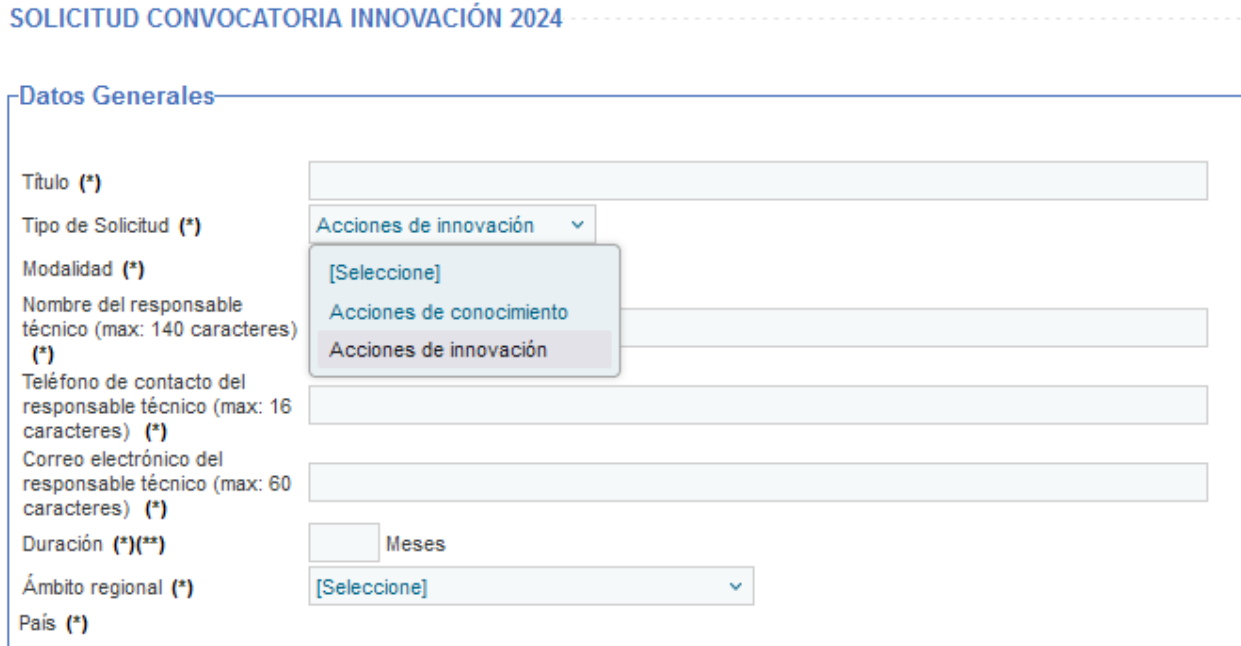

**Ilustración 7. Datos generales para innovación para el desarrollo**

- Datos generales para acciones de innovación:

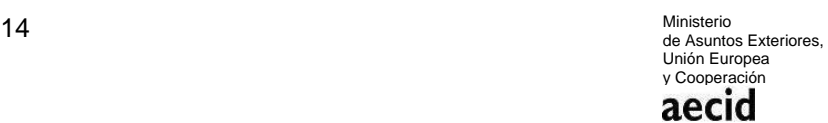

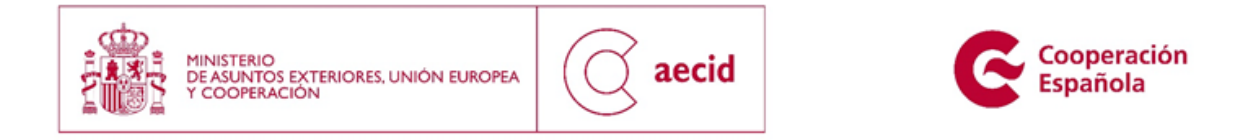

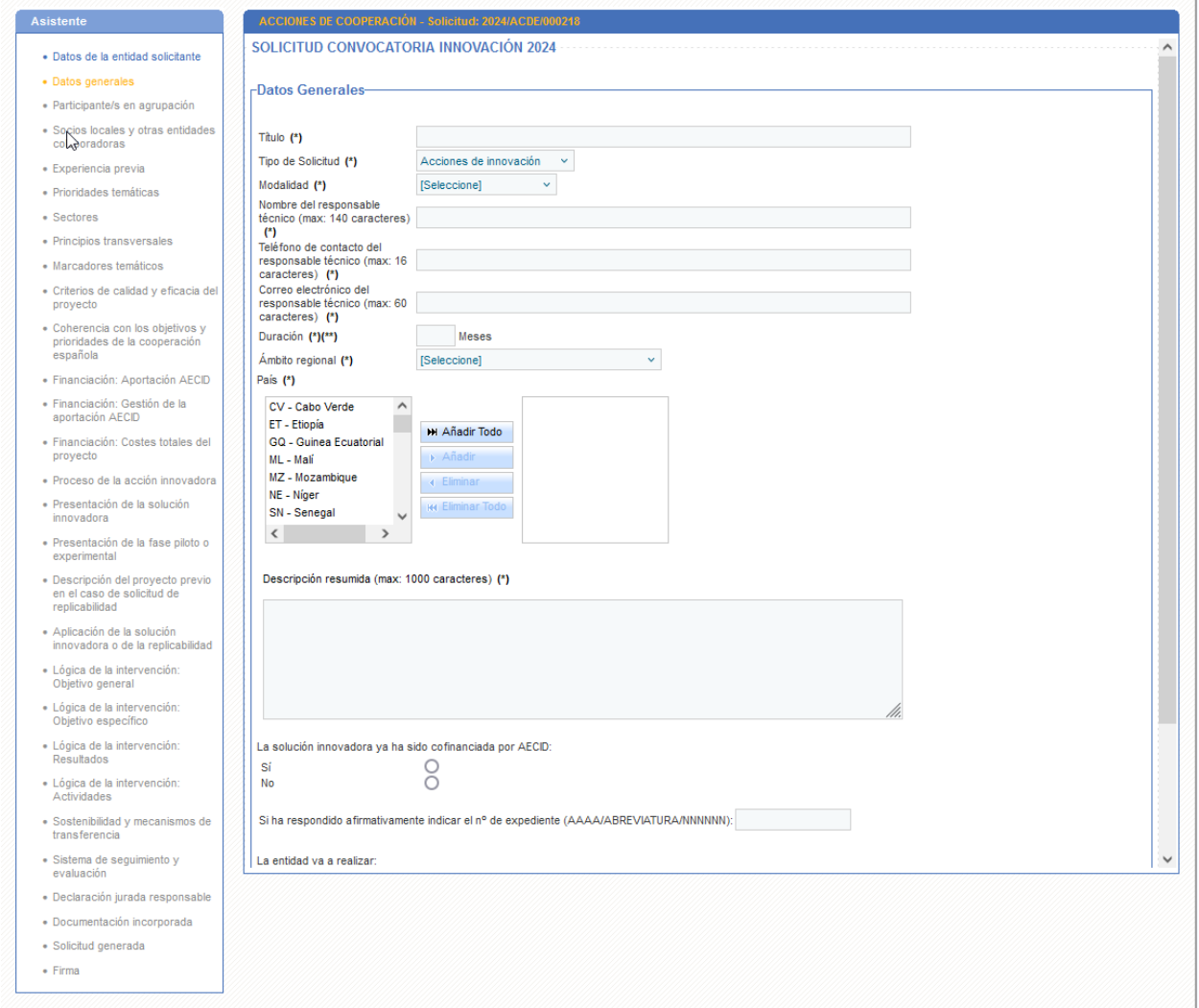

**Ilustración 8. Datos generales para innovación para el desarrollo**

### - Datos generales para Acciones de conocimiento

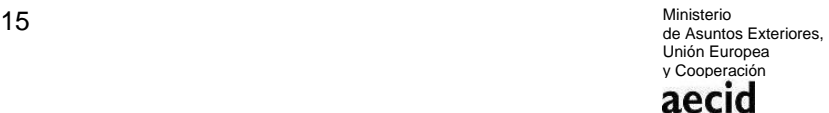

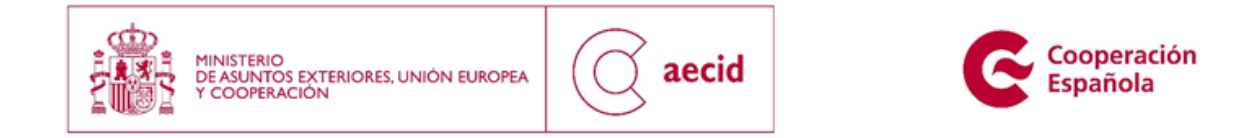

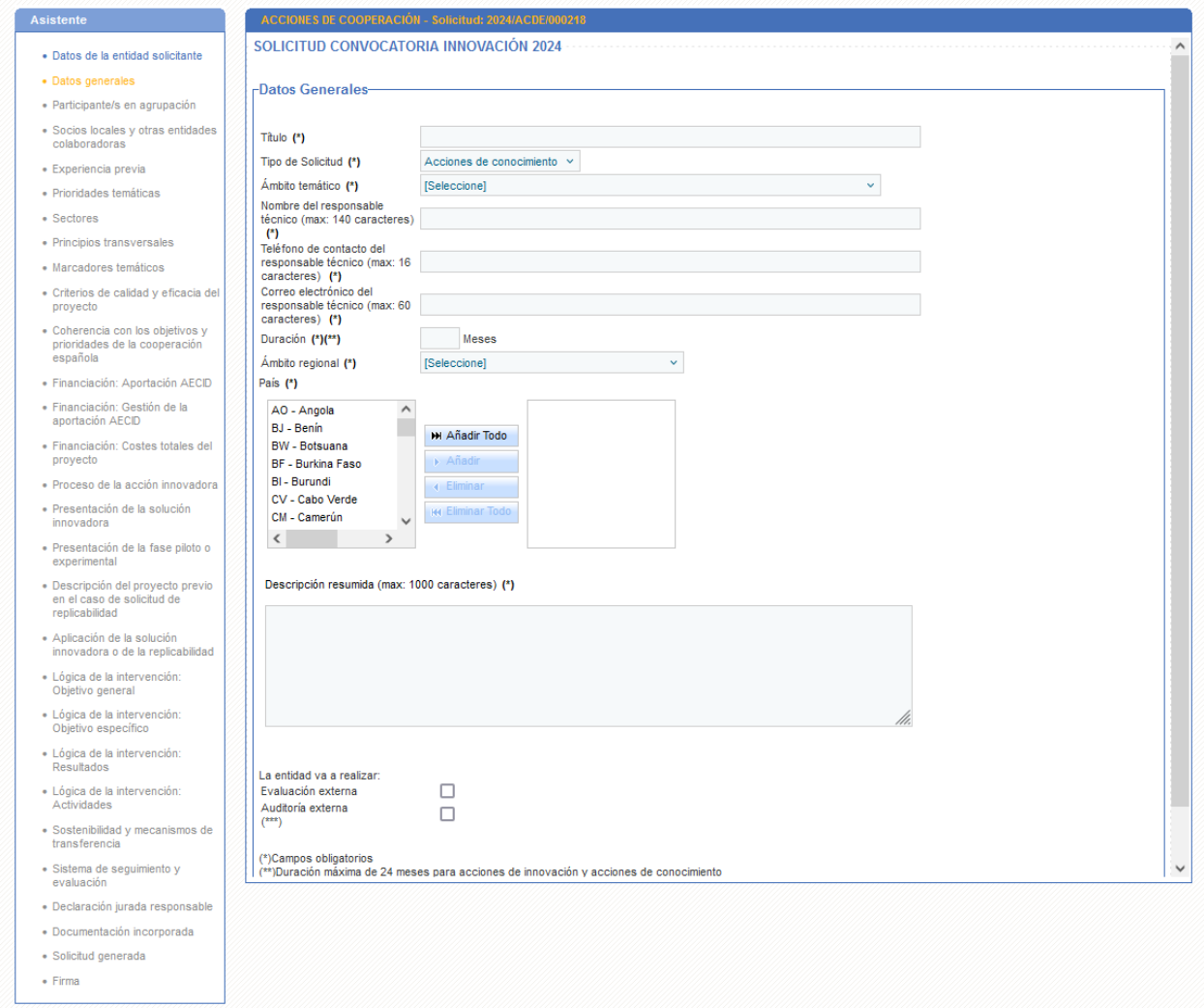

**Ilustración 9. Datos generales para acciones de conocimiento**

# <span id="page-15-0"></span>**3.3.PARTICIPANTES EN AGRUPACIÓN**

En el siguiente paso se rellena las entidades participantes en agrupación, se podrá buscar una o bien crearla:

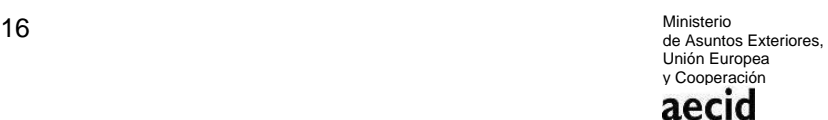

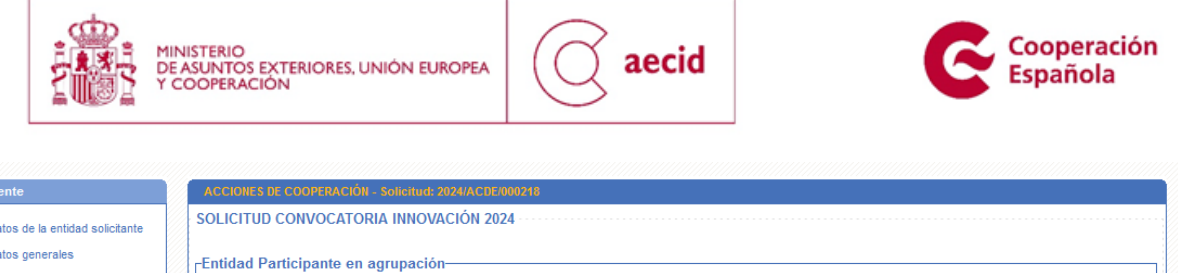

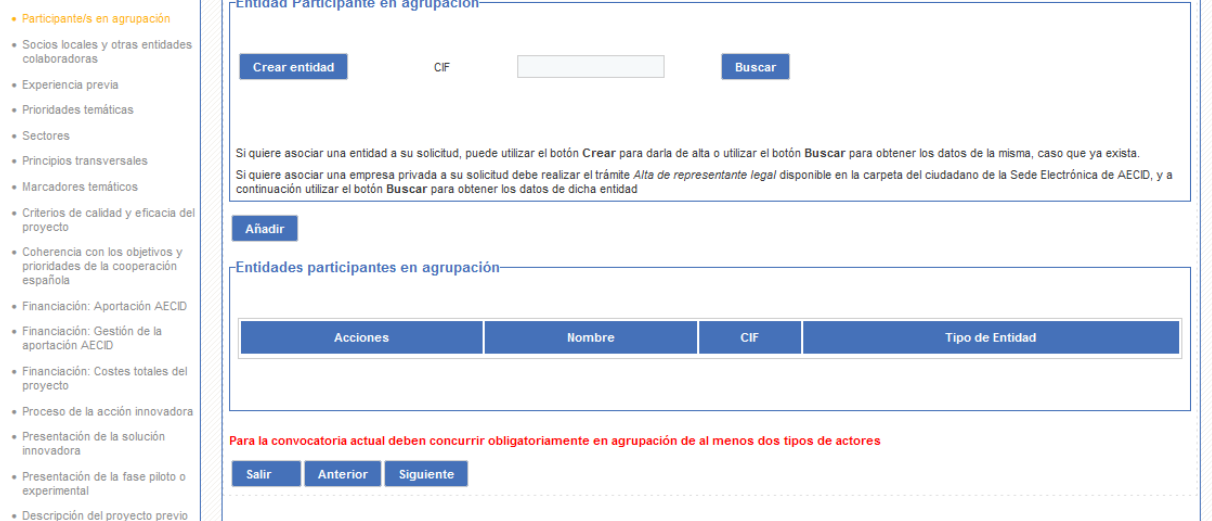

#### **Ilustración 10. Participantes en agrupación**

- Acciones de innovación:

Asist  $\overline{a}$  $\cdot$  Di

Dependiendo del tipo de proyecto seleccionado, en el caso de Innovación para el desarrollo, será necesario añadir 2 participantes en la agrupación.

Hay que tener en cuenta que se realizará la siguiente validación:

Podrán ser beneficiarios de la presente convocatoria las agrupaciones sin personalidad jurídica integradas por personas jurídicas pertenecientes a las siguientes tipologías:

a) Sector privado empresarial: empresas, empresas de economía social, asociaciones y otras análogas.

b) Entidades del Sector social: Organizaciones No Gubernamentales de Desarrollo (en adelante ONGD) inscritas en el Registro de ONGD adscrito a la AECID en la fecha de publicación de esta convocatoria.

c) Entidades del ámbito académico y de la investigación: universidades, fundaciones universitarias, centros de investigación y otros análogos, tanto públicos como privados.

Con el objeto de promover el trabajo en red y en alianza, para el caso de las acciones, las agrupaciones deberán estar conformadas, al menos, por dos entidades de tipología distinta.

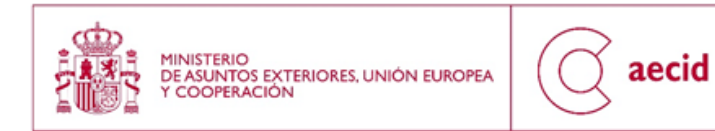

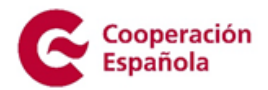

Para las acciones de conocimiento, la solicitud podrá ser presentada por una sola entidad, si bien se ponderará en la fase de valoración su presentación en alianza.

No se considerarán las propuestas presentadas por una persona física o jurídica que no cumplan las condiciones descritas en la presente base.

- Acciones de conocimiento, no será necesario añadir ningún participante en agrupación. Y por tanto, se podrá pasar al siguiente paso.

## <span id="page-17-0"></span>**3.4.SOCIOS LOCALES Y OTRAS ENTIDADES COLABORADORAS**

- Acciones de innovación:

Cuando se indique la modalidad de ejecución, deberá seleccionarse una de las dos opciones posibles: ejecución directa o ejecución con socio/s local/es. En caso de seleccionar esta última, deberá indicarse el nombre del socio o socios con los que se plantea ejecutar la intervención.

Si la intervención planteada se va a realizar bajo la modalidad de ejecución directa no se deberán rellenar los campos correspondientes a este apartado.

Si la intervención prevé ejecutarse, en parte o en su totalidad, a través de un socio local o varios, a través del siguiente paso del asistente tendrá que añadir los socios locales.

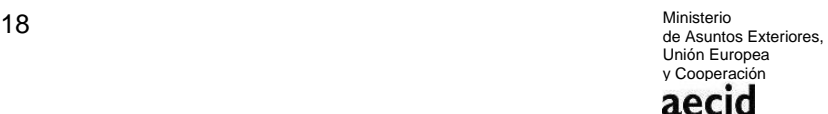

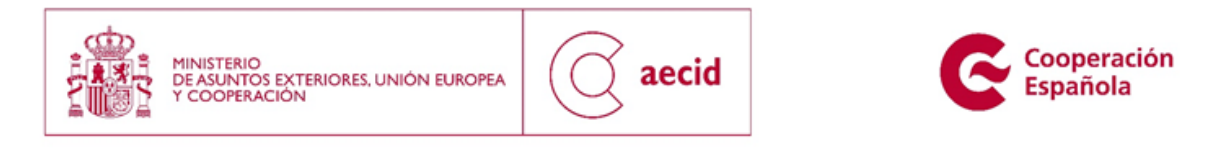

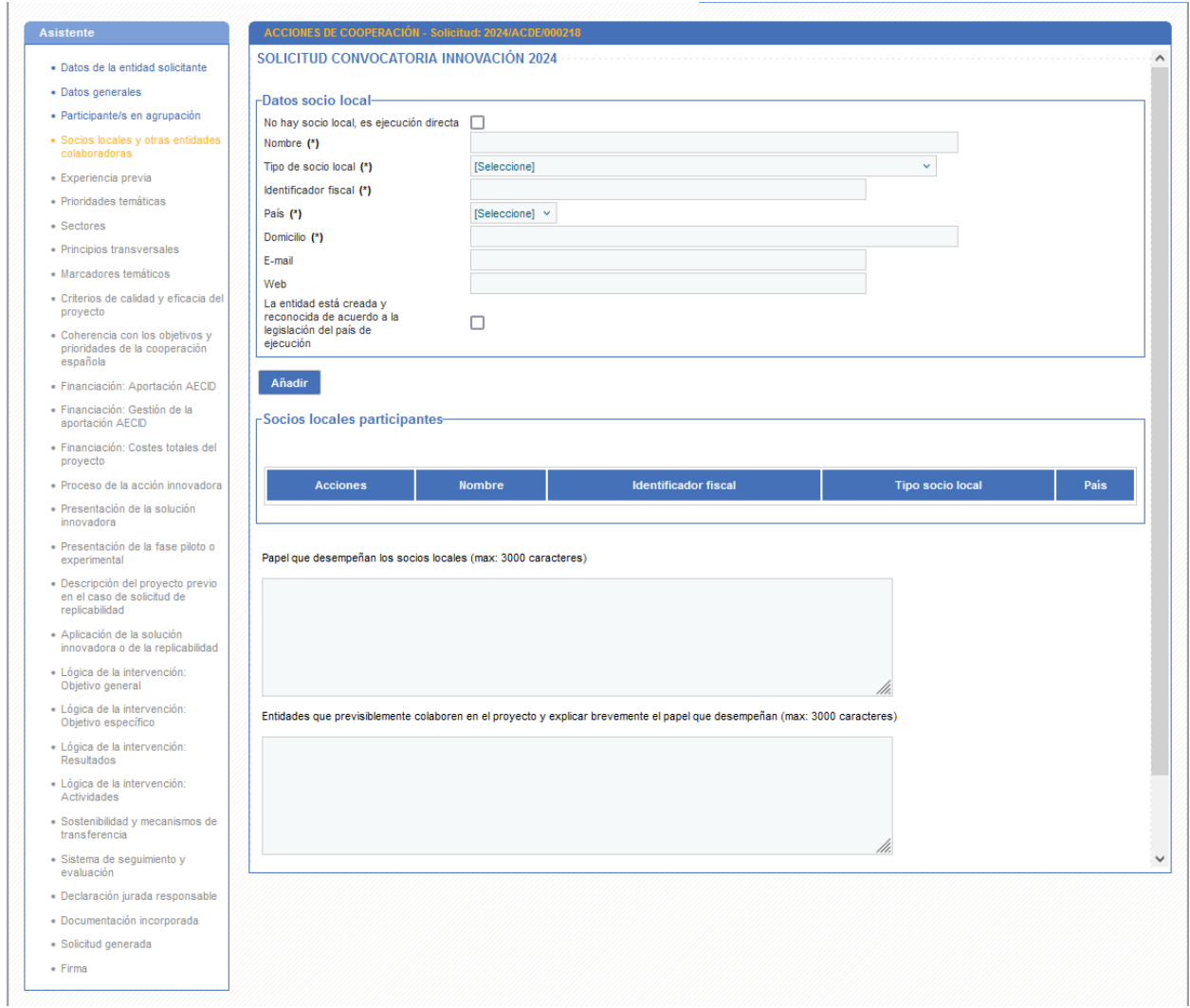

**Ilustración 11. Socios Locales y otras entidades colaboradoras**

Se podrán añadir tantos socios como se estime oportuno (en las solicitudes que contemplen más de un país, deberá consignarse, si procede, el socio o socios con los que se cuenta en cada país). En dicha pantalla de socios también existen dos campos más a rellenar, tal y como se puede ver en la Ilustración.

Para cada País se podrá bien indicar si hay ejecución directa, o bien se podrá añadir socios locales, pero no las dos opciones, se deberá elegir una para cada País seleccionado.

Para acciones de conocimiento, se consignará según se ha indicado, en caso de que proceda.

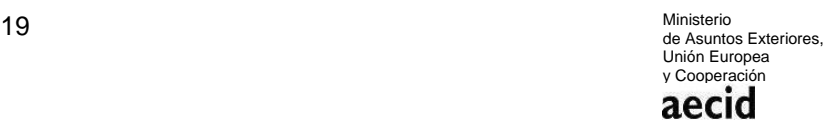

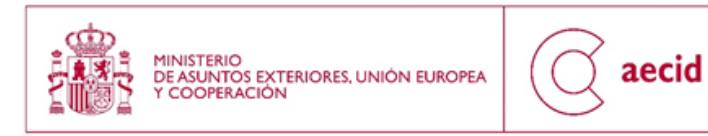

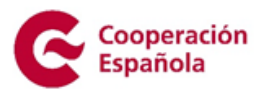

## <span id="page-19-0"></span>**3.5.EXPERIENCIA PREVIA**

En el siguiente paso del asistente tendrán que rellenarse los campos habilitados para la experiencia previa de la entidad y, en su caso, del socio o socios locales, así como la experiencia conjunta, si existe. Se ruega concreción en la información proporcionada, que deberá estar ajustada al carácter de la convocatoria y al contexto y sector/es de intervención propuestos. En detalle, deberá aportarse información sobre los siguientes aspectos:

- Experiencia previa entidad solicitante y agrupadas en intervención de desarrollo y similares
- Dirección de la web de la entidad solicitante y agrupadas, enlaces a informes a RSE del socio empresarial, documentos estratégicos o de rendición de cuentas del resto de socios.
- Número de trabajadores con contrato laboral de la entidad líder y de las agrupadas desagregados por sexo.
- Balances y memorias económicas.
- Dependencias en España y en otros países.
- Experiencia previa del socio local en intervenciones similares.
- Experiencia conjunta de la entidad solicitante y agrupadas con el socio local en intervenciones de desarrollo similares.

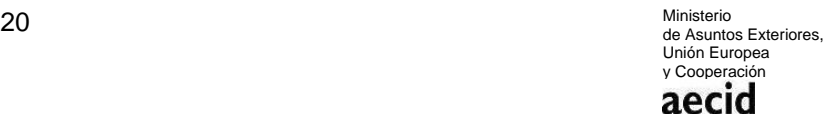

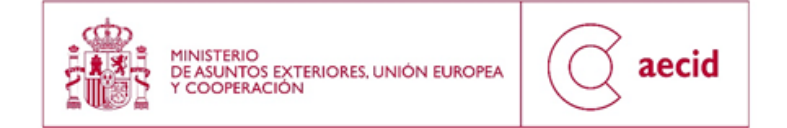

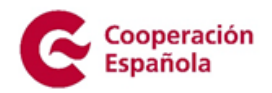

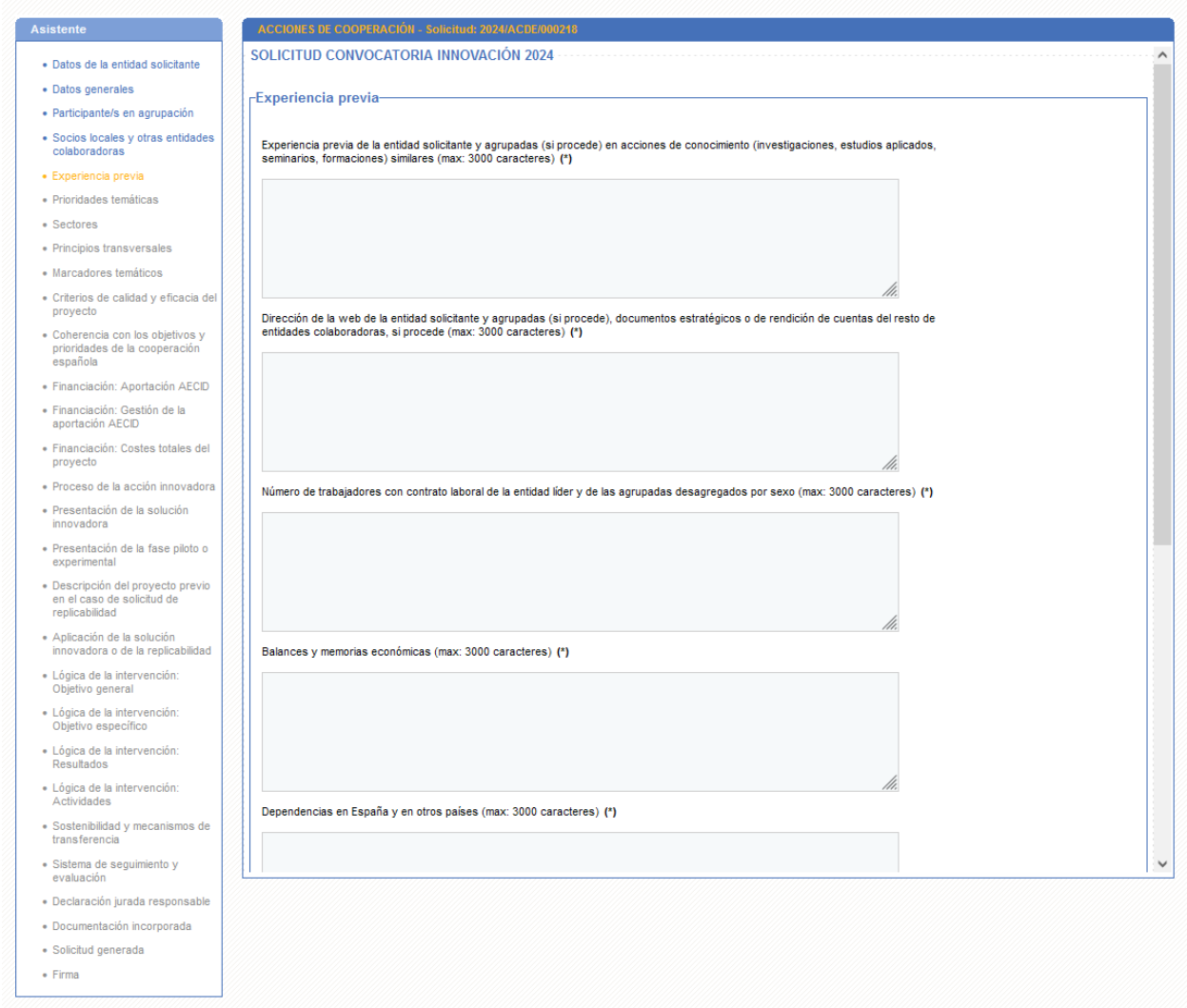

**Ilustración 12. Experiencia Previa**

## <span id="page-20-0"></span>**3.6.PRIORIDADES TEMÁTICAS**

En el siguiente paso se muestran las prioridades temáticas de la convocatoria:

Ministerio<br>de Asuntos Exteriores,<br>Unión Europea<br>y Cooperación

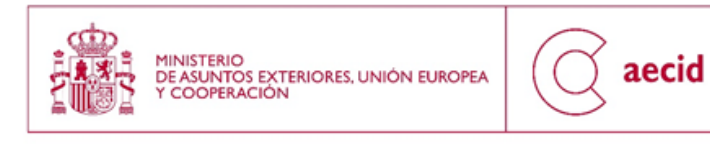

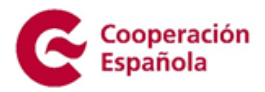

#### **SOLICITUD DE PROYECTO-**

Este apartado recoge, con carácter informativo, la correspondencia entre las prioridades temáticas de la convocatoria con las ODSs, las metas<br>y líneas de acción prioritarias para esta convocatoria.

FPrioridades temáticas convocatoria-

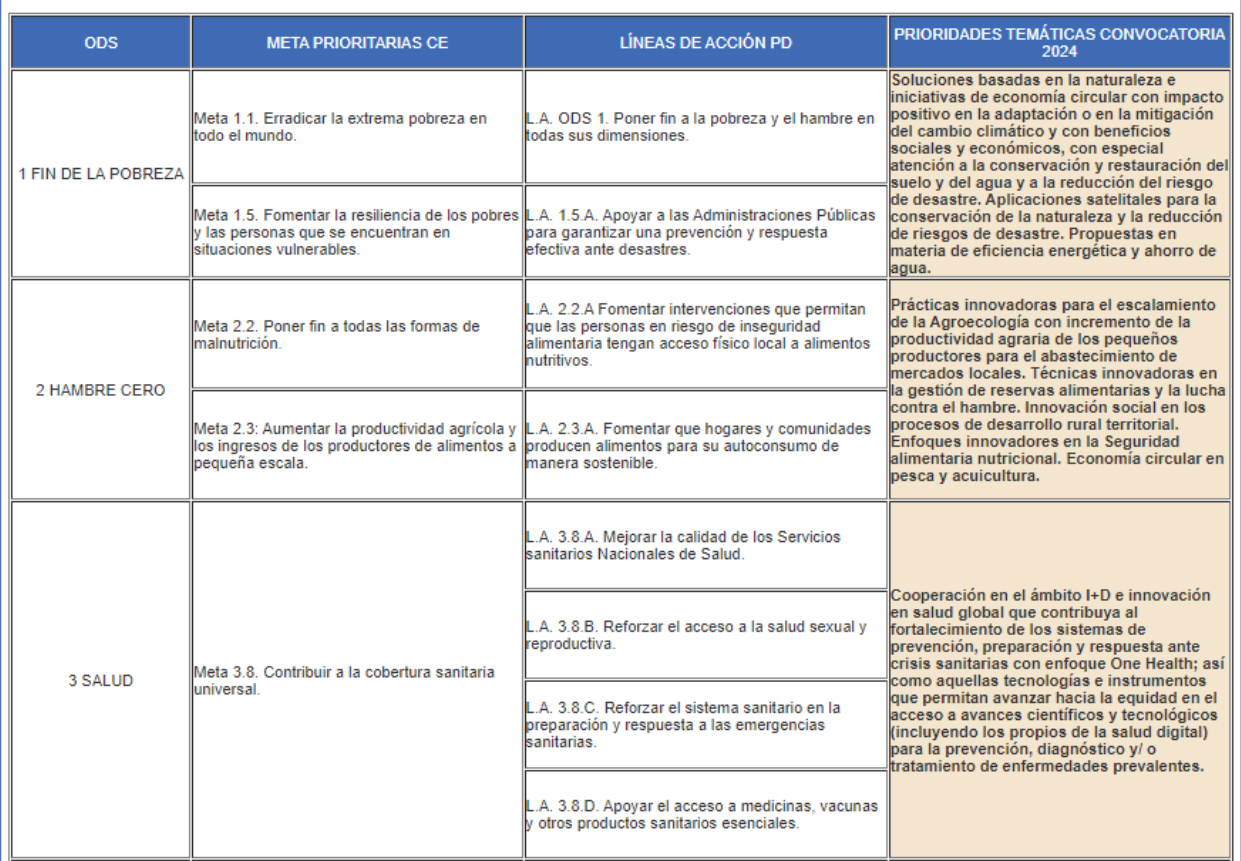

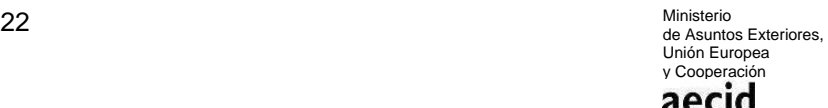

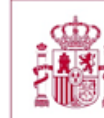

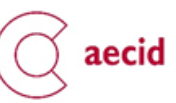

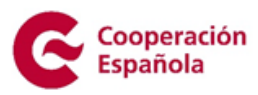

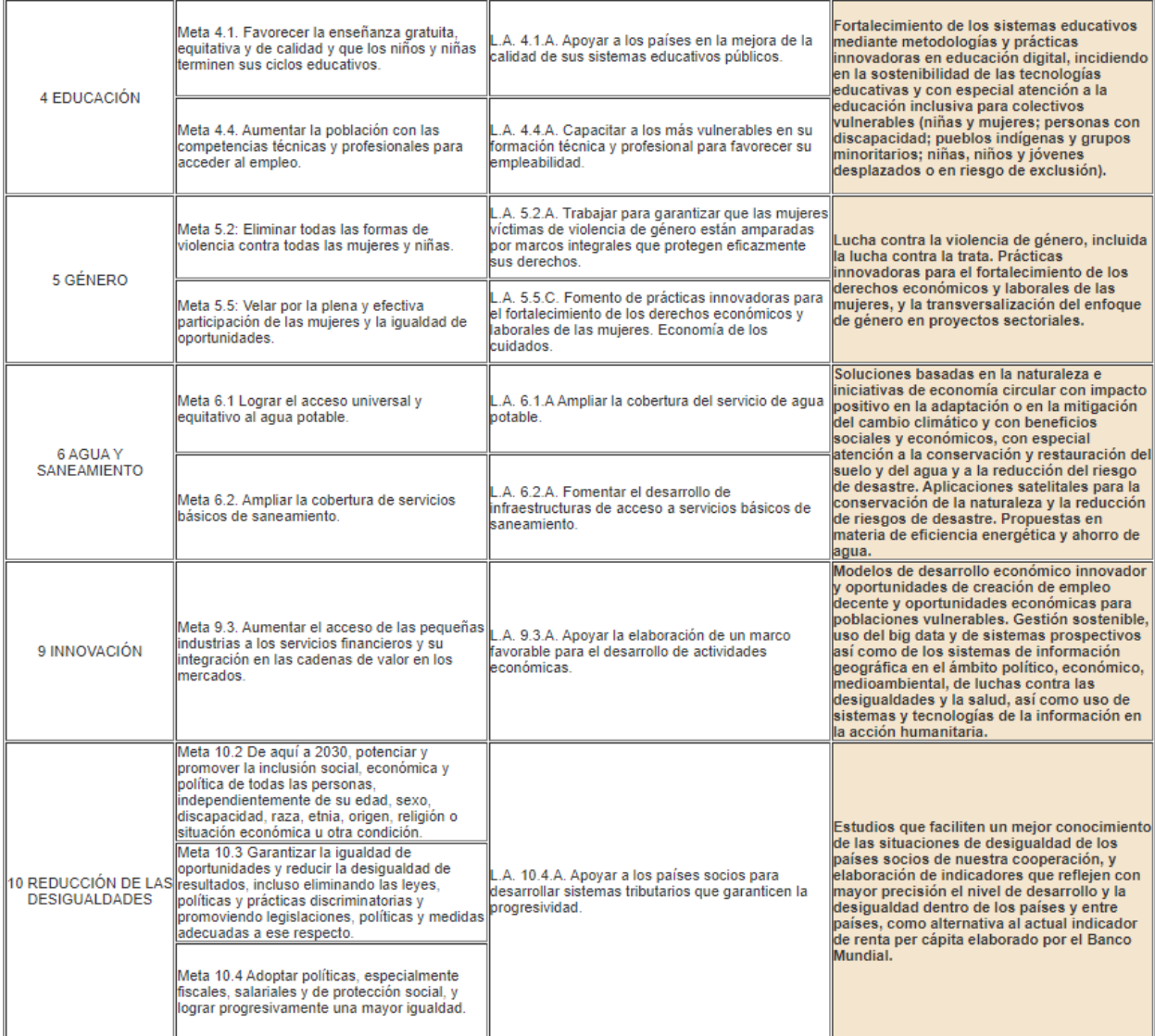

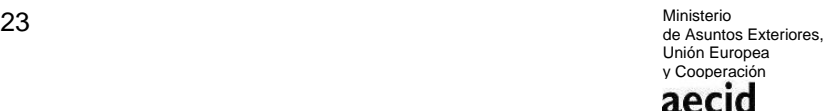

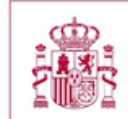

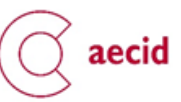

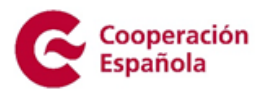

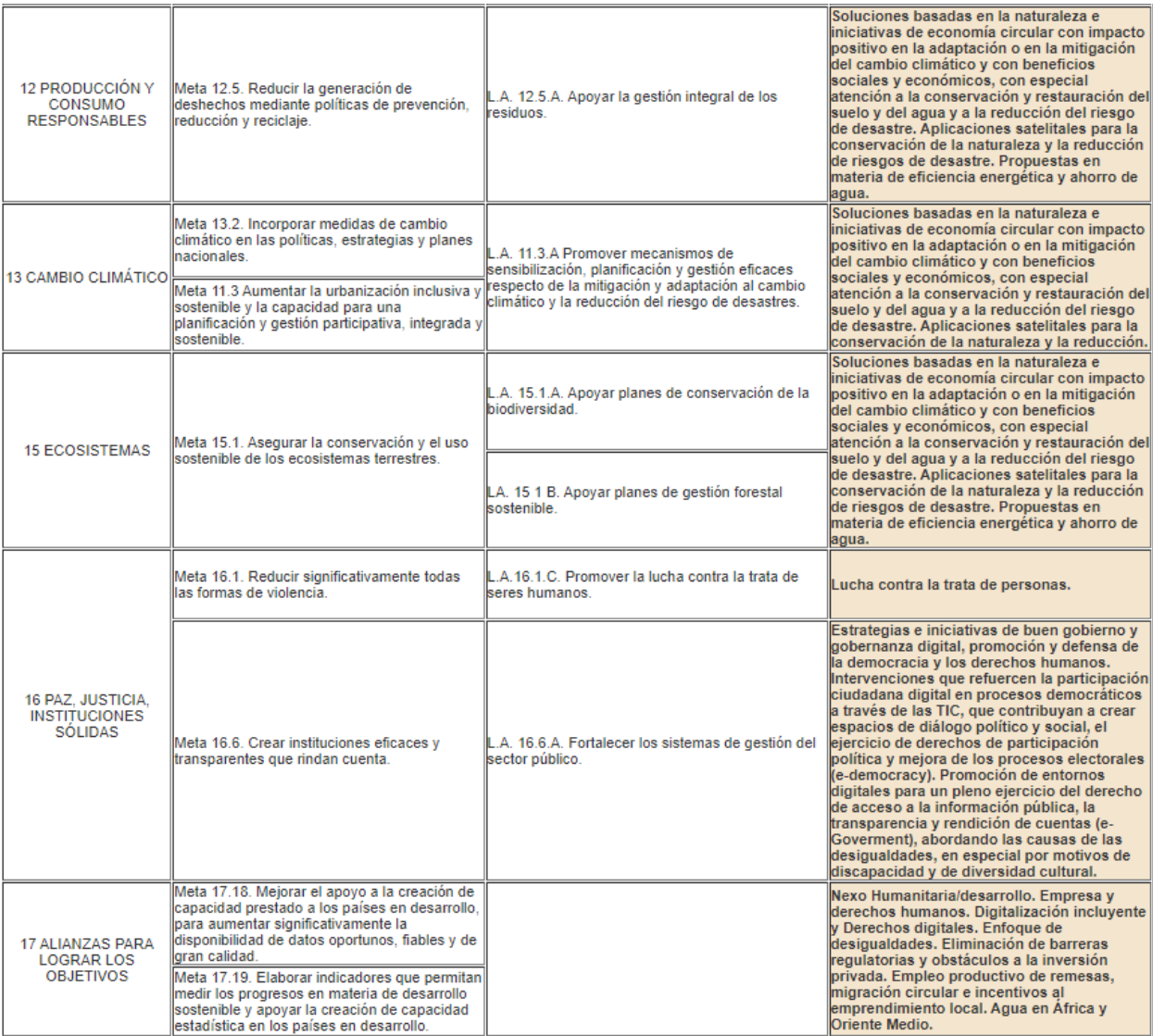

**Ilustración 13. Prioridades Temáticas** 

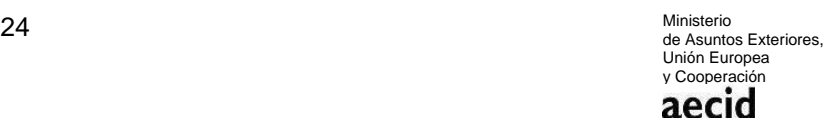

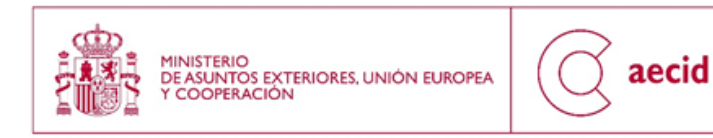

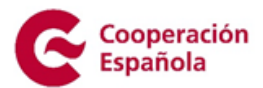

## <span id="page-24-0"></span>**3.7.SECTORES**

En el siguiente paso del asistente tendrán que seleccionarse los sectores asociados a la intervención.

En dicha pantalla se ha introducido un breve mensaje en el que se describe cual es la operativa de funcionamiento de la pantalla. Para llegar a seleccionar un sector a la solicitud (CSE), primero habrá que seleccionar un sector CAD y un sector CRS (asociado al CAD anterior). Además, y una vez seleccionado un CSE, habrá que seleccionar una meta ODS y una línea de acción del V Plan Director asociado a dicha meta ODS.

Se ha colgado en la sede electrónica un documento llamado "ANEJO PRIORIDADES TEMATICAS ACDE 2024 CRS", que sirve como orientación para la realización de la vinculación.

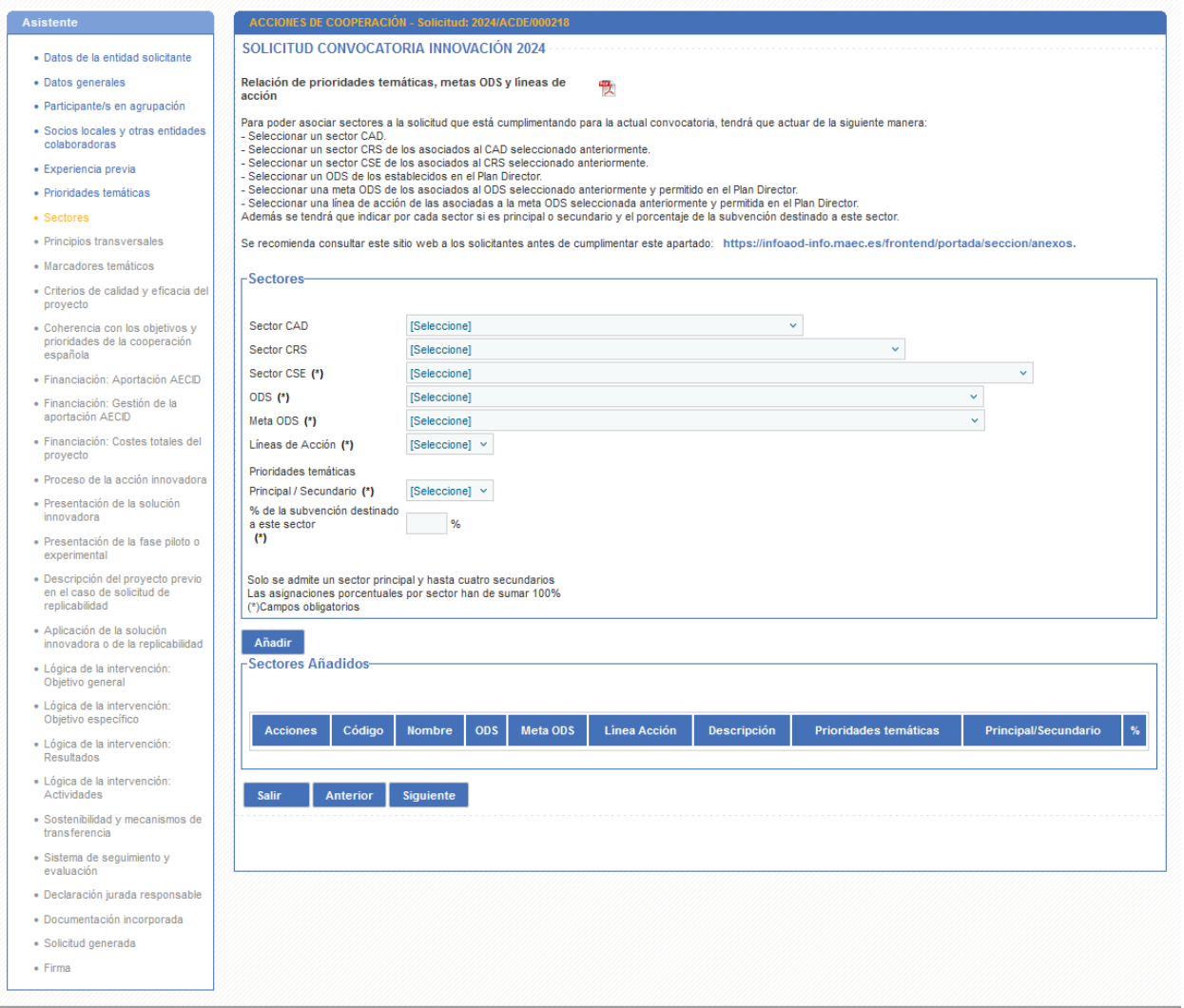

**Ilustración 14. Sectores**

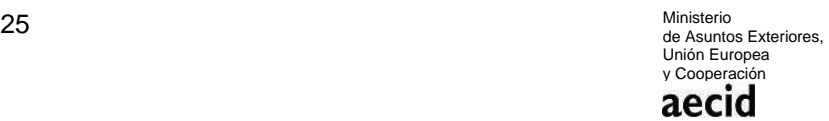

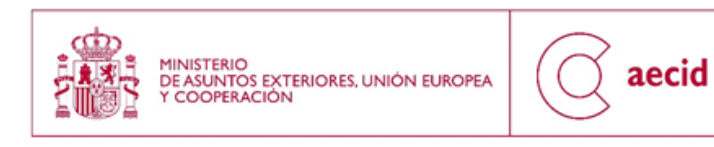

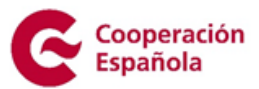

## <span id="page-25-0"></span>**3.8.PRINCIPIOS TRANSVERSALES**

En el siguiente paso del asistente tendrán que rellenarse los campos habilitados para los principios transversales:

- El enfoque basado en los derechos humanos y las libertades fundamentales.
- Igualdad de género.
- Sostenibilidad ambiental.
- Enfoque transversal sobre diversidad cultural.

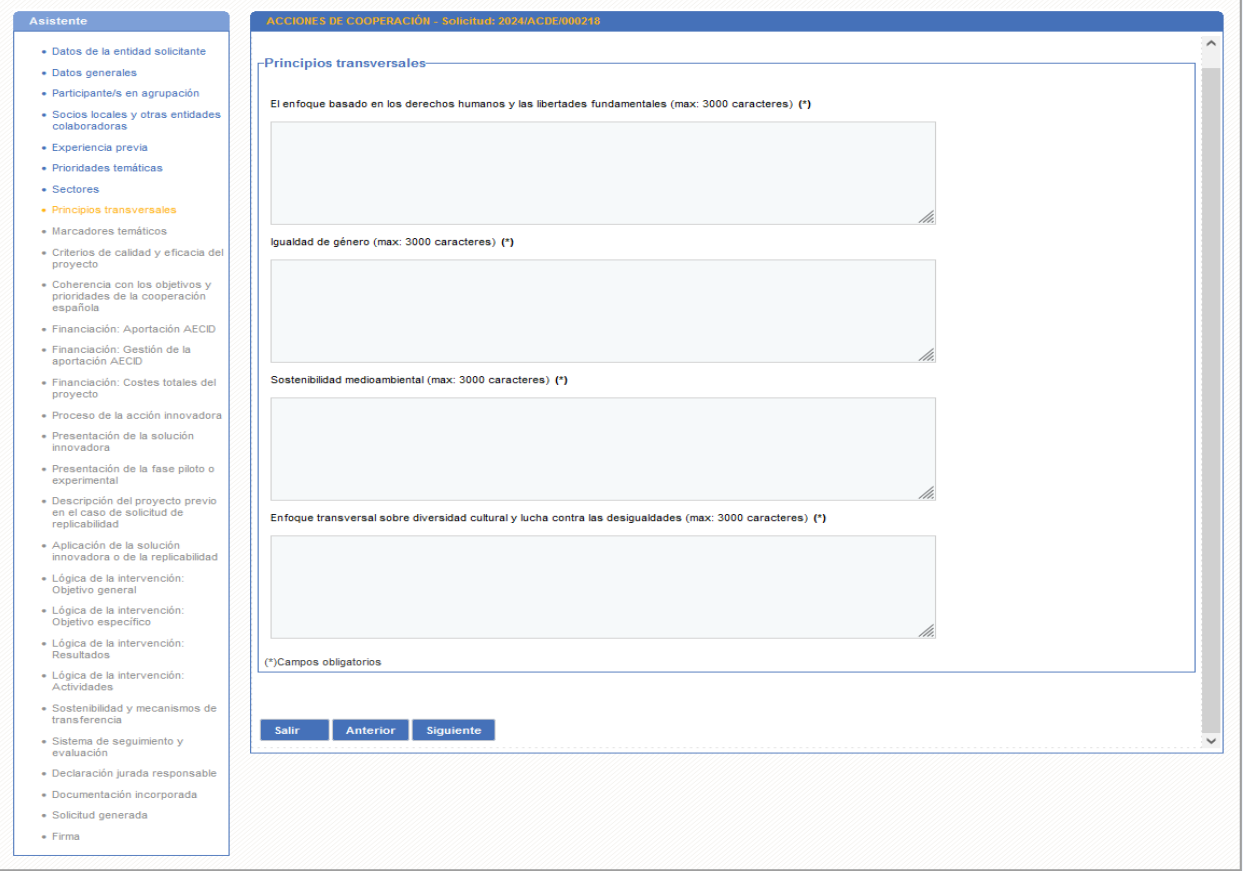

**Ilustración 15. Principios transversales**

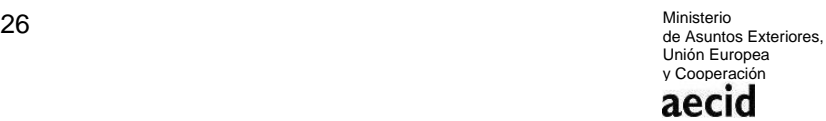

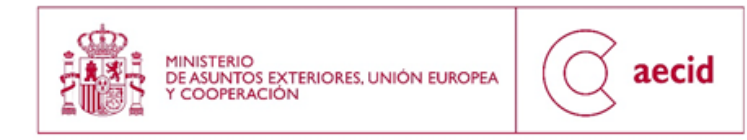

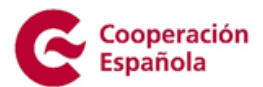

# <span id="page-26-0"></span>**3.9.MARCADORES TEMÁTICOS**

En el siguiente paso del asistente tendrán que rellenarse los campos habilitados para la descripción de los marcadores temáticos:

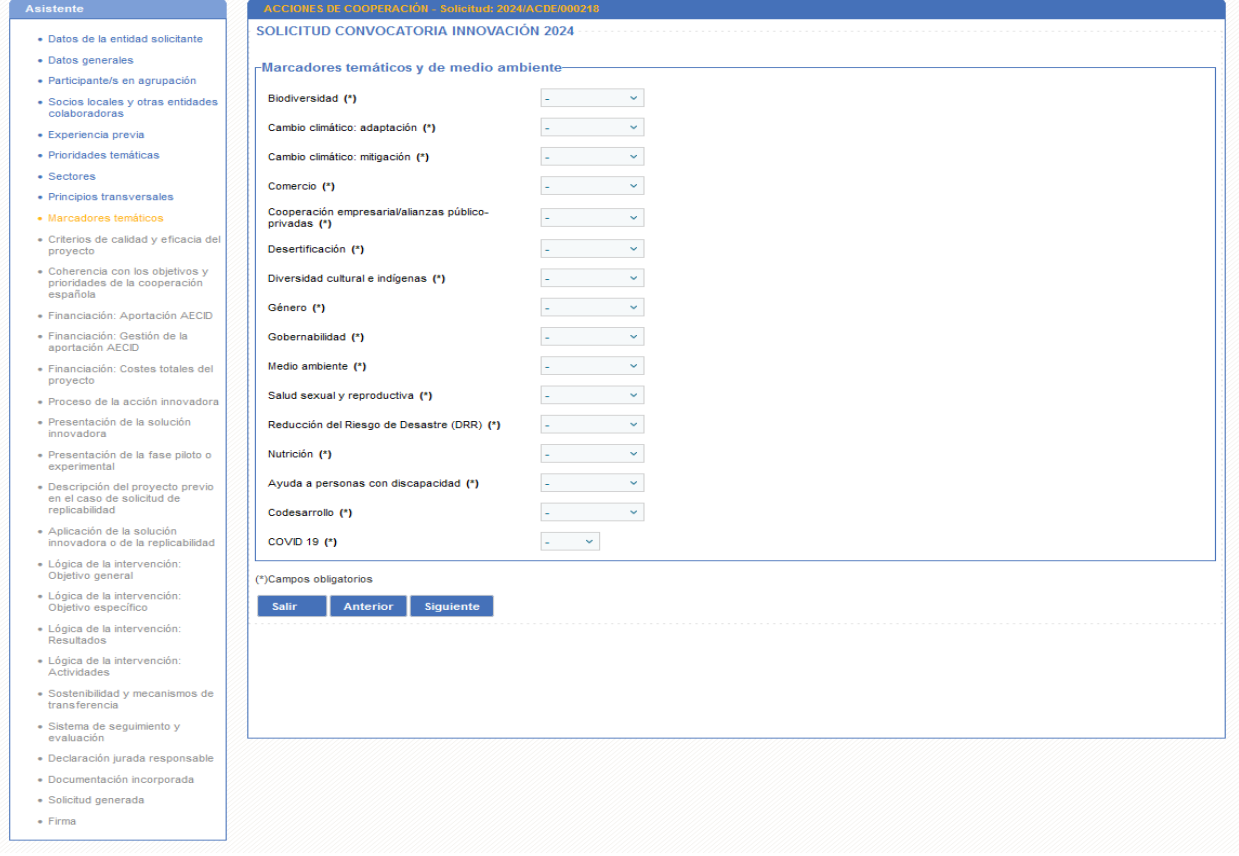

<span id="page-26-1"></span>**Ilustración 16. Marcadores Temáticos**

## **3.10 CRITERIOS DE CALIDAD Y EFICACIA**

En el siguiente paso del asistente tendrán que rellenarse los campos habilitados para la descripción de la alineación con los principios de calidad y eficacia de la ayuda.

- En el caso de acciones de innovación, deberá aportarse información sobre:
	- Apropiación y alineamiento, entendido como el liderazgo y participación de la población meta y las autoridades públicas y la utilización de recursos locales, con especial atención a la creación de sinergias.
	- Armonización, trabajo en red y complementariedad

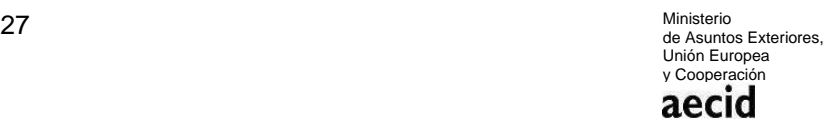

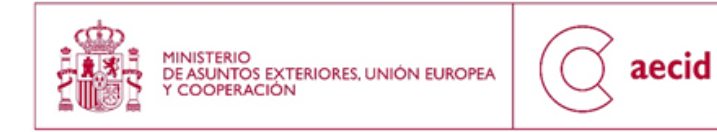

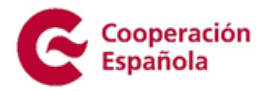

- Gestión de los resultados de desarrollo formulación orientada a aliviar el sufrimiento de las poblaciones meta en coherencia con los principios humanitarios.
- Contribución a la difusión e implementación de los principios de calidad y eficacia de la propuesta.

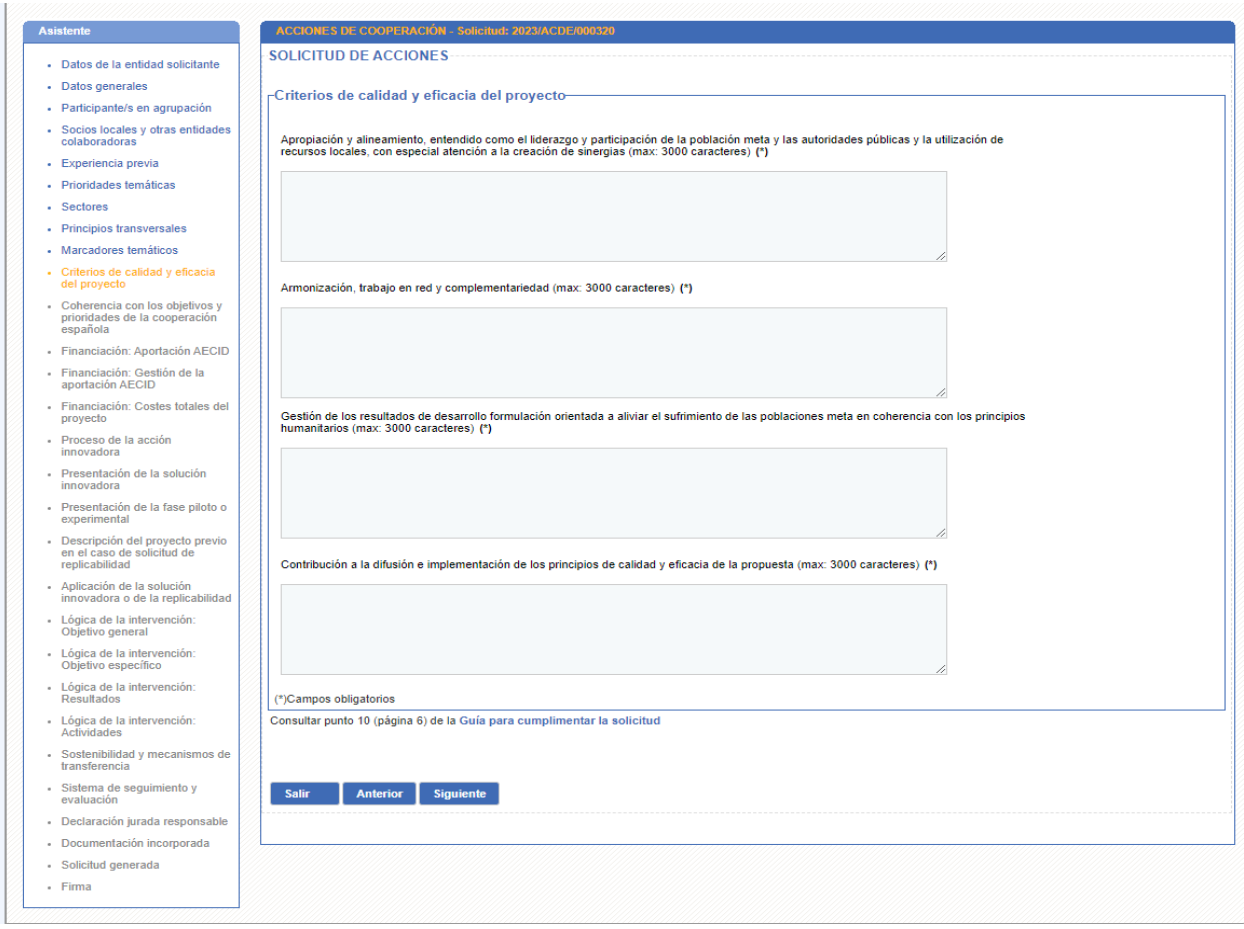

#### **Ilustración 17. Calidad y eficacia innovación para el desarrollo**

- En el caso de acciones para el conocimiento, deberá aportarse información sobre:
	- Armonización, trabajo en red y complementariedad.
	- Contribución a la difusión e implementación de los principios de calidad y eficacia de la propuesta.

Ministerio<br>de Asuntos Exteriores, 28 Ministerio Unión Europea y Cooperación aecid

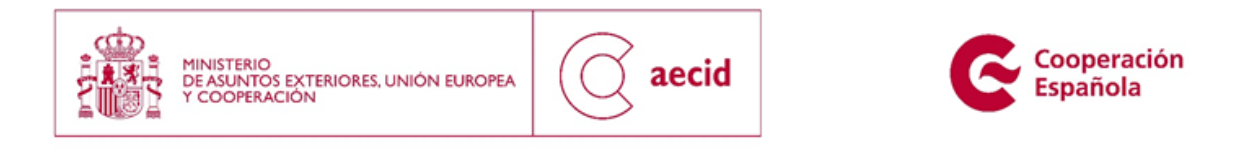

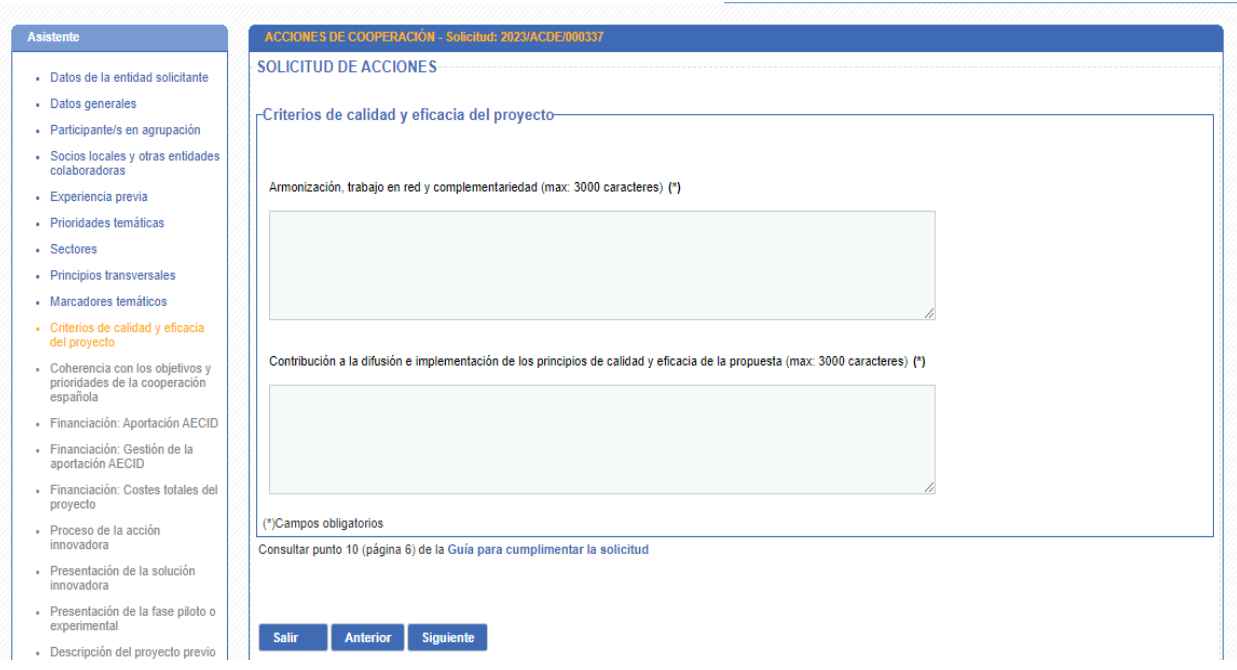

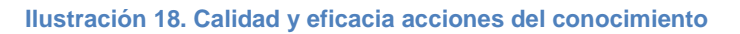

## **3.11 COHERENCIA CON LOS OBJETIVOS Y PRIORIDADES DE LA COOPERACIÓN ESPAÑOLA**

En el siguiente paso del asistente tendrán que rellenarse los campos habilitados para la descripción de la complementariedad de la intervención propuesta con la política española de cooperación. En concreto, deberá aportarse información sobre la complementariedad:

- Con el Plan Director vigente.
- Con los marcos de asociación País, o con el programa país de la AECID si éste está elaborado.
- Con la estrategia sectorial de la Cooperación Española correspondiente y con el Plan de Actuación Sectorial (PAS) de la AECID correspondiente.
- Con las prioridades convocatoria.

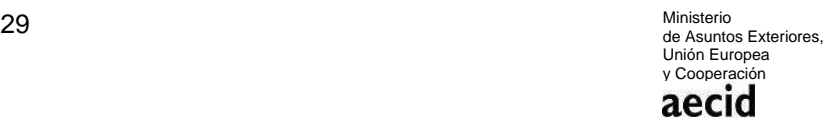

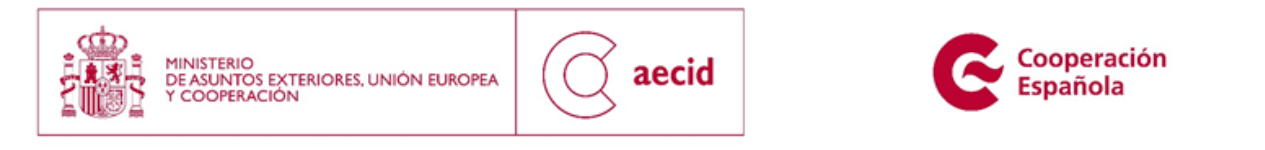

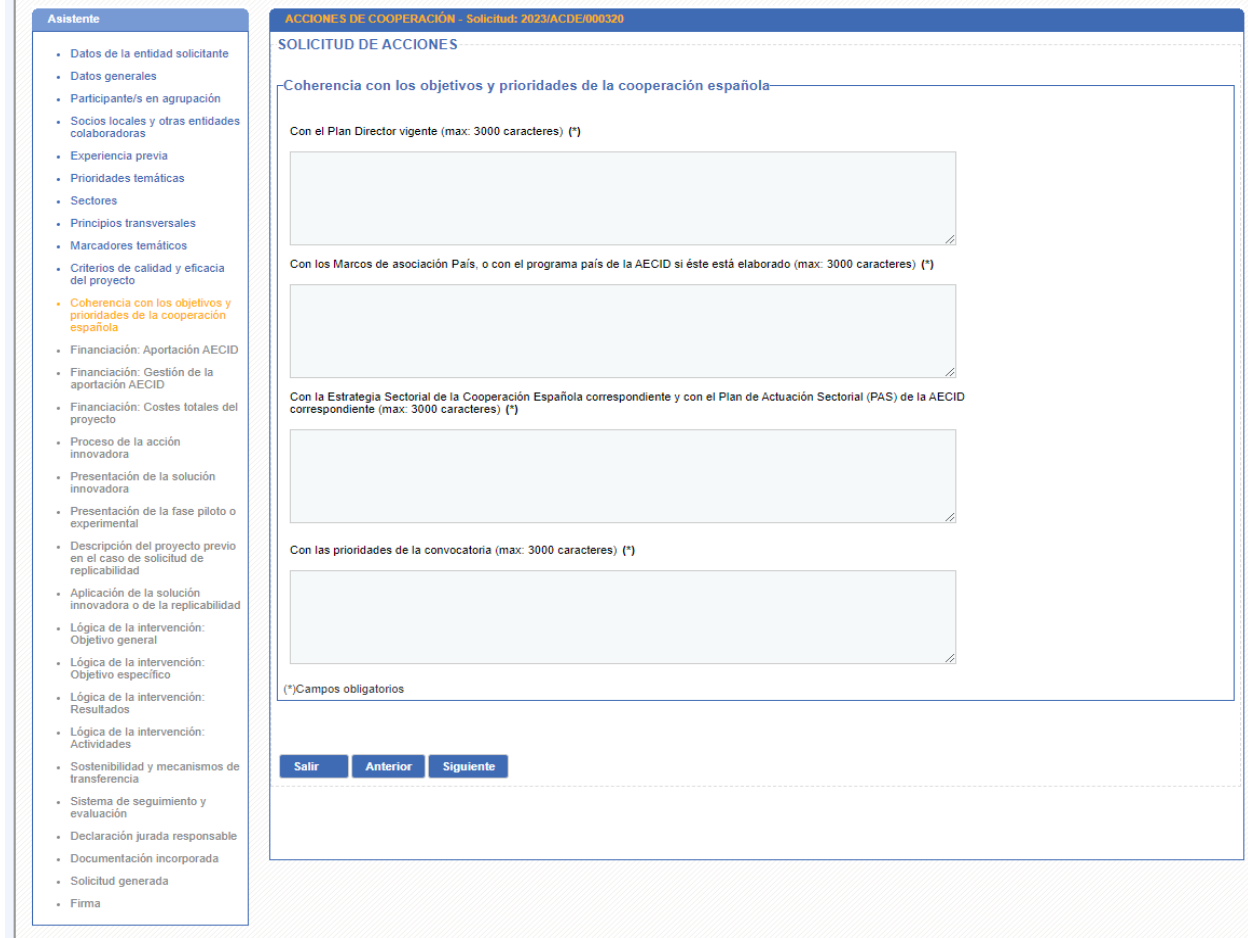

**Ilustración 19. Complementariedad** 

En el caso de solicitudes para acciones de conocimiento, el campo de 'Con los marcos de asociación País, o con el programa país de la AECID si éste está elaborado.', no nos aparecerá, debido a que no es necesario rellenarlo.

## <span id="page-29-0"></span>**3.12 PRESUPUESTO /APORTACIÓN AECID**

En el siguiente paso del asistente se tendrán que rellenar los campos habilitados para la descripción de la aportación AECID.

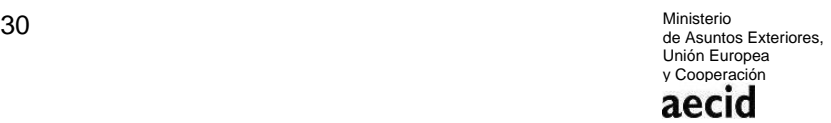

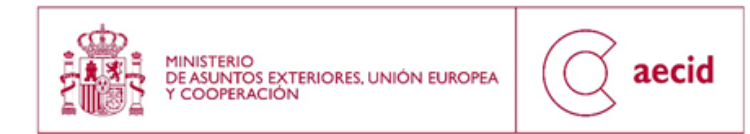

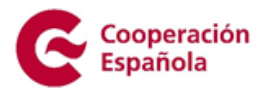

Como se puede ver en la [Ilustración 20,](#page-30-0) primero habrá que rellenar los costes directos corrientes .

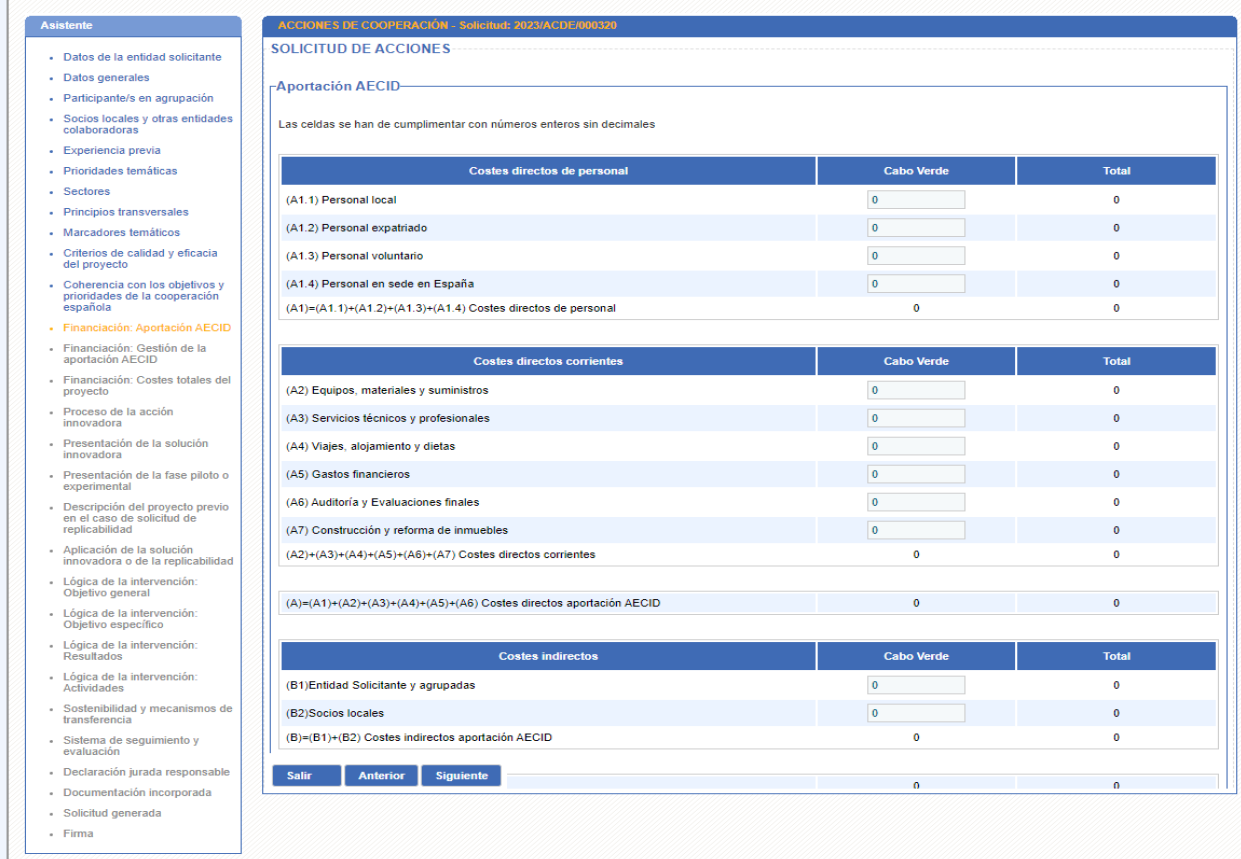

#### **Ilustración 20. Aportación AECID I**

<span id="page-30-0"></span>Como se puede ver en la [Ilustración 21,](#page-31-1) a continuación, habrá que rellenar los costes indirectos.

Por último, se indicarán los porcentajes de los costes totales de la aportación AECID que se ejecutarán en moneda local o en euros/divisas.

La pantalla automáticamente hará el cálculo de sumatorios en base a los datos cumplimentados.

El total de costes de personal en sede en España no puede superar el 4,5% de los costes totales de la subvención en el caso de acciones. **Para acciones de conocimiento no existe esta limitación**.

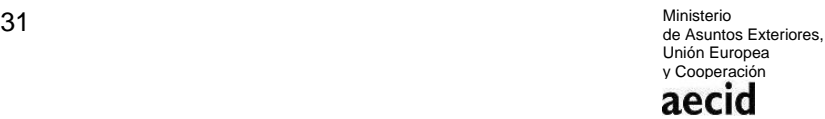

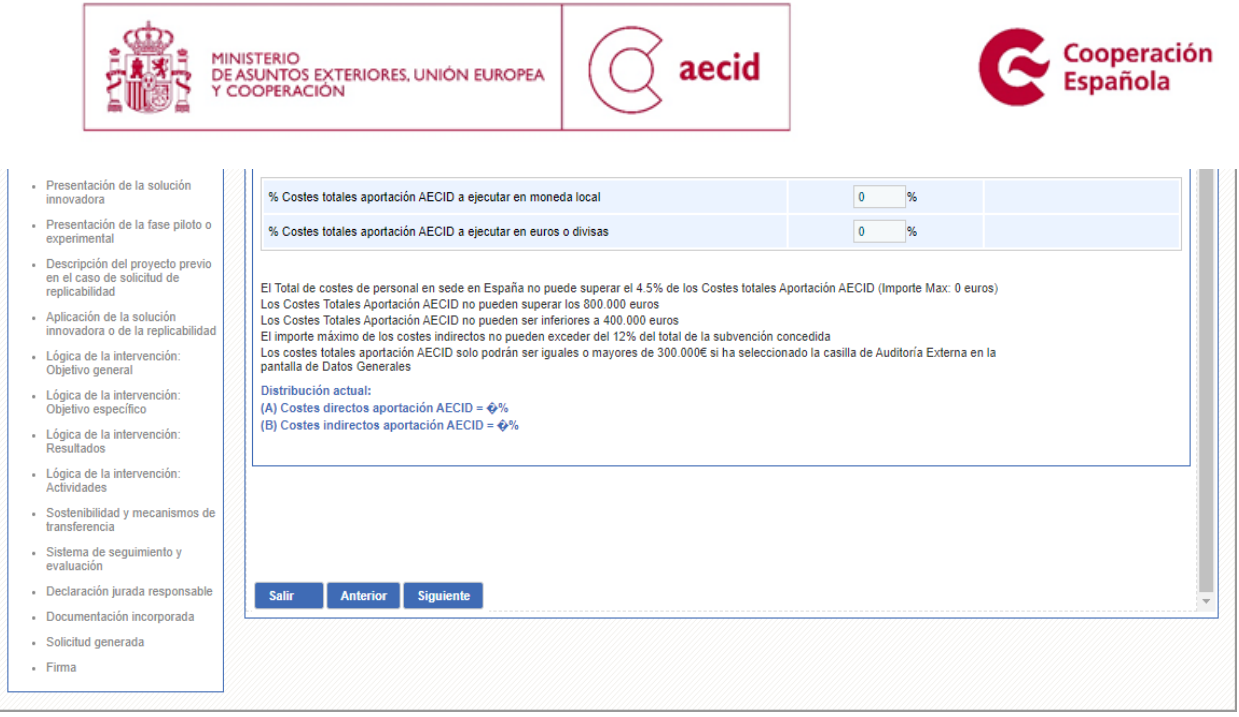

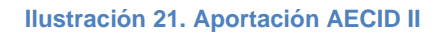

## <span id="page-31-1"></span><span id="page-31-0"></span>**3.13 GESTIÓN DE LA APORTACIÓN AECID**

En el siguiente paso del asistente se tendrán que rellenar los campos habilitados para la gestión de la aportación AECID:

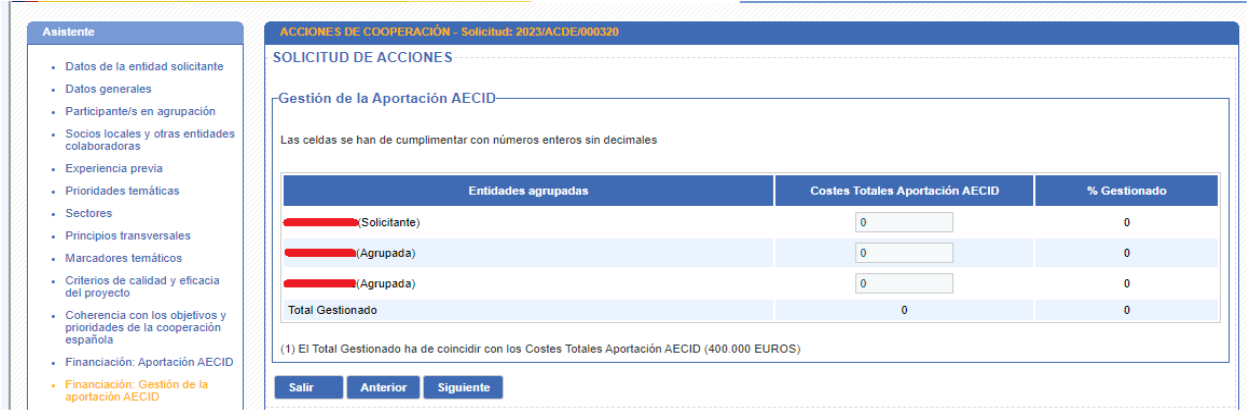

**Ilustración 22. Gestión de la aportación AECID**

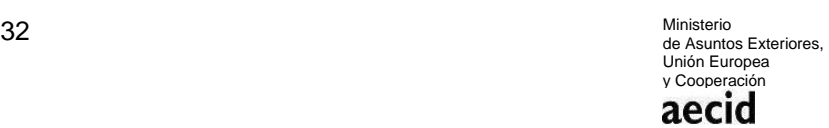

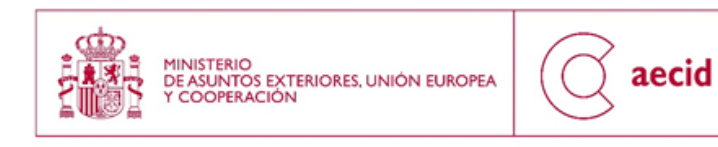

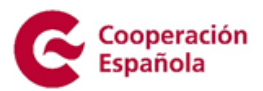

## <span id="page-32-0"></span>**3.14 COSTES TOTALES DEL PROYECTO**

En el siguiente paso del asistente se tendrán que rellenar los campos habilitados para imputar los costes totales del proyecto:

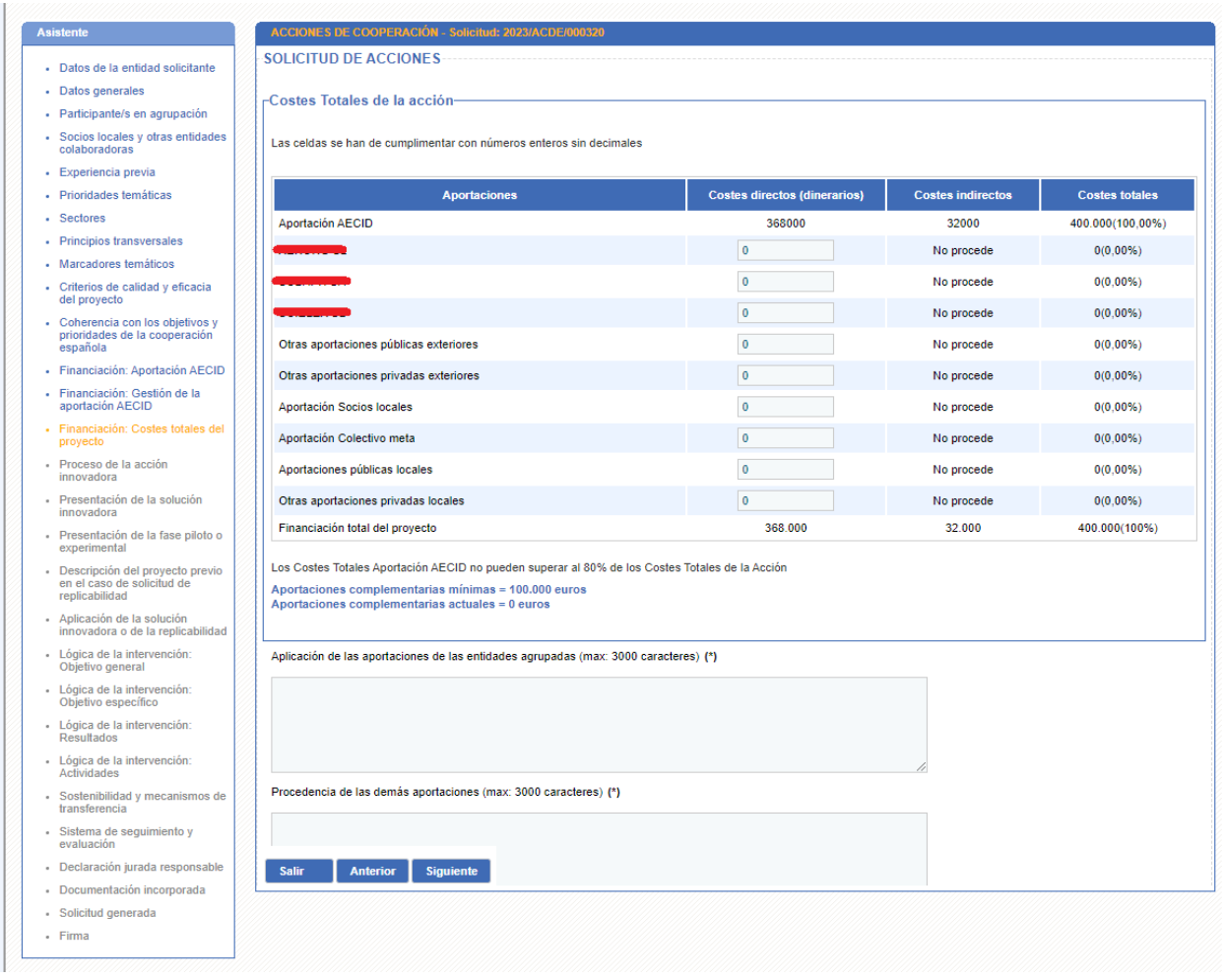

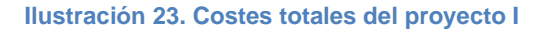

Además, se tendrán que rellenar los campos habilitados a efectos de presupuesto:

- Aplicaciones de las aportaciones de las entidades agrupadas.
- Procedencia de las demás aportaciones.
- Aplicación de las demás aportaciones.

Ministerio<br>de Asuntos Exteriores, 33 Ministerio Unión Europea y Cooperación aecid

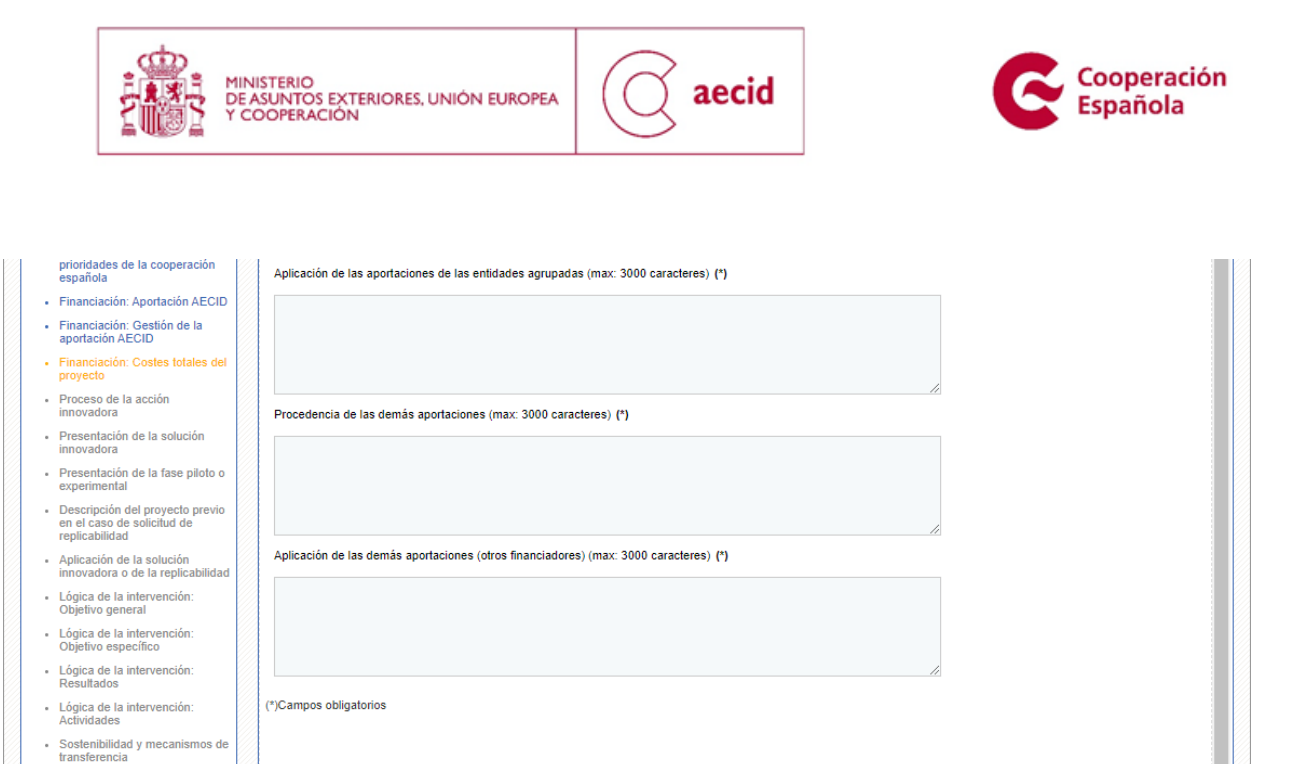

**Ilustración 24. Costes totales del proyecto II**

Las acciones de conocimiento se financiarán el 100% del coste total, por lo que los campos de "otras aportaciones" u "otras fuentes de financiación" no tienen por qué rellenarse de no existir esas aportaciones, al no ser necesarias.

## <span id="page-33-0"></span>**3.15 PROCESO DE LA ACCIÓN INNOVADORA**

Salir Anterior Siguiente

Este aparatado no es aplicable para la solicitud de acción de conocimiento.

A continuación, se muestra la siguiente información:

- Sistema de seguimiento y<br>evaluación · Declaración jurada responsable

- Documentación incorporada

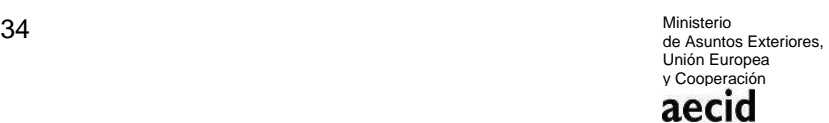

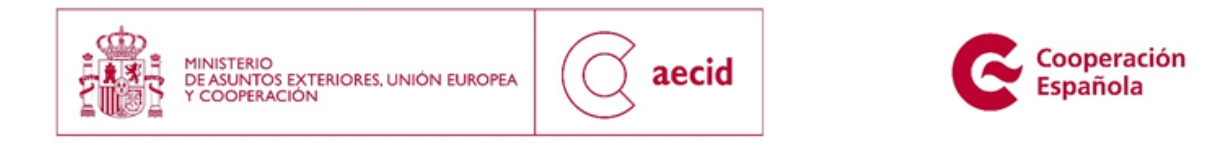

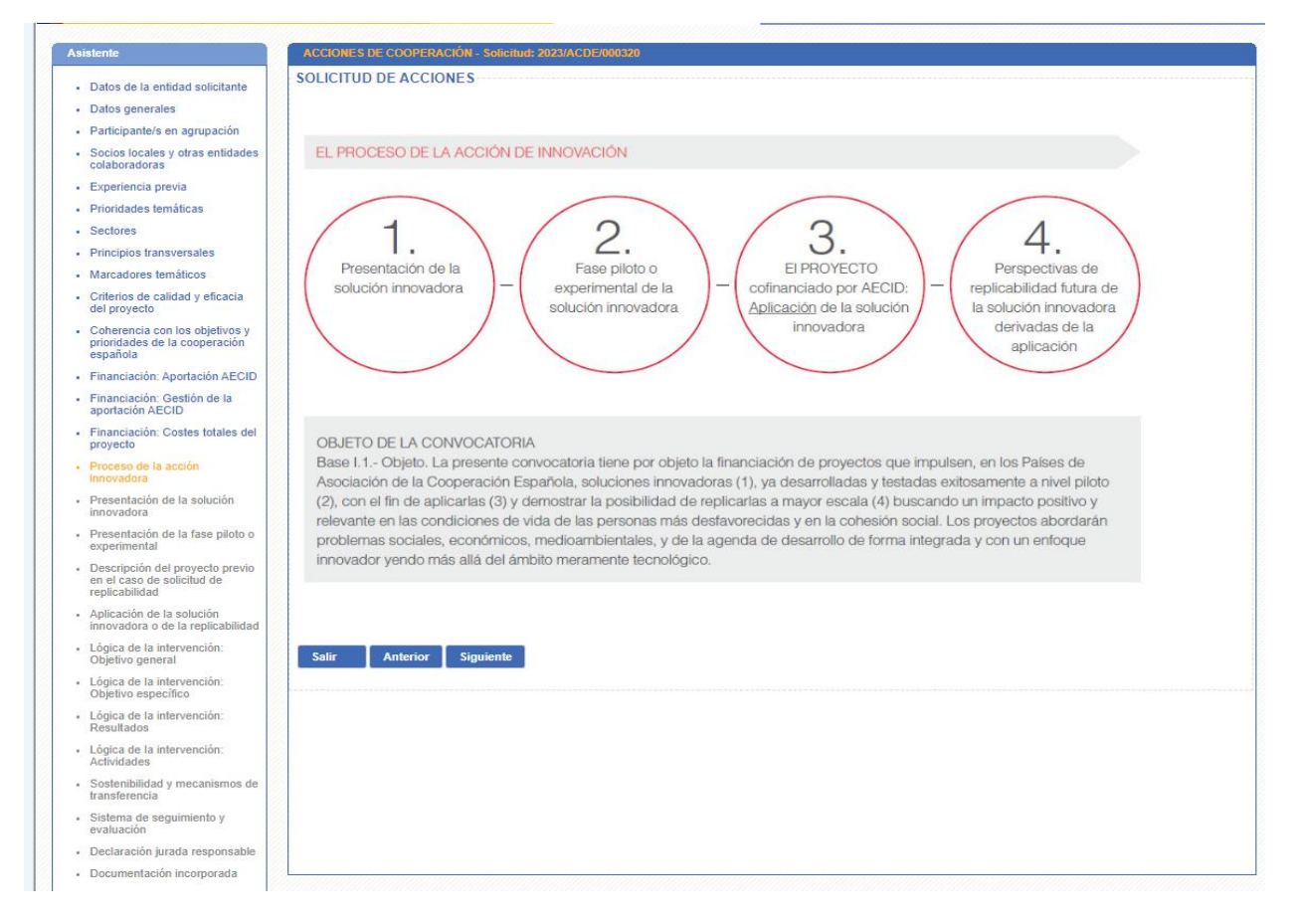

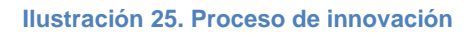

## <span id="page-34-0"></span>**3.16 PRESENTACIÓN DE LA SOLUCIÓN INNOVADORA**

Este aparatado no es aplicable para la solicitud de actividad de conocimiento.

En este apartado deberá cumplimentarse la información sobre la solución innovadora:

#### **Proceso de la innovación 1: Presentación de solución innovadora**

Deberá cumplimentarse los siguientes apartados:

• Resumen de la solución innovadora: descripción, origen y explicación del componente social/tecnológico.

> $35$  Ministeric and  $\frac{1}{3}$  Ministeric and  $\frac{1}{3}$  Ministeric and  $\frac{1}{3}$  Ministeric and  $\frac{1}{3}$  Ministeric and  $\frac{1}{3}$  Ministeric and  $\frac{1}{3}$  Ministeric and  $\frac{1}{3}$  Ministeric and  $\frac{1}{3}$  Ministeric and de Asuntos Exteriores, Unión Europea y Cooperación aecid

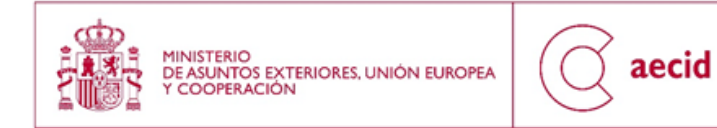

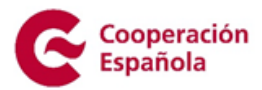

- Carácter innovador de la solución en términos en producto, servicio, proceso o estrategia. Describiendo detalladamente el componente social/tecnológico.
- Ventajas comparativas previstas frente a otras soluciones similares.
- Impacto en desarrollo.

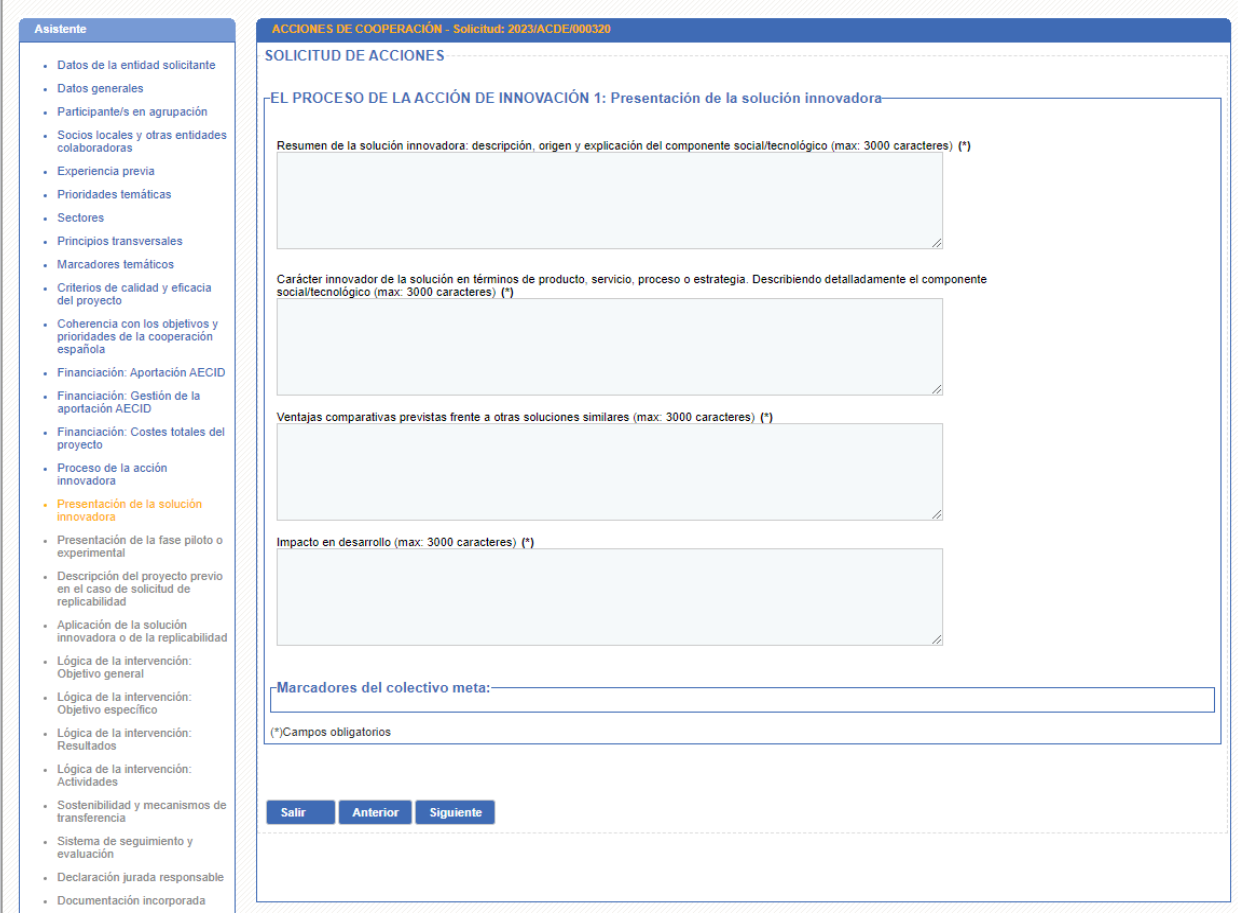

**Ilustración 26. Presentación de la solución innovadora** 

### **Proceso de la innovación 2: Presentación de la fase piloto o experimental de la solución innovadora**

Deberá cumplimentarse los siguientes apartados:

- Descripción de la fase piloto o experimental.
- Descripción de resultados logrados.

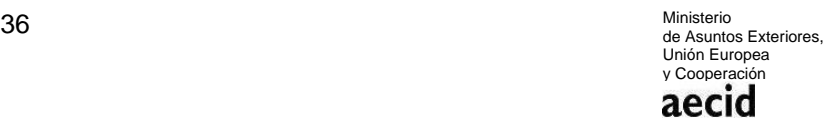

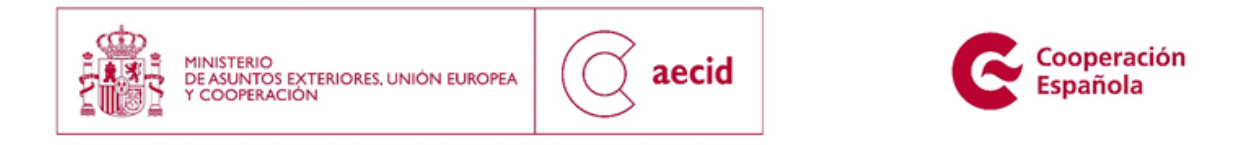

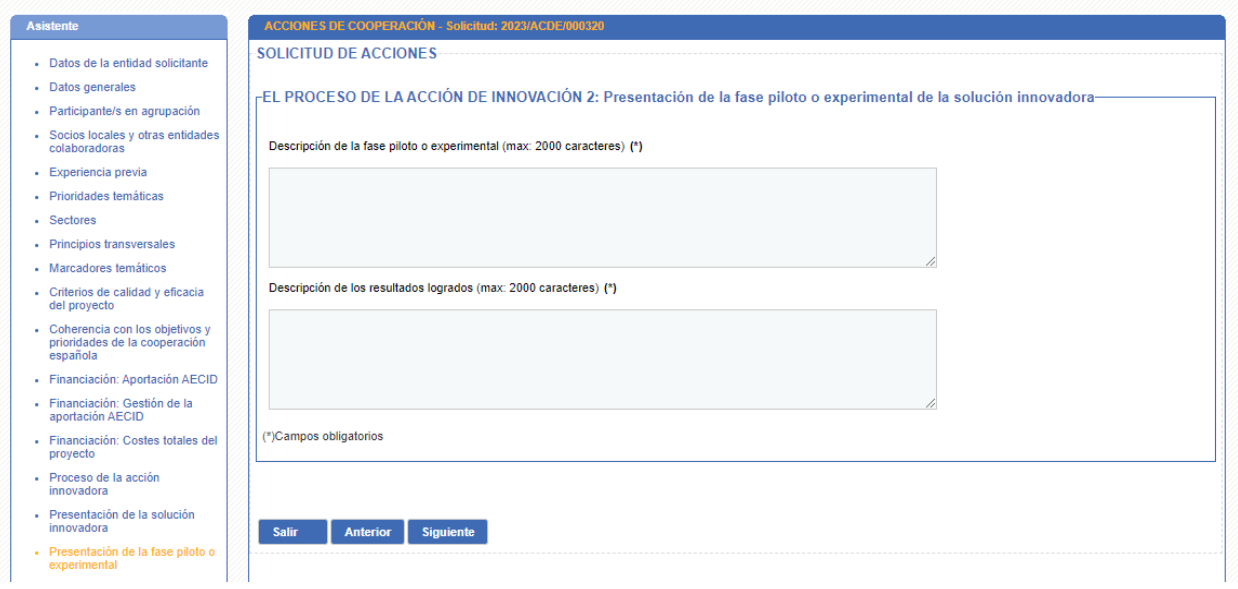

#### **Ilustración 27. Presentación de la fase piloto o experimental**

### **Proyecto previo caso replicabilidad**

Deberá cumplimentarse los siguientes apartados:

- Indicar nº de expediente y título.
- Indicar la fase actual en que se encuentra el proyecto.
- Indicar los resultados obtenidos.

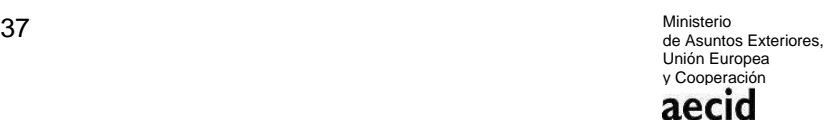

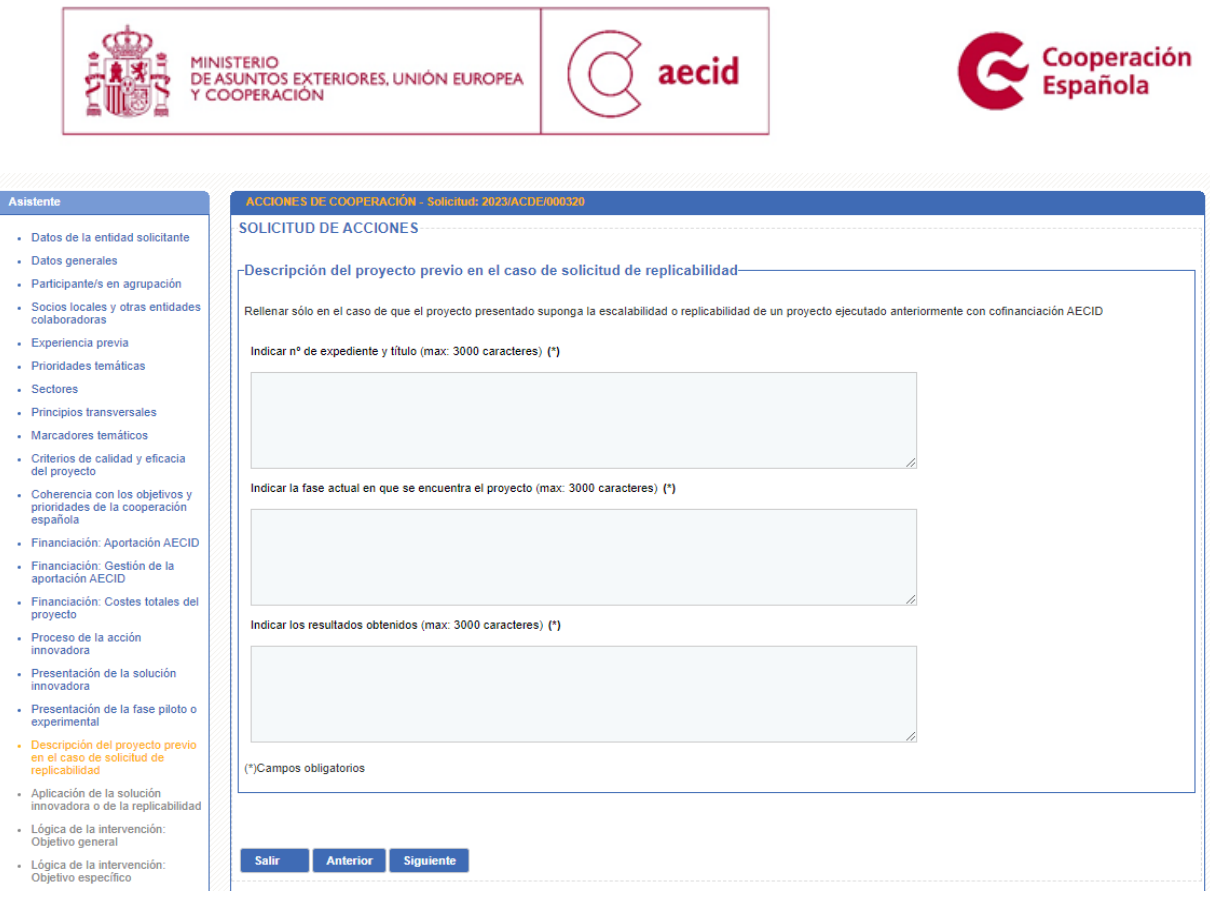

#### **Ilustración 28. Proyecto previo caso replicabilidad**

#### **Proceso de la innovación 3: Aplicación de la solución innovadora que se pretende llevar a cabo (parte I)**

Deberá cumplimentarse los siguientes apartados:

- Descripción de la APLICACIÓN de la solución innovadora que se pretende llevar cabo o, en su caso, de la REPLICABILIDAD de una acción ya desarrollada.
- Delimitación del ámbito geográfico.
- Descripción del contexto del proyecto, señalando en todo caso factores relacionados con los Derechos Humanos, la igualdad de género, el medio ambiente, la diversidad cultural y problemas específicos a los que pretende responder.
- Soluciones ya existentes en la actualidad que buscan responder a los mismos problemas identificados(en su caso).
- Justificación de la cofinanciación de la AECID para la aplicación de la solución innovadora o de la replicabilidad en su caso, en función de: a) las perspectivas de éxito de la aplicación, b) las perspectivas de generar evidencias para su replicabilidad, c) las perspectivas de impacto en desarrollo
- Roles de cada uno de los miembros de la agrupación y del socio local en la aplicación de la solución innovadora o en la replicabilidad de una solución innovadora ya desarrollada.

38 Ministerio de Asuntos Exteriores, Unión Europea Cooperación aecid

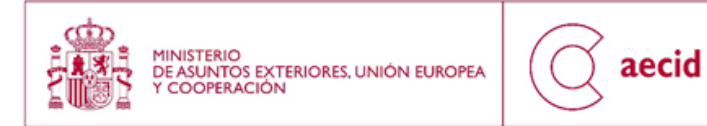

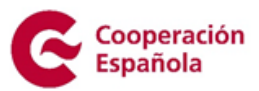

- Valor añadido de la agrupación conformada para el presente proyecto
- Grado de implicación activa demostrable y de posibilidades de apalancamiento de fondos.
- Personas/colectivos específicos a los que pretende beneficiar el proyecto.
- Problemas sociales, económicos, medioambientales o de desarrollo a los que beneficia.
- Marcadores de los colectivos específicos a los que pretende beneficiar el proyecto (a seleccionar en la aplicación para la presentación de solicitudes): afrodescendientes, desplazados, el conjunto de la población, etc.
- Enumeración de los actores locales implicados.
- Incorporación de los actores locales en las distintas fases del proyecto (identificación, formulación, ejecución, seguimiento y evaluación).
- Estrategia y actividades específicas orientadas al fortalecimiento de capacidades de las personas / colectivos específicos y actores locales a los que pretende beneficiar el proyecto

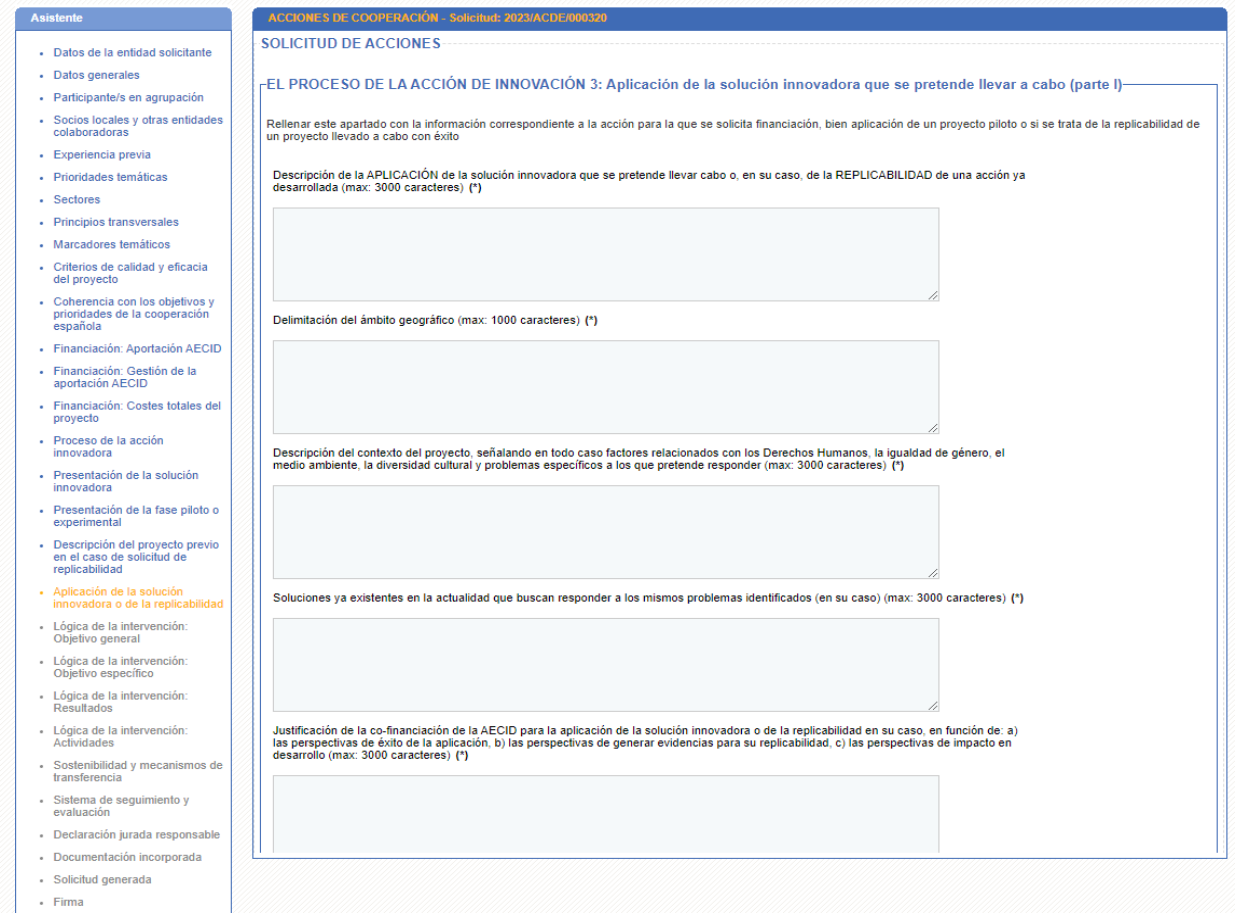

**Ilustración 29. Aplicación de la solución innovadora que se pretende llevar a cabo (parte I) I**

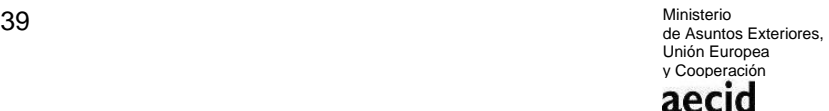

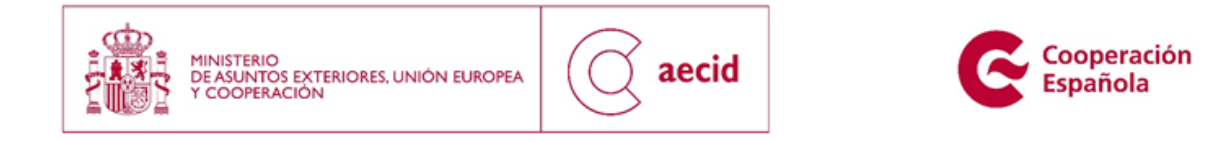

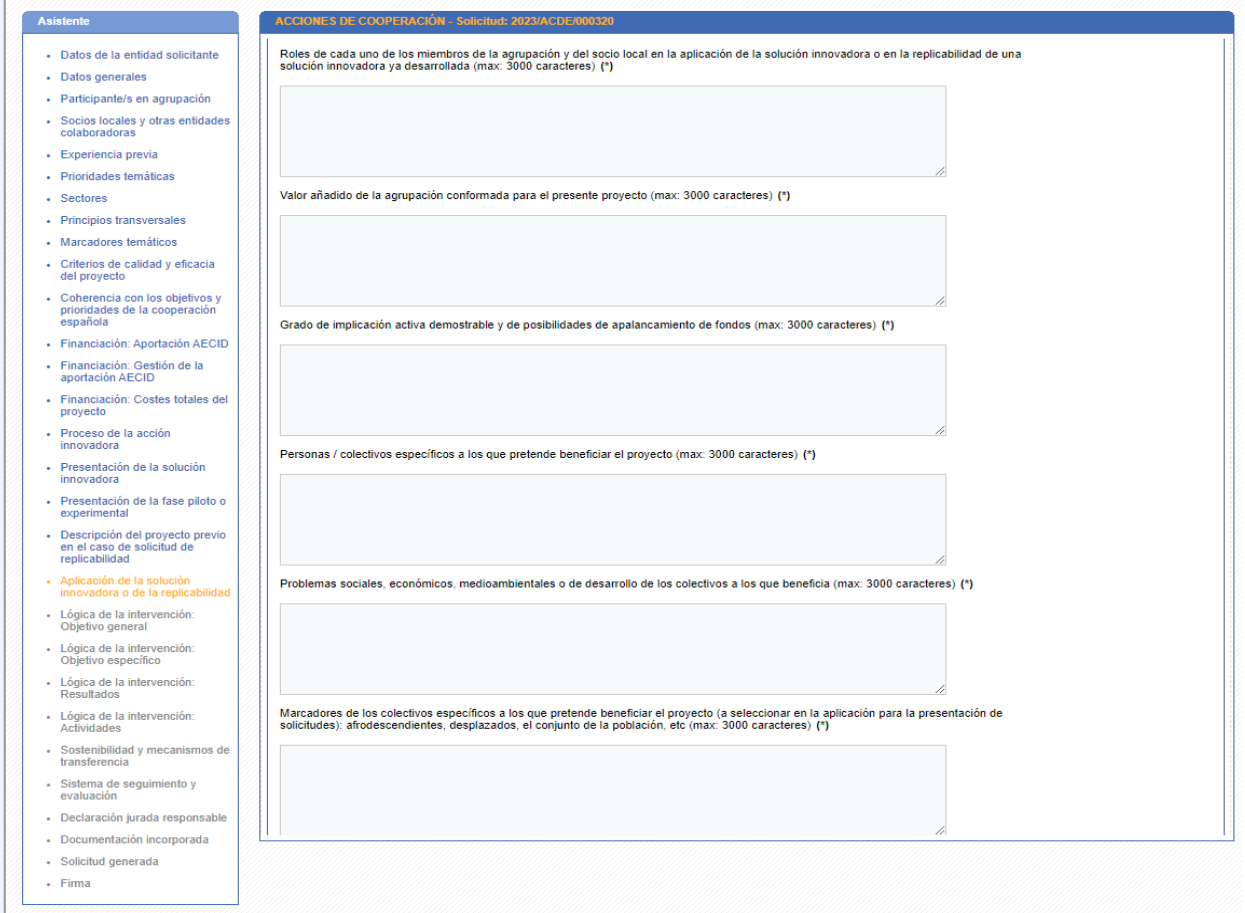

**Ilustración 30. Aplicación de la solución innovadora que se pretende llevar a cabo (parte I) II**

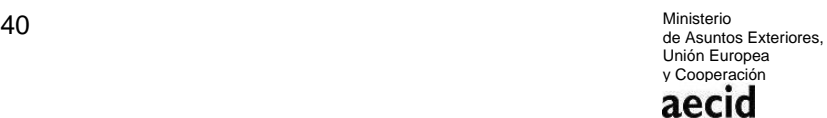

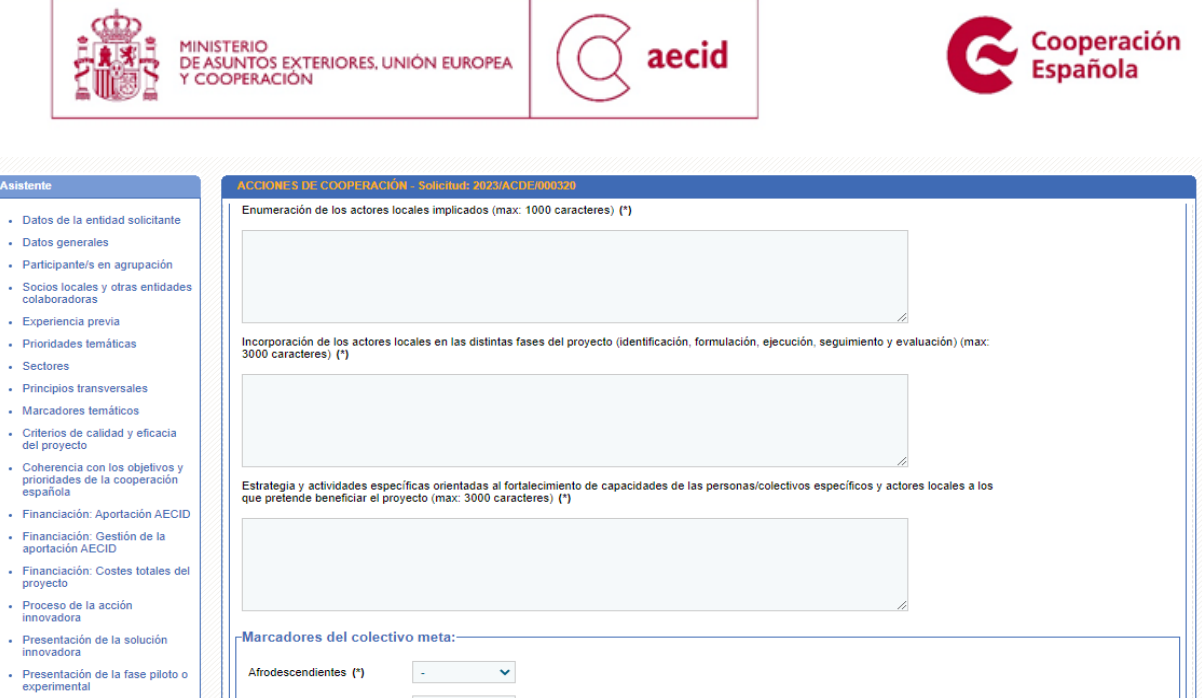

- Lógica de la intervención:<br>Objetivo general - Lógica de la intervención:<br>Objetivo específico

- Descripción del proyecto previo<br>en el caso de solicitud de<br>replicabilidad

- Aplicación de la solución<br>innovadora o de la replicabilidad

- ⋅ Lógica de la intervención:<br>Resultados - Lógica de la intervención:<br>Actividades
- 
- Sistema de seguimiento y<br>evaluación
- Sostenibilidad y mecanismos de
- Declaración jurada responsable Documentación incorporada · Solicitud generada
- Firma

**Ilustración 31. Aplicación de la solución innovadora que se pretende llevar a cabo (parte I) III**

# <span id="page-40-0"></span>**3.17 PRESENTACIÓN DE LA ACCIÓN DE CONOCIMIENTO**

Población desplazada (\*)  $\overline{\phantom{a}}$  -  $\overline{\phantom{a}}$ El Conjunto de la<br>población (\*) población (\*)<br>Familias (\*)<br>Framilias (\*)

 $Mujeres$  (\*)

Personas con diversidad  $\overline{\phantom{a}}$  =  $\overline{\phantom{a}}$   $\overline{\phantom{a}}$ 

Personas adultas mayores  $(*)$  -  $\rightarrow$ 

Infancia (\*)

 $\mathcal{L}_{\text{max}}$  and  $\mathcal{L}_{\text{max}}$ 

## Este aparatado solo aplica a las solicitudes de acciones de conocimiento.

Deberá cumplimentarse los siguientes apartados:

- Resumen de la actividad de conocimiento, investigación, estudio aplicado, formación o seminario innovador: descripción, origen y explicación del componente tecnológico/social.
- Carácter innovador de la solución en términos en producto, servicio, proceso o estrategia. Describiendo detalladamente el componente social/tecnológico.
- Ventajas comparativas previstas frente a otras soluciones similares.
- Impacto en desarrollo.

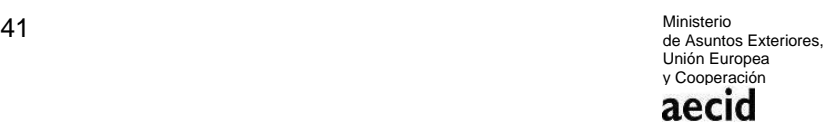

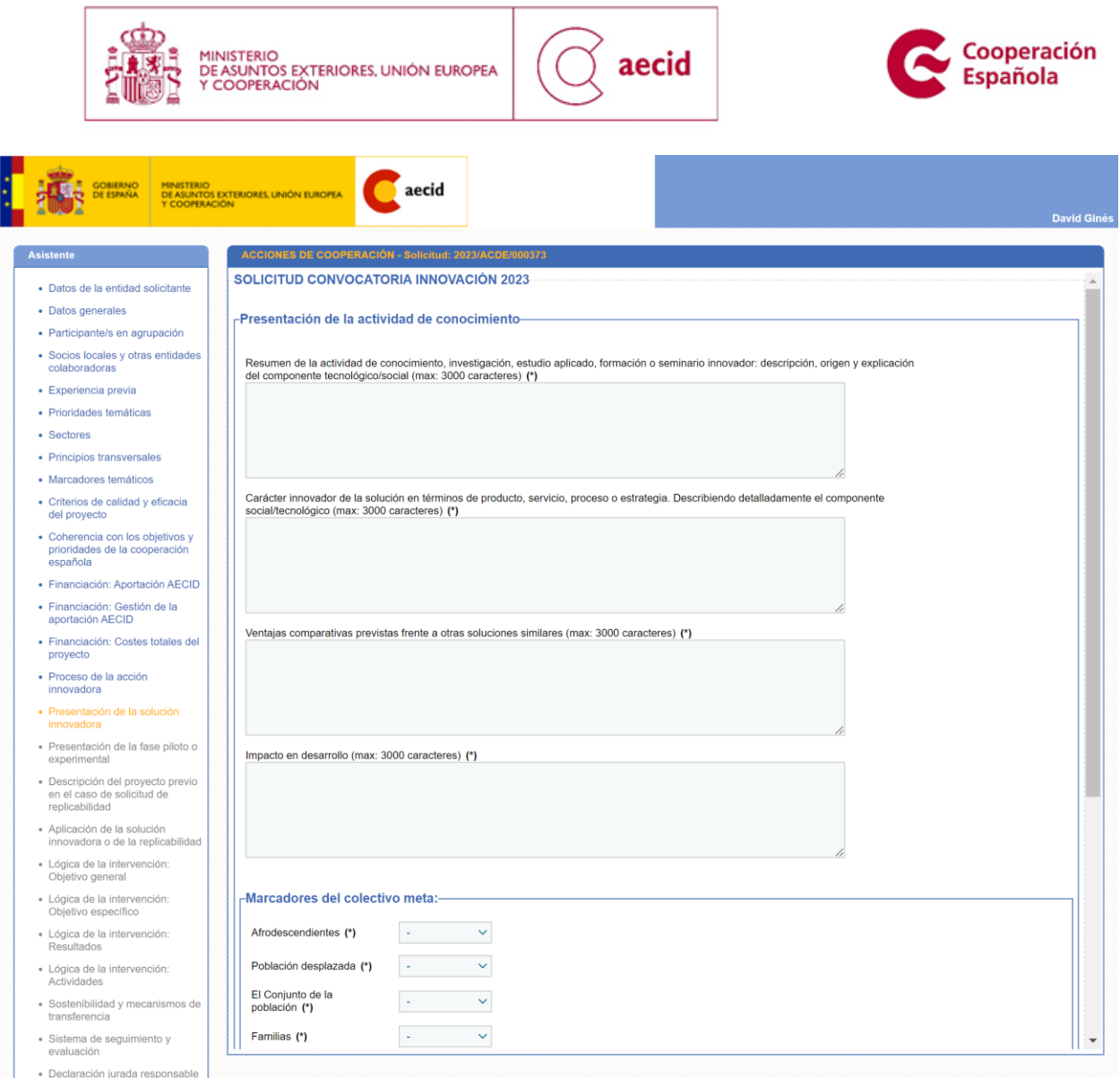

**Ilustración 32. Presentación de la actividad de conocimiento**

## **3.18 LÓGICA DE INTERVENCIÓN**

En este apartado deberá cumplimentarse la información sobre la lógica de la intervención:

### **Objetivo General: Objetivos de la Intervención.**

Deberá cumplimentarse los siguientes apartados:

- Objetivo General.
- Descripción.

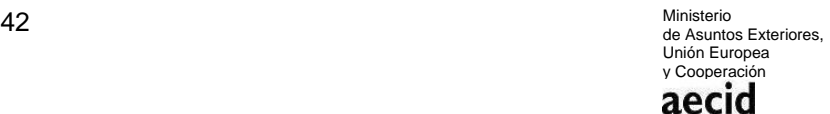

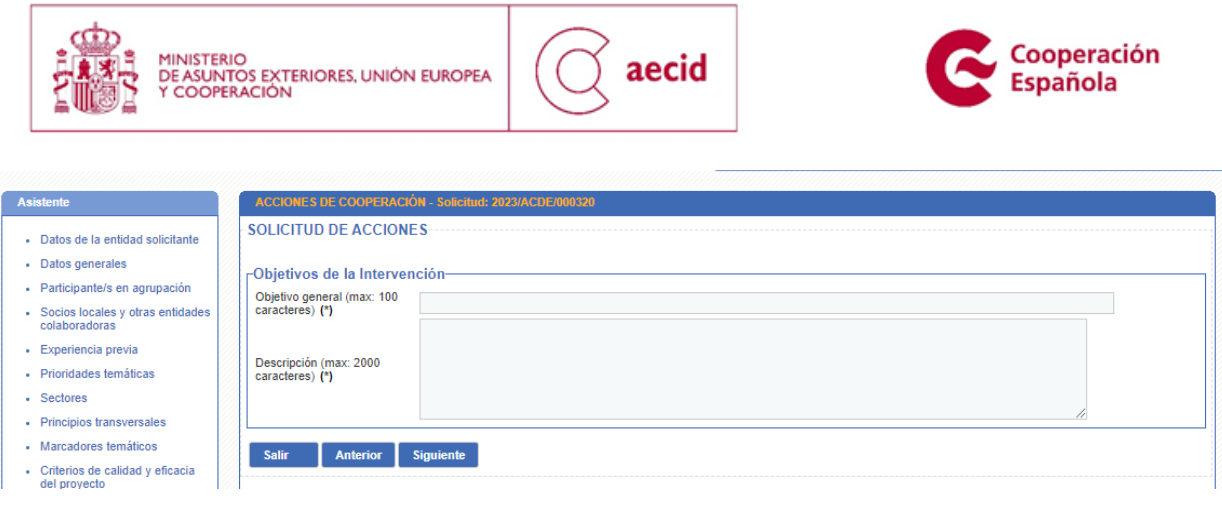

**Ilustración 33. Lógica de la Intervención (Objetivo General)**

## **Lógica de la Intervención: Objetivo Específico**

Deberá cumplimentarse los siguientes apartados:

- Objetivo General. Se deberá seleccionar entre los dados de alta como objetivos generales en la pantalla anterior e ir completando la información para cada uno de ellos.
- Objetivo específico.
- Descripción.
- Indicadores.
- Línea de base y metas finales.

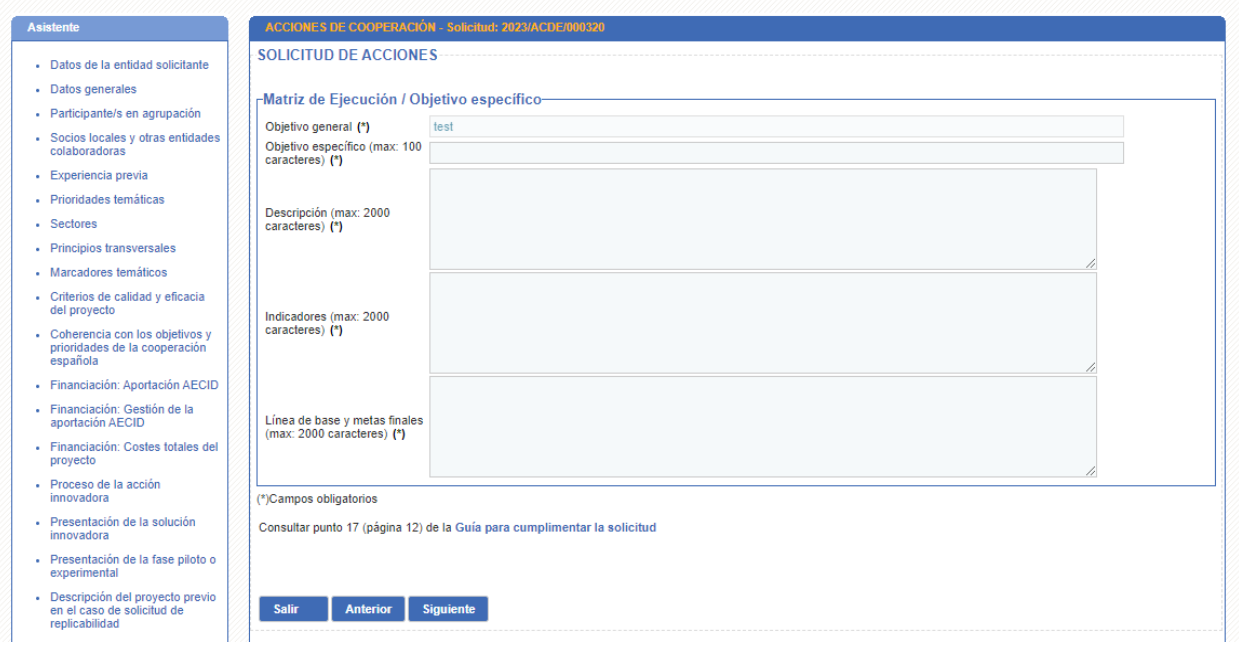

43 Ministerio de Asuntos Exteriores, Unión Europea y Cooperación

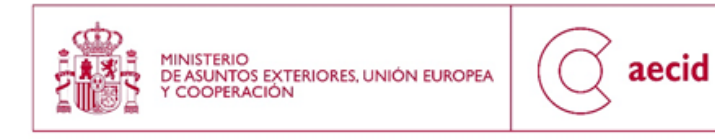

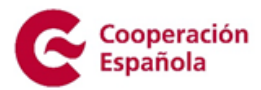

#### **Ilustración 34. Lógica de la Intervención (Objetivo Específico)**

#### **Lógica de la Intervención: Resultados.**

Deberá cumplimentarse los siguientes apartados para cada objetivo específico:

- Objetivo específico. Se deberá seleccionar entre los dados de alta como objetivos específicos en la pantalla anterior e ir completando la información para cada uno de ellos.
- Descripción.
- Indicadores.
- Fuentes.
- Riesgos.

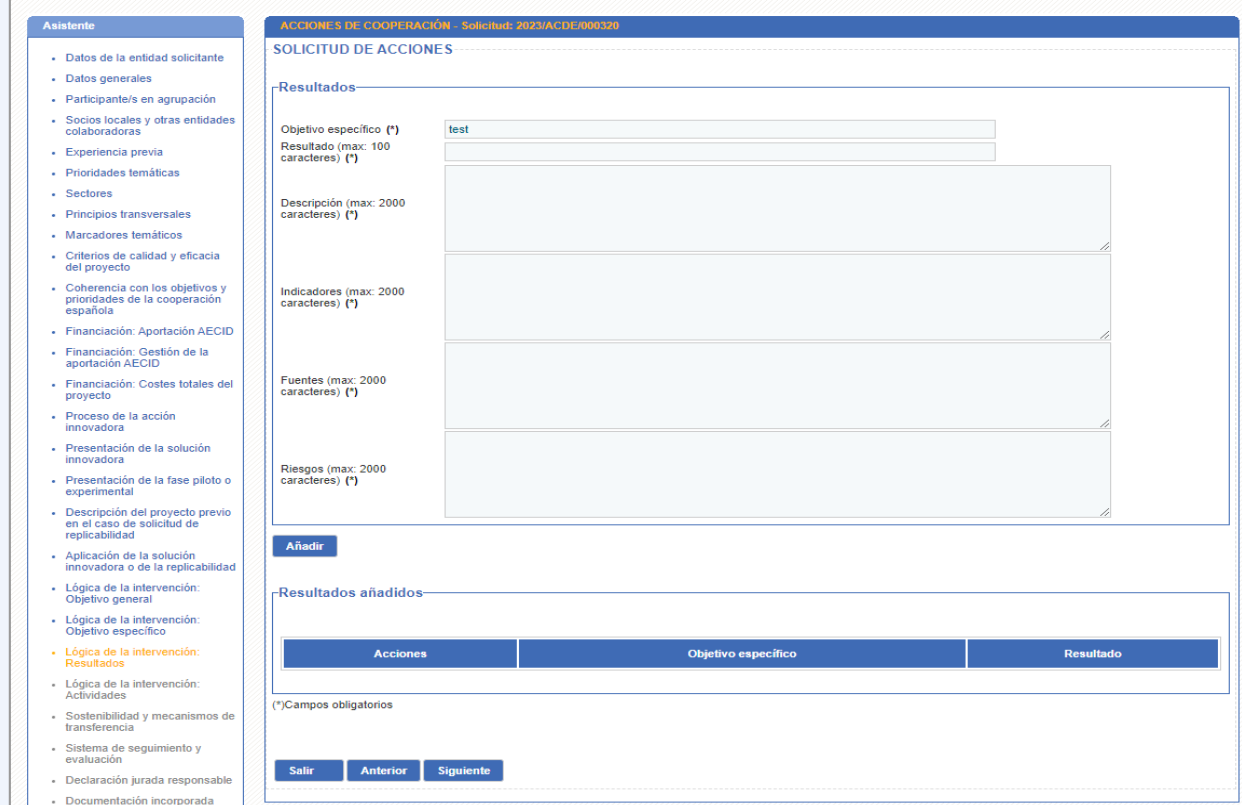

#### **Ilustración 35. Lógica de la Intervención (Resultados) I**

Se irán añadiendo todos los resultados de los objetivos con la funcionalidad del botón añadir, tal y como se muestra a continuación.

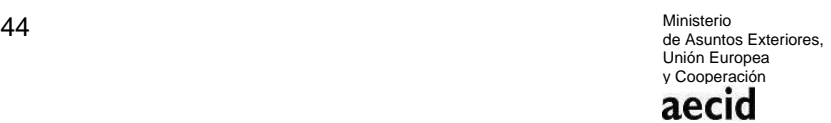

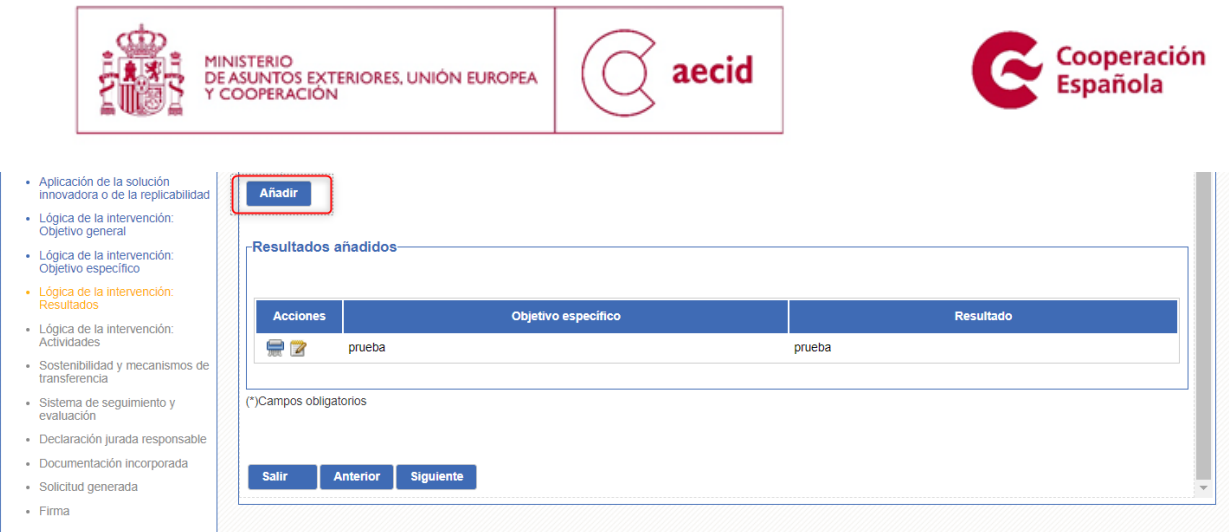

**Ilustración 36. Lógica de la Intervención (Resultados) II**

## **Lógica de la Intervención: Actividades.**

Deberá cumplimentarse los siguientes apartados para cada objetivo específico:

- Resultado. Para cada resultado se podrán generar actividades con la siguiente información:
	- o Actividad.
	- o Descripción
	- o Recursos
	- o Fecha inicio
	- o Fecha fin
	- o Coste
	- o Entidad responsable de cada actividad
	- o Rol que desempeñará en la ejecución

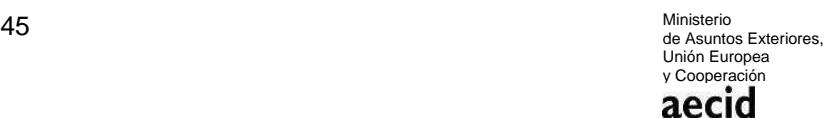

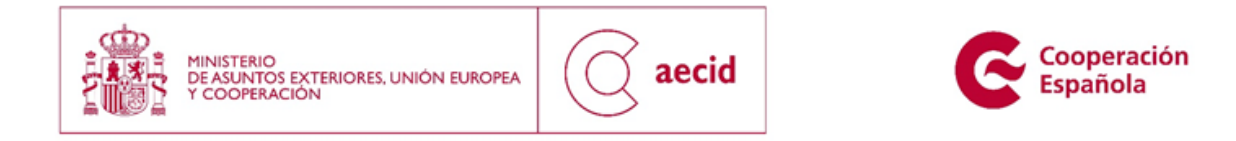

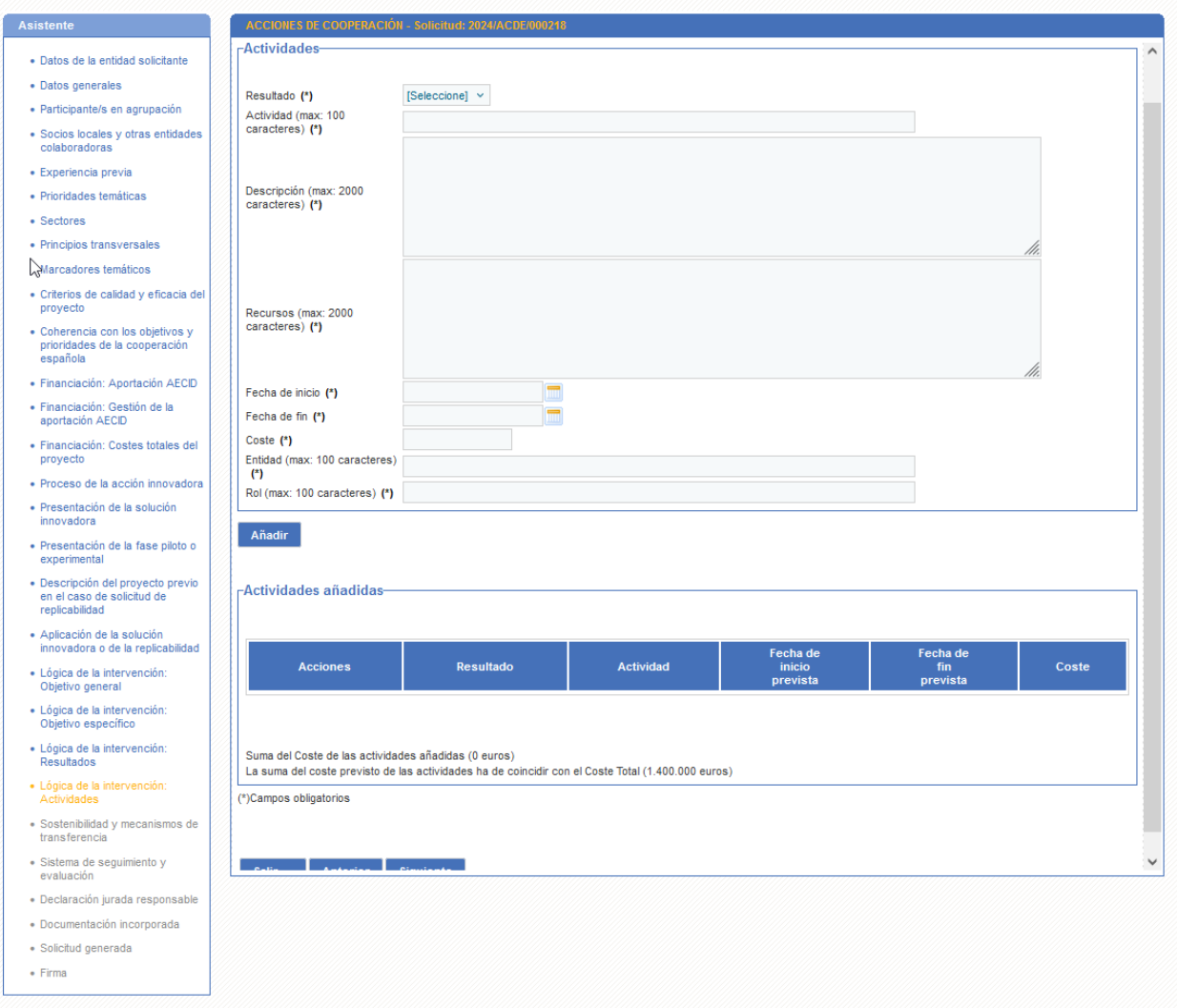

#### **Ilustración 37. Lógica de la Intervención (Actividades) I**

Se pueden añadir varias actividades para cada resultado, informando el coste previsto, hay que tener en cuenta que la suma de los costes de las actividades tiene que ser igual al Coste Total.

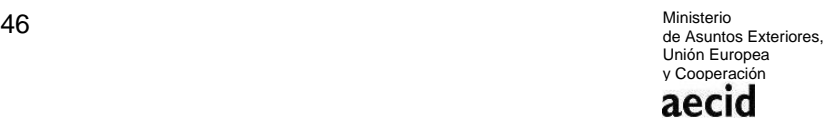

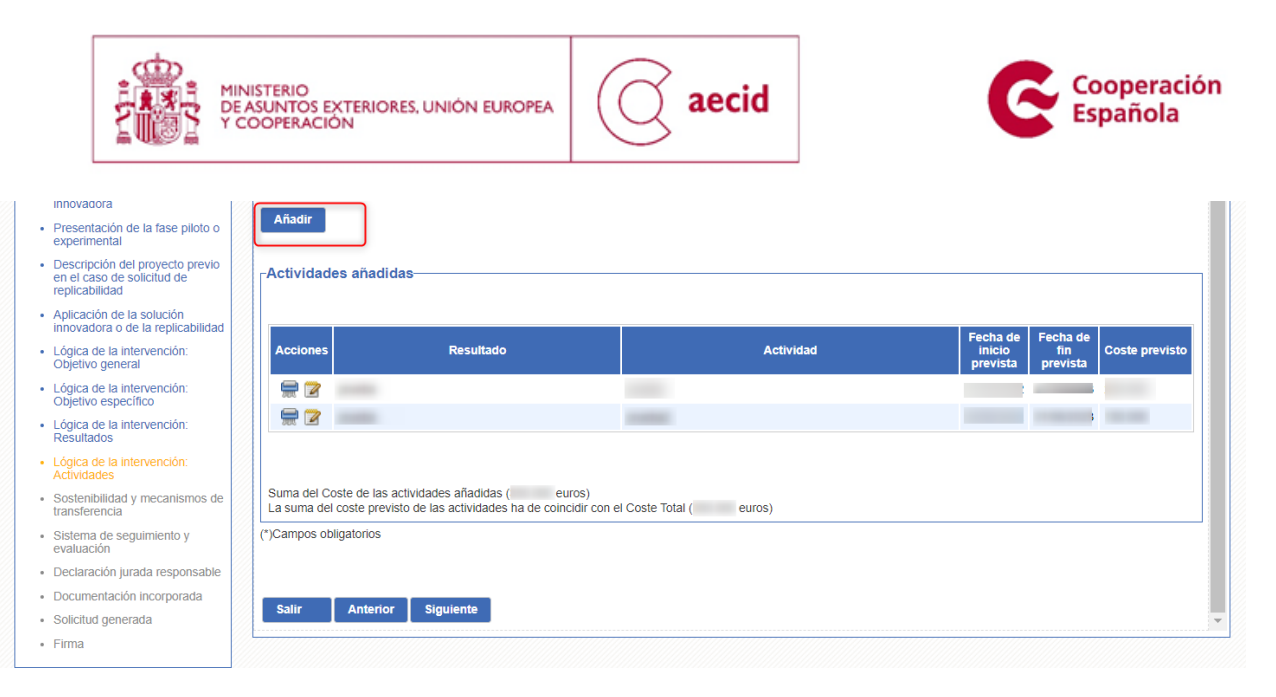

**Ilustración 38. Lógica de la Intervención (Actividades) II**

## <span id="page-46-0"></span>**3.19 SOSTENIBILIDAD Y MECANISMOS DE TRANSPARENCIA**

En este paso del asistente, tendrá que cumplimentarse la siguiente información:

- Mecanismos de transferencia.
- Políticas de apoyo.
- Capacidades institucionales y de gestión.
- Aspectos socio culturales.
- Igualdad entre hombres y mujeres.
- Tecnología apropiada
- Factores ambientales
- Aspectos económicos y/o financieros.
- Implicación del colectivo meta.

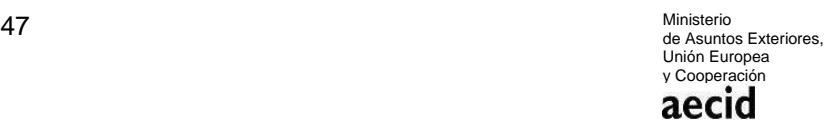

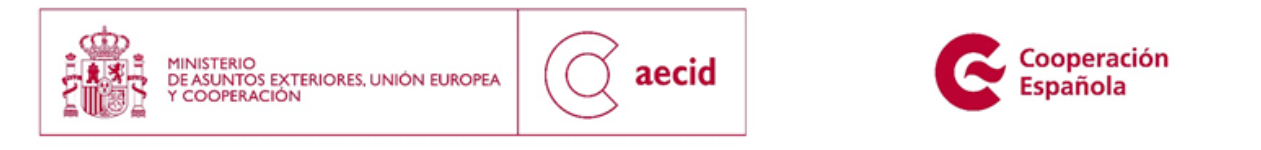

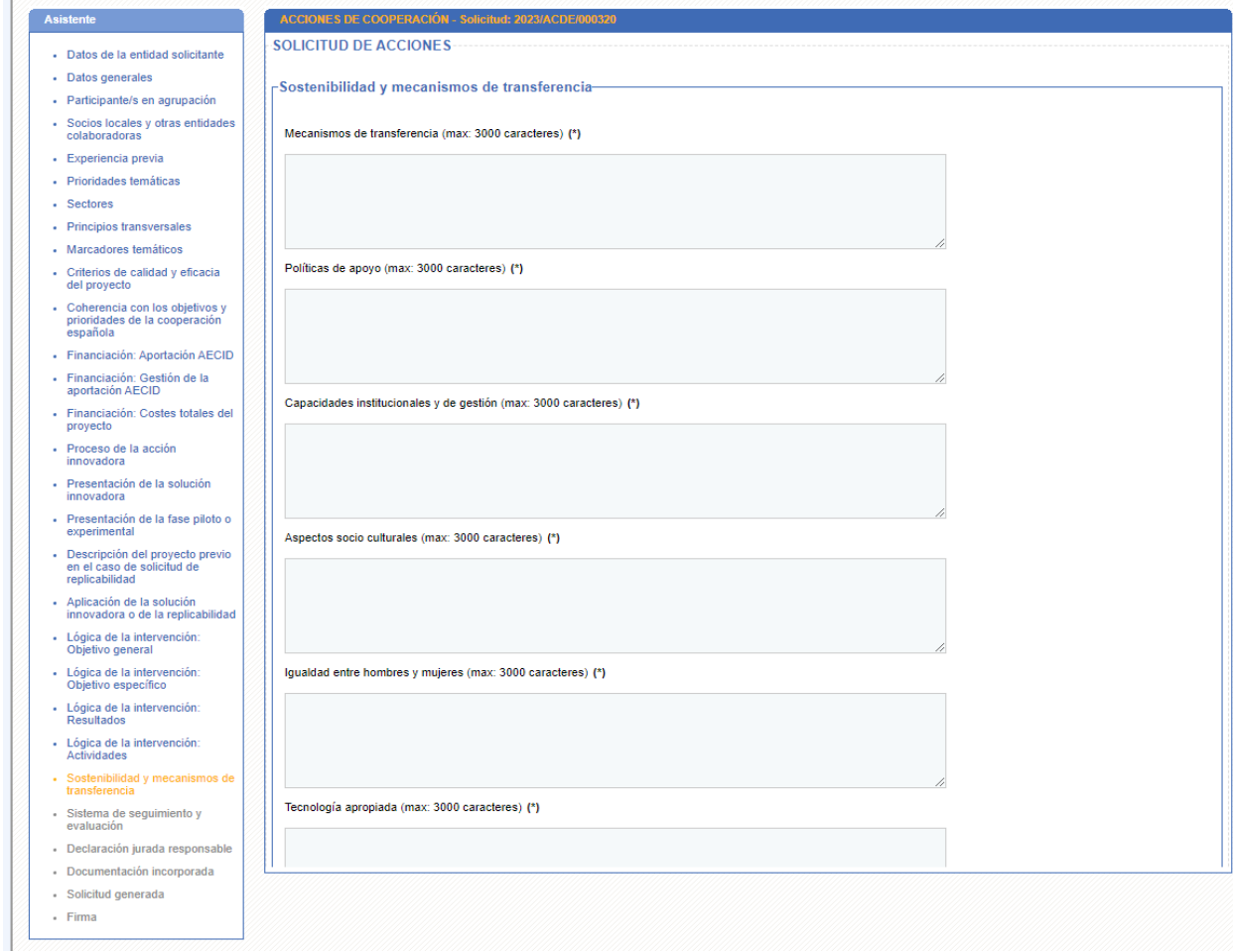

**Ilustración 39. Sostenibilidad y mecanismo de transferencia I**

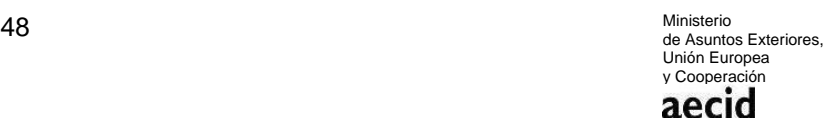

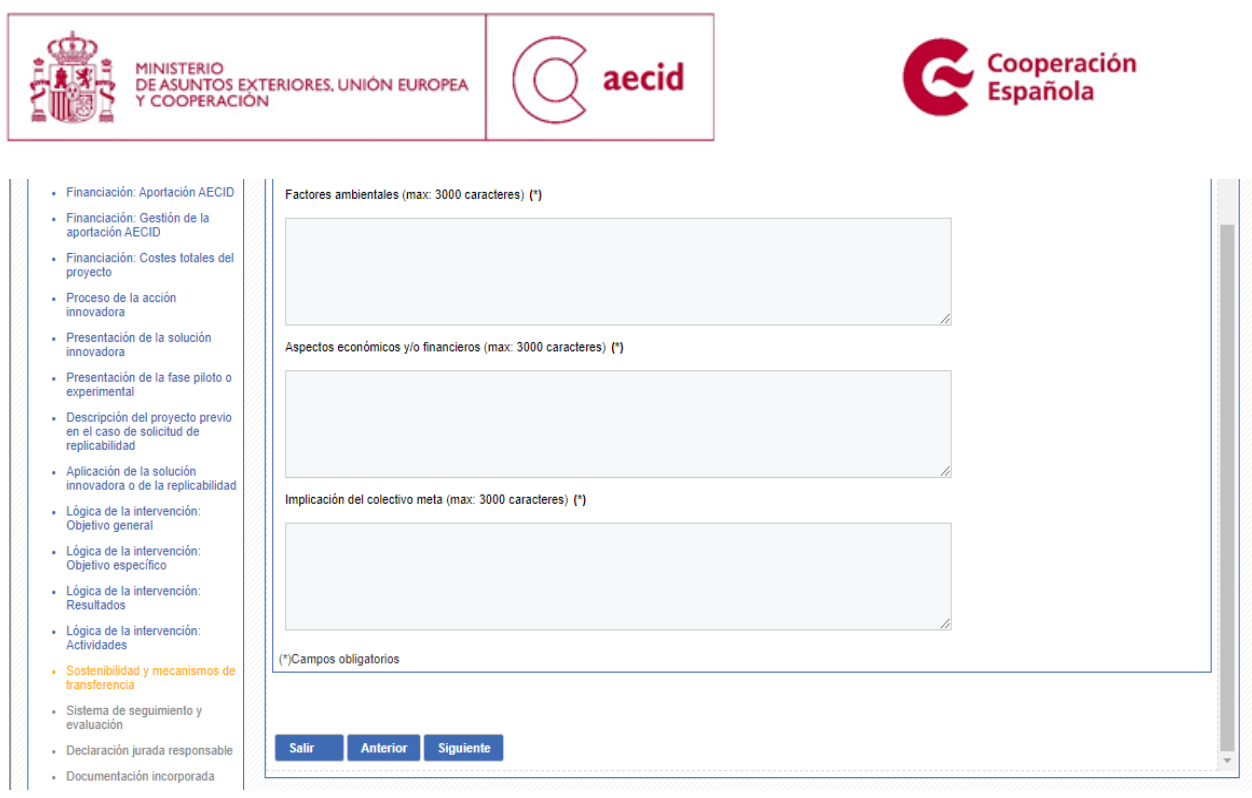

**Ilustración 40. Sostenibilidad y mecanismo de transferencia II**

En el caso de la solicitud de proyectos de tipo de acciones de conocimiento, el texto de 'Implicación del colectivo meta', no aparecerá.

## <span id="page-48-0"></span>**3.20 SISTEMA DE SEGUIMIENTO Y EVALUACIÓN**

En este paso del asistente, se deberá cumplimentar la relación relativa a los mecanismos previstos para el seguimiento interno de la ejecución técnica y presupuestaria de la intervención, en particular las herramientas de seguimiento que se utilizarán, su periodicidad, las instancias o unidades responsables de llevarlo a cabo. Especificar asimismo si está previsto realizar alguna evaluación de la intervención durante o al final de su ejecución, así como el tipo de evaluación que se espera llevar a cabo (interna, externa, mixta, etc.)

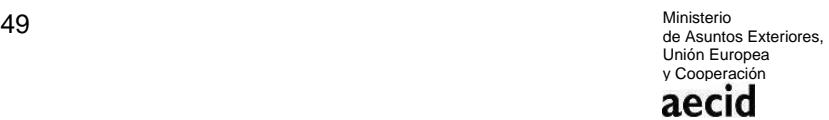

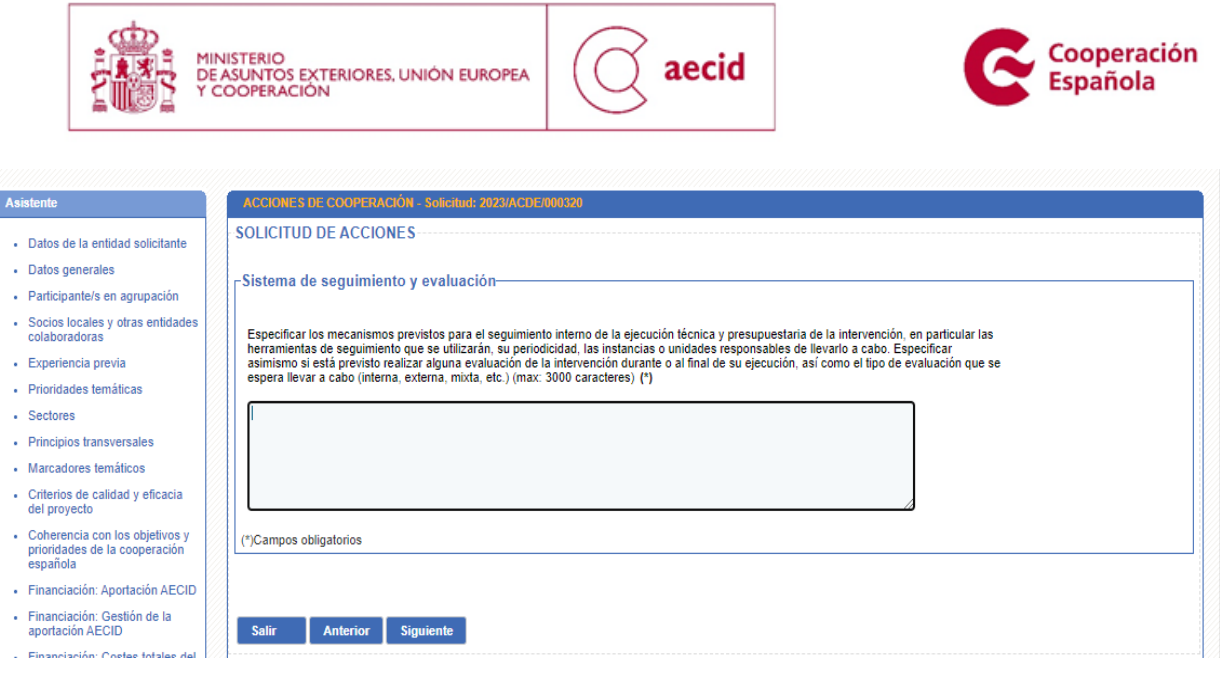

**Ilustración 41. Sistema de seguimiento y evaluación**

## <span id="page-49-0"></span>**3.21 DECLARACIÓN RESPONSABLE**

r

En este paso del asistente, tendrá que cumplimentarse la declaración jurada responsable, incluida como Anexo II de la resolución de convocatoria.

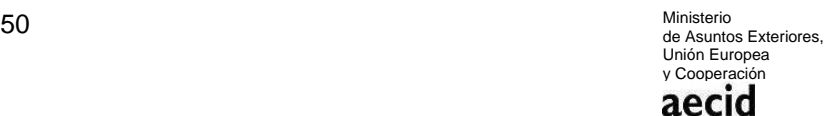

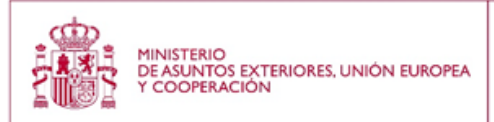

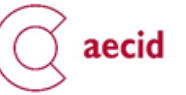

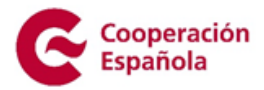

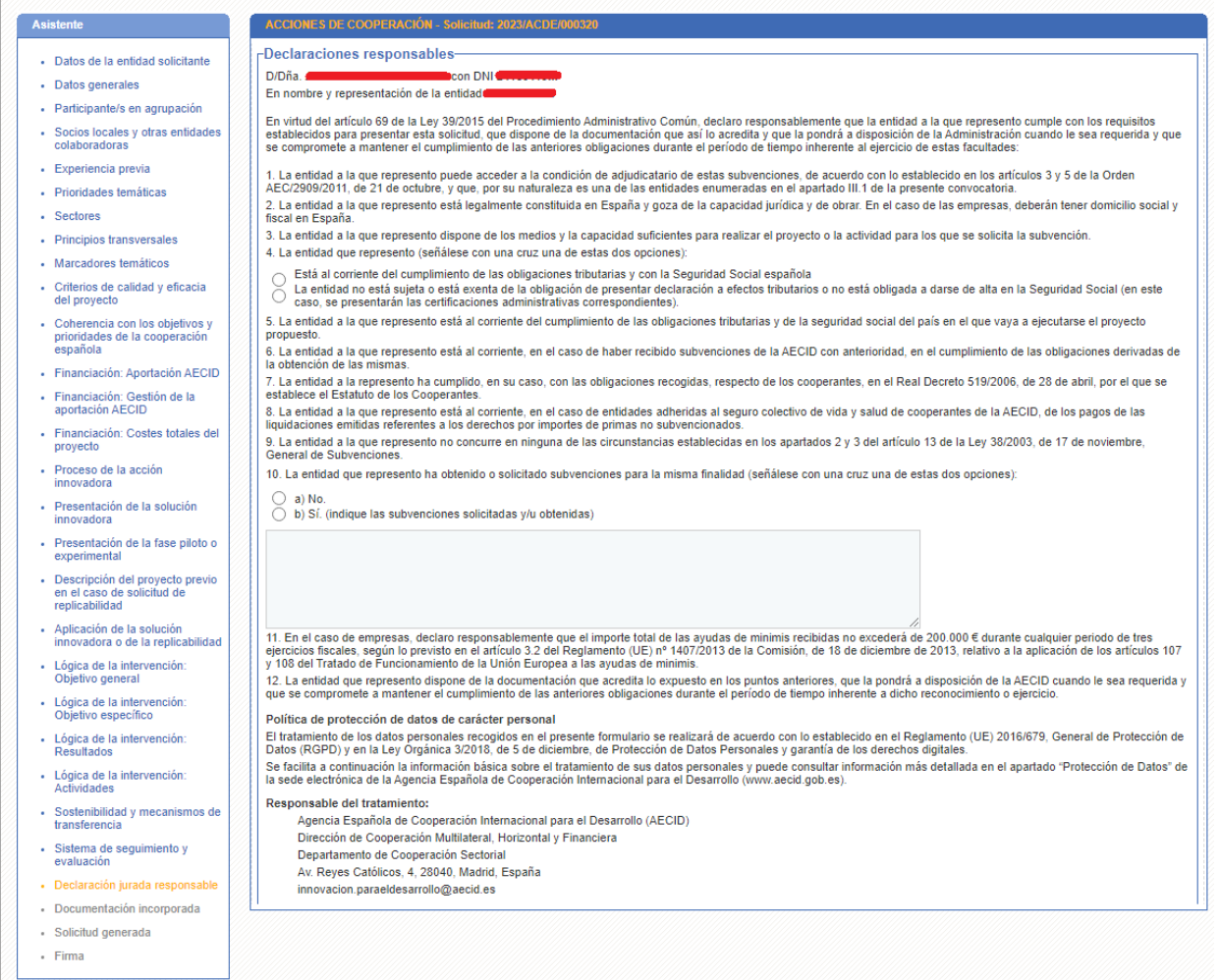

**Ilustración 42. Declaración responsable I**

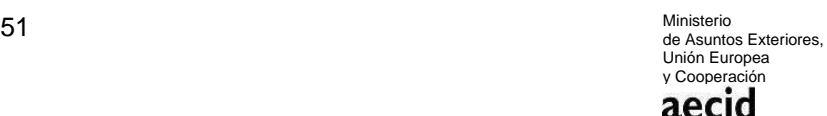

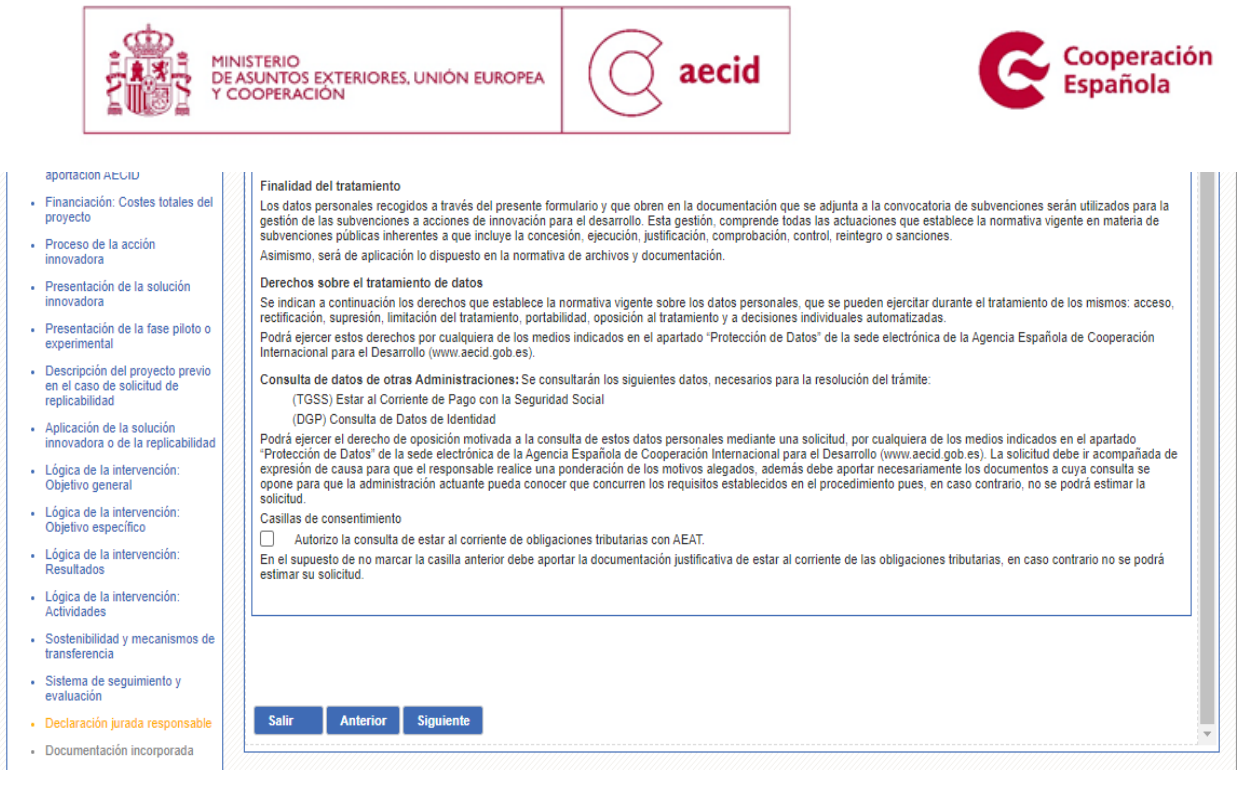

**Ilustración 43. Declaración responsable II**

## <span id="page-51-0"></span>**3.22 DOCUMENTACIÓN INCORPORADA**

En el siguiente paso del asistente podrá incorporarse documentación a la solicitud que se está cumplimentando. Únicamente podrán aportarse tres tipos de documentos, **OBLIGATORIOS**, y son los siguientes:

Solicitudes para acciones: será obligatorio que presenten tres documentos, que son el modelo de acuerdo de colaboración (ANEXO I), modelo de declaración responsable (ANEXO II) donde deberán presentar como mínimo 2 documentos correspondientes a las dos entidades que habrán de integrar la agrupación, y el ANEXO III que es la declaración responsable del representante legal de la agrupación.

Solicitudes para acciones de conocimiento:

- Si la presenta una sola entidad: deberá rellenar el ANEXO II modelo de declaración responsable obligatoriamente, y adjuntar para terminar la presentación de la solicitud los *ANEXOS I y III en blanco*.
- Si la solicitud la presentan varias entidades, deberán rellenar y adjuntar los anexos I, II y III igual que en el caso de acciones.

También se podrá adjuntar, un cuarto documento opcional, como complementario.

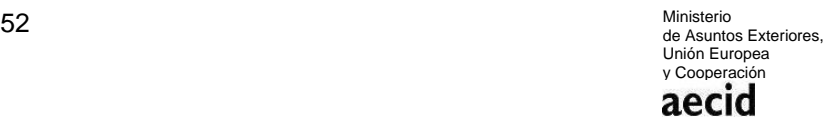

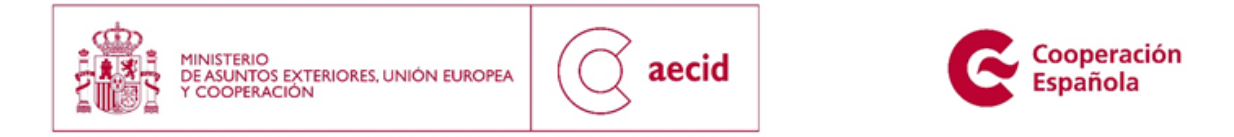

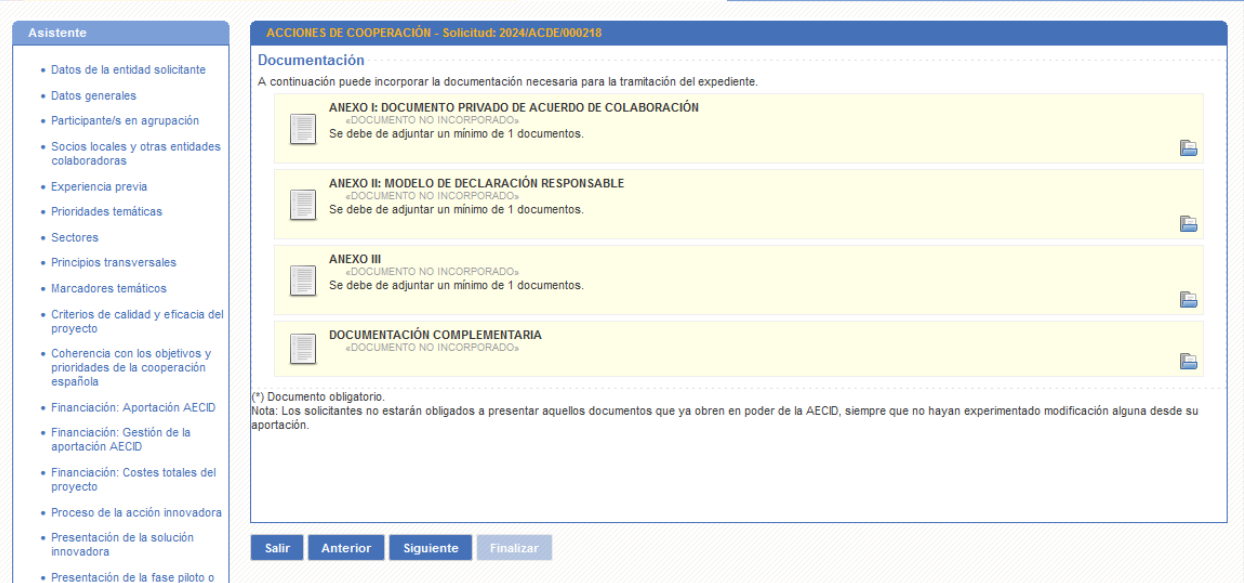

#### **Ilustración 44. Documentación incorporada I**

<span id="page-52-0"></span>Para poder incorporar documentación, pulsaremos sobre el botón que está dentro de un cuadro azul tal y como puede verse e[n Ilustración 44.](#page-52-0) A continuación, se nos abrirá una pantalla que nos permitirá incorporar el documento deseado:

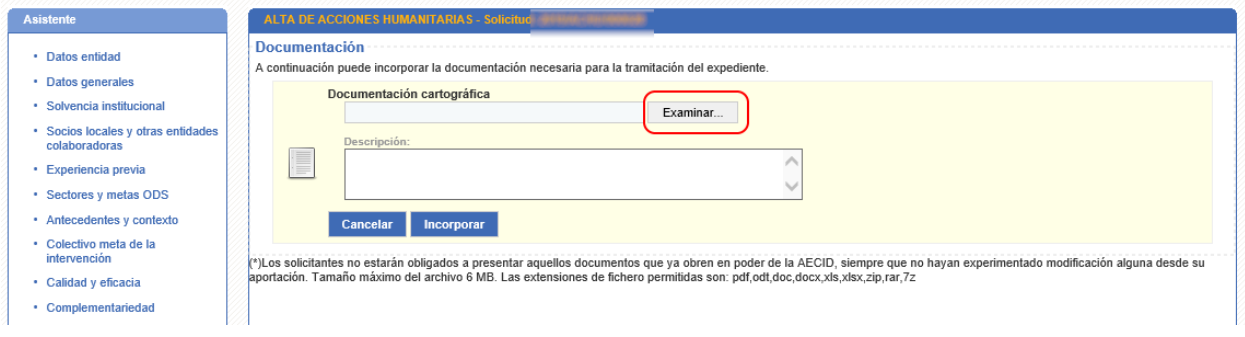

**Ilustración 45. Documentación incorporada II**

<span id="page-52-1"></span>Una vez pulsado el botón 'Examinar' y una vez seleccionado el documento a incorporar, se nos mostrará la [Ilustración 45,](#page-52-1) para incluir las observaciones que se deseen (no siendo obligatorio) sobre el documento.

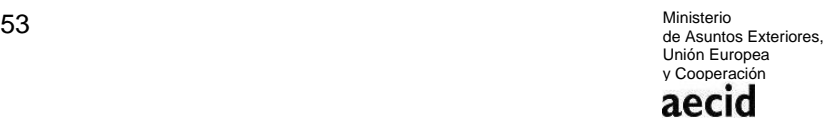

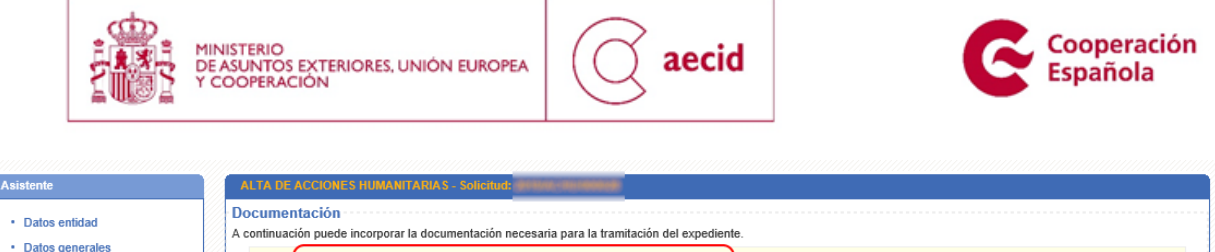

Asiste

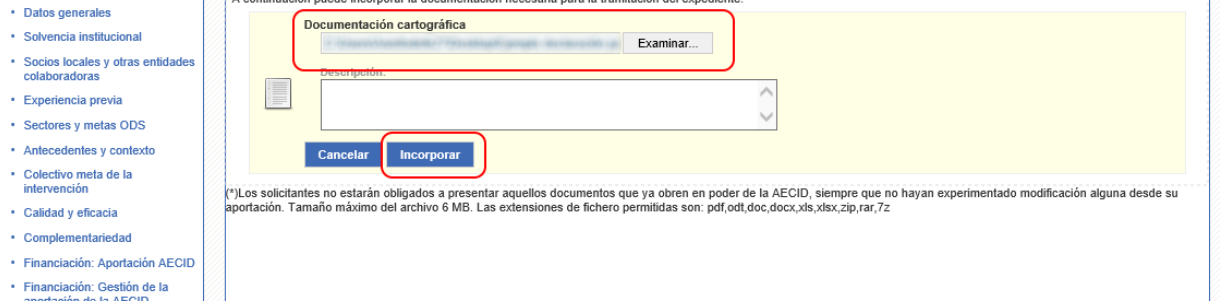

#### **Ilustración 46. Documentación incorporada III**

<span id="page-53-0"></span>Una vez incorporado tal y como puede verse en la [Ilustración 46,](#page-53-0) el sistema nos permitirá incorporar nuevos documentos para el tipo de documento definido, descargar el documento o bien eliminarlo.

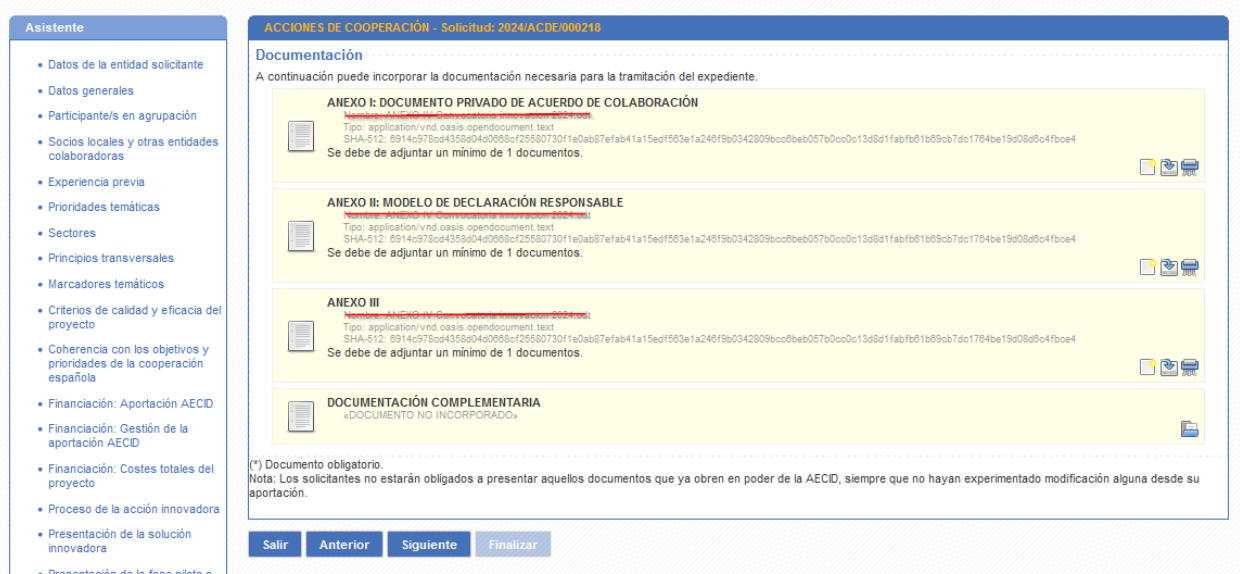

#### **Ilustración 47. Documentación incorporada IV**

<span id="page-53-1"></span>Caso que se decida incorporar varios documentos del mismo tipo, el sistema nos permitirá visualizar todos los documentos a incorporar en la solicitud tal y como puede apreciarse en la [Ilustración 47.](#page-53-1)

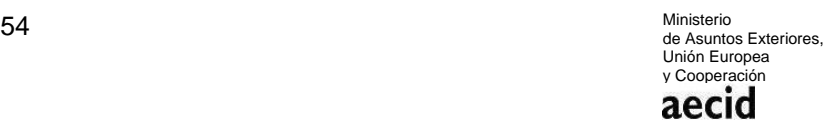

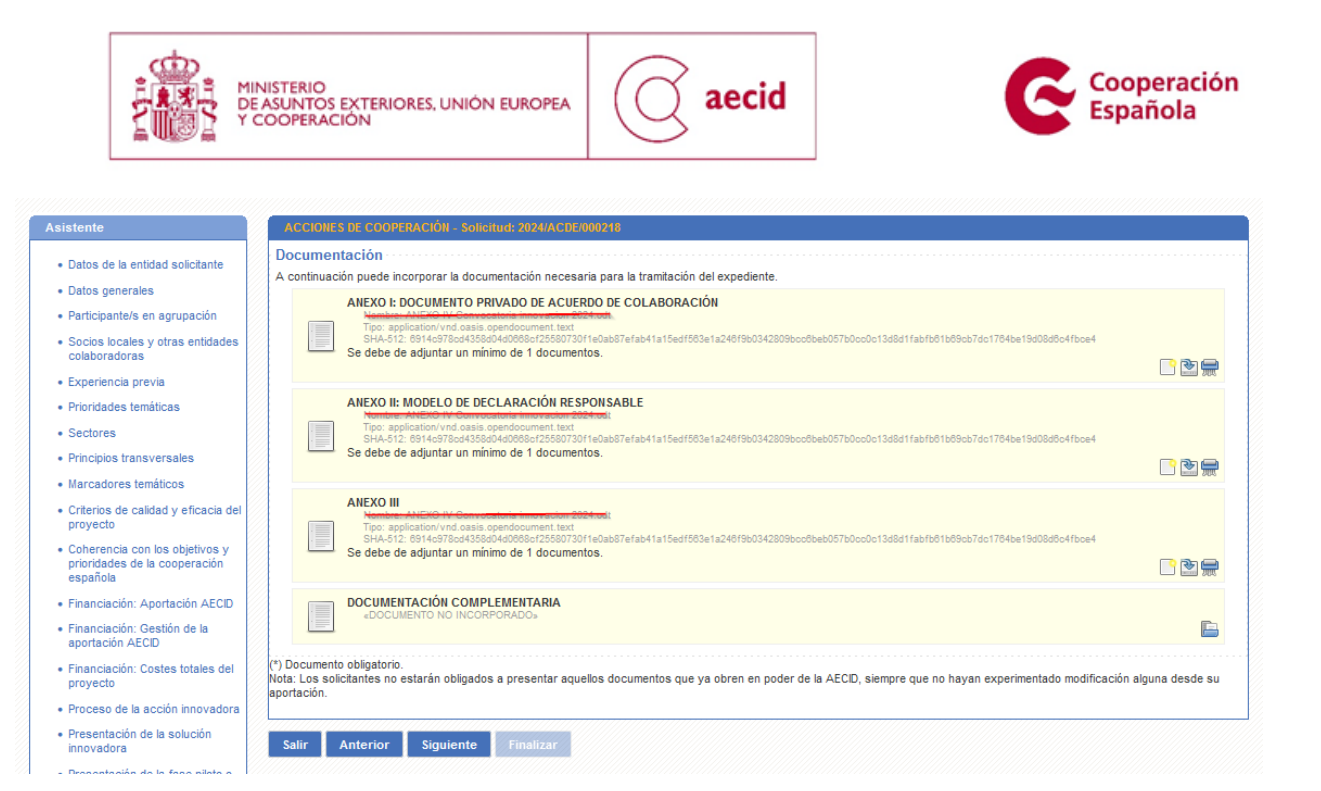

**Ilustración 48. Documentación incorporada V**

## <span id="page-54-0"></span>**3.23 SOLICITUD GENERADA**

En el siguiente paso del asistente se obtendrá la solicitud de proyectos a presentar, generada en base a la plantilla de la convocatoria actual y la información rellenada en los pasos del asistente anteriormente descritos.

En este paso tan sólo podremos descargar dicha solicitud.

Ministerio<br>de Asuntos Exteriores, 55 Ministerio Unión Europea y Cooperación aecid

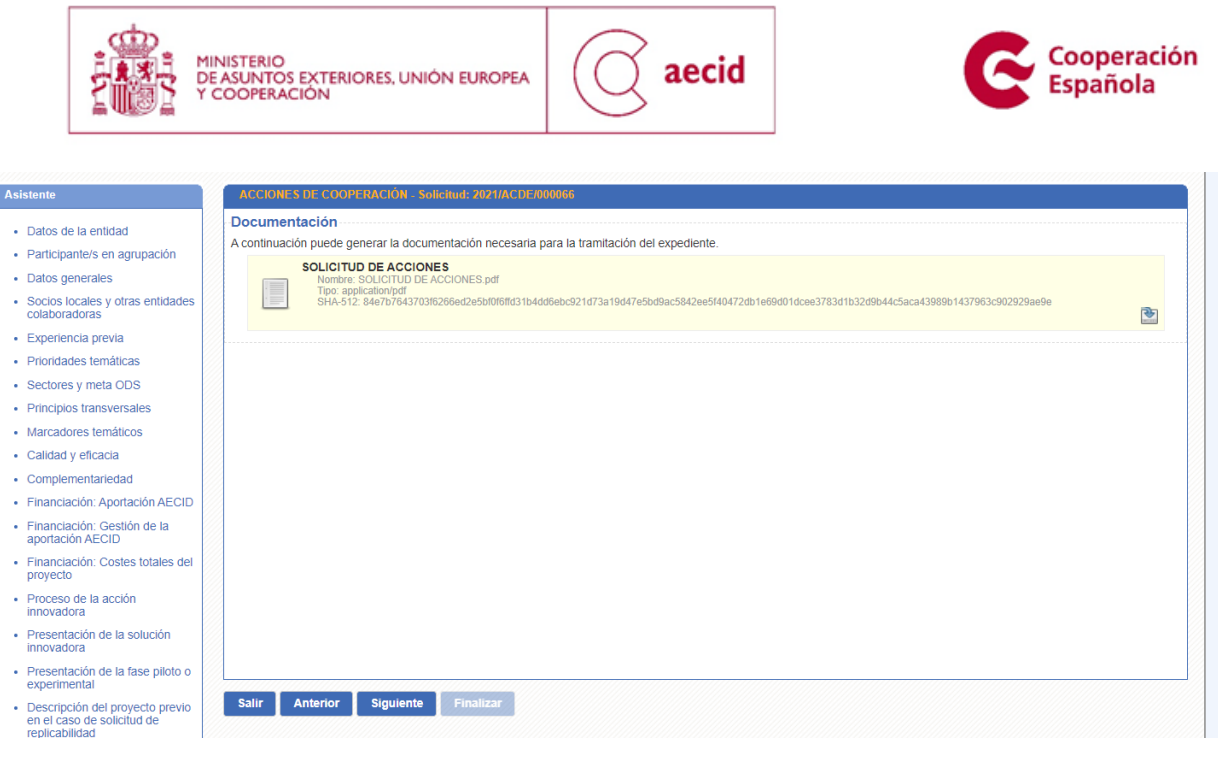

<span id="page-55-0"></span>**Ilustración 49. Solicitud generada**

# **3.24 FIRMA Y REGISTRO DIGITAL**

En este paso del asistente, se podrá realizar la firma digital y el registro telemático de entrada de la solicitud para la convocatoria en curso.

Al acceder a dicha pantalla nos encontraremos con un visor pdf que nos permitirá visualizar la solicitud que se va a presentar telemáticamente tal y como puede verse en la [Ilustración 50.](#page-56-0)

En la misma pantalla se mostrarán dos mensajes informativos. El primero de ellos, mostrando el representante legal de la entidad asociada a la solicitud, y el segundo de ellos, donde se describen los requisitos necesarios para realizar la firma digital de la solicitud.

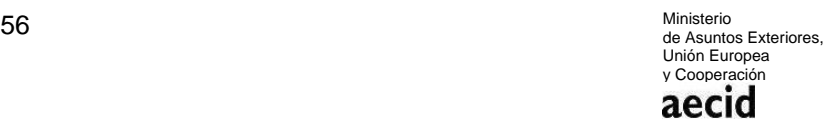

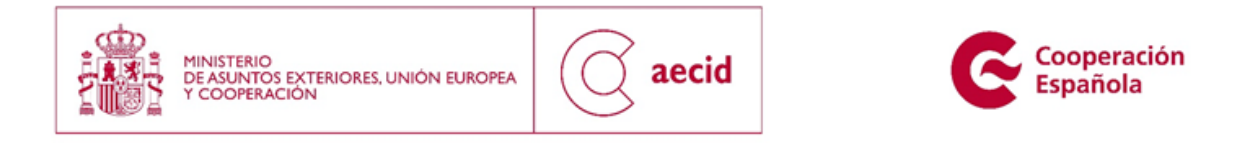

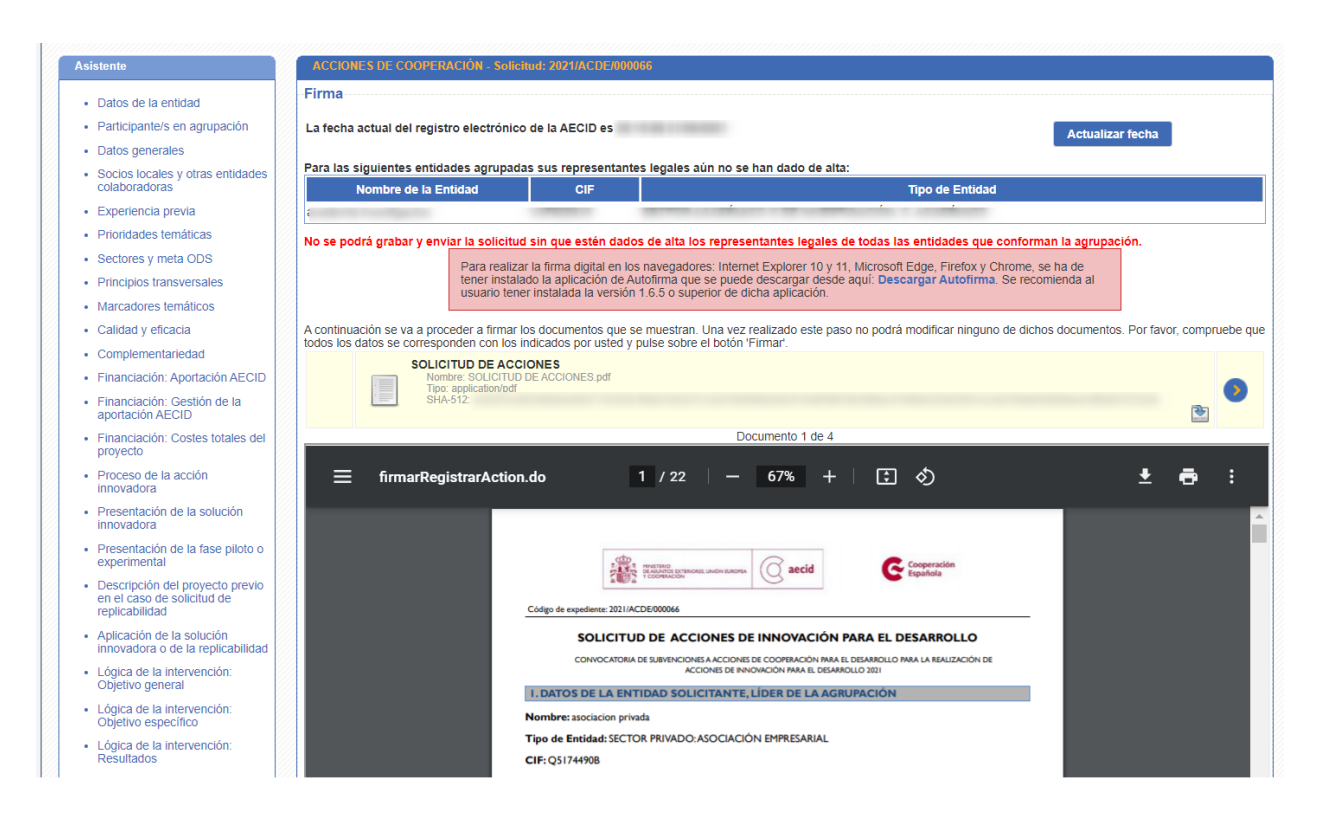

#### **Ilustración 50. Firma y registro digital I**

<span id="page-56-0"></span>Al pinchar sobre el botón 'firmar' se cargará el conjunto de certificados disponibles en el ordenador desde el que se está realizando el proceso de firma.

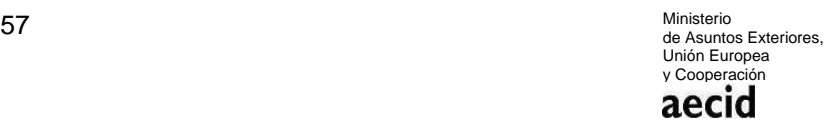

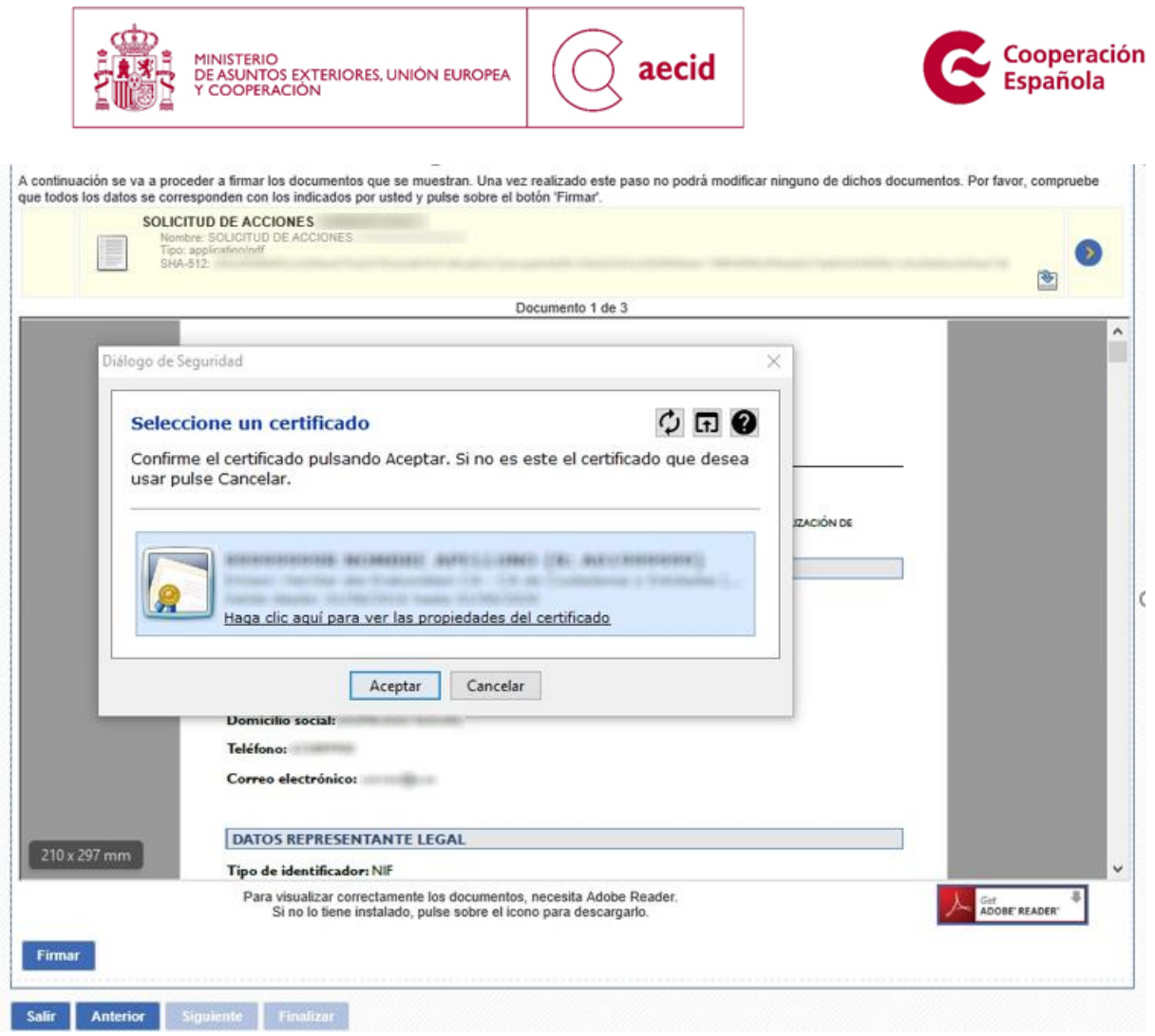

**Ilustración 51. Firma y registro digital II**

<span id="page-57-0"></span>Una vez seleccionado el certificado y tras haber aceptado el mismo se realizará el proceso completo de firma y registro de la solicitud.

Si el certificado con el que se intenta realizar la firma no corresponde al representante legal de la entidad consignado en el apartado 3.1, el sistema realizará una validación y mostrará un mensaje informativo indicando que la firma de la solicitud sólo se puede realizar expresamente con el certificado del representante legal de la entidad, tal y como puede verse en la [Ilustración](#page-57-0)  [51.](#page-57-0)

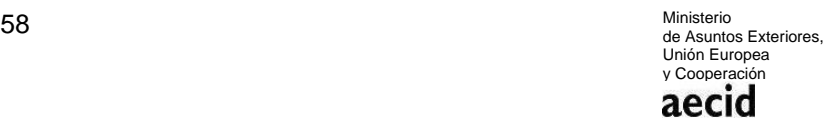

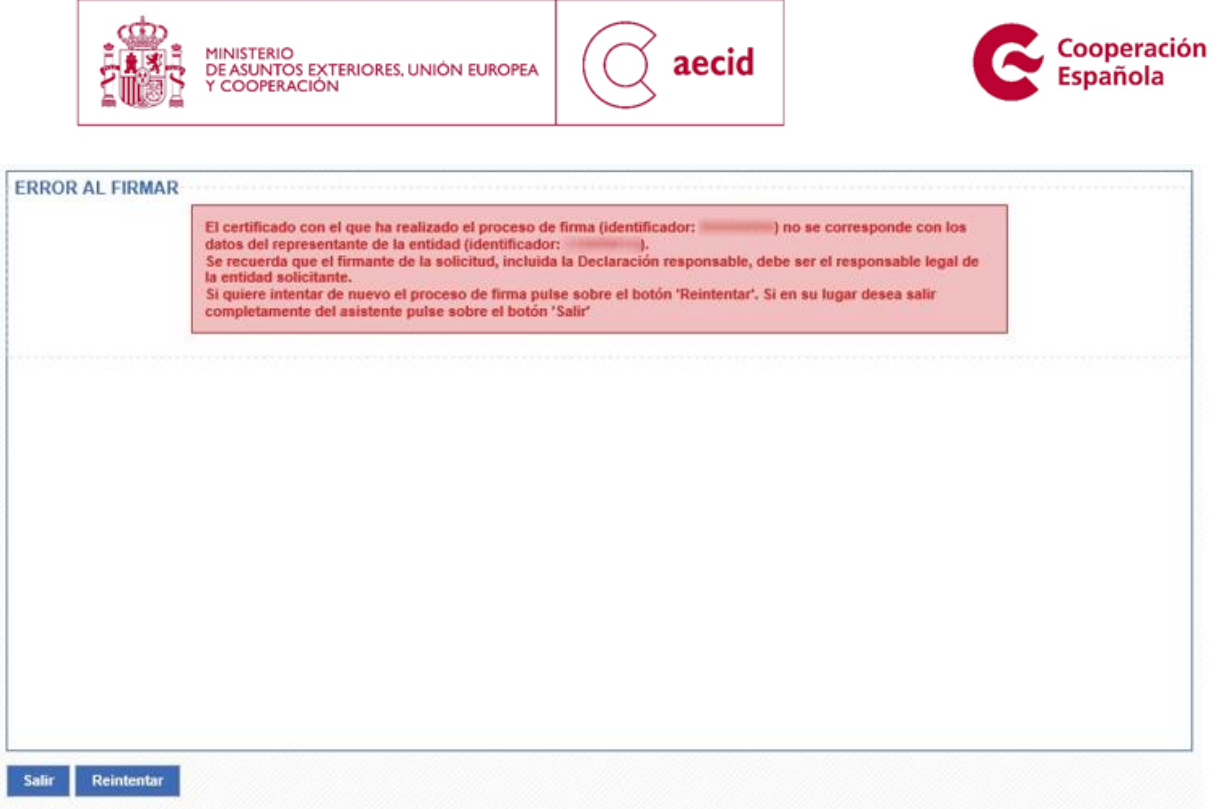

#### **Ilustración 52. Firma y registro digital III**

<span id="page-58-0"></span>Г

Una vez finalizado dicho proceso de firma y registro daremos por concluida la presentación de la solicitud de proyectos de la convocatoria en curso, habiendo llegado a la pantalla descrita en la [Ilustración 52.](#page-58-0)

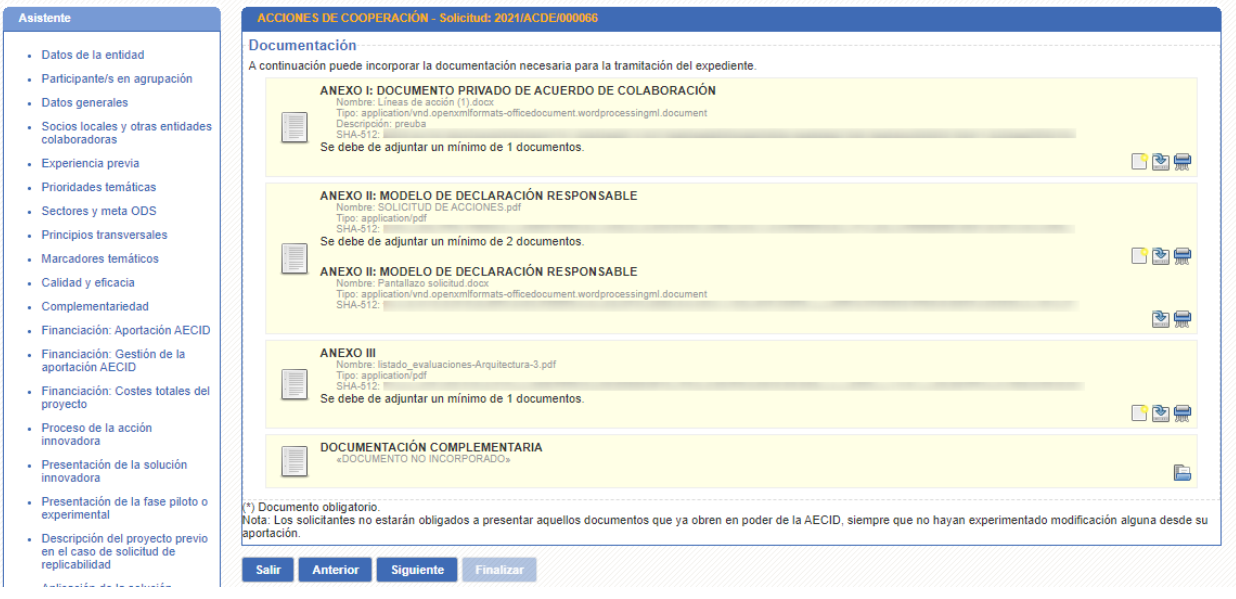

<span id="page-58-1"></span>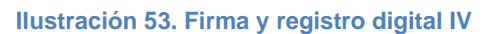

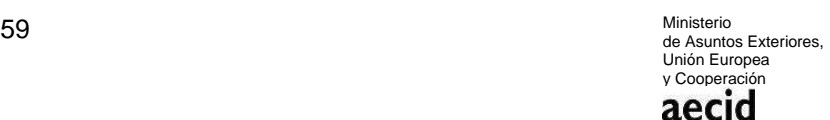

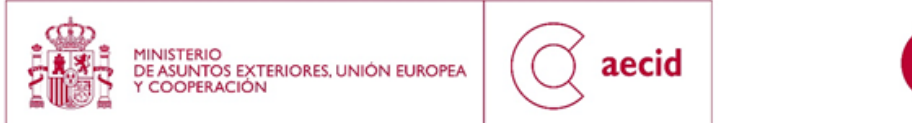

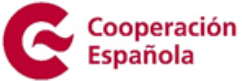

En la anterior pantalla [\(Ilustración 53\)](#page-58-1), tendremos que pinchar en el botón 'finalizar' para cerrar el trámite de presentación de solicitudes. También, el sistema nos ofrecerá descargar la solicitud firmada con la firma digital y el sello incrustados dentro del documento.

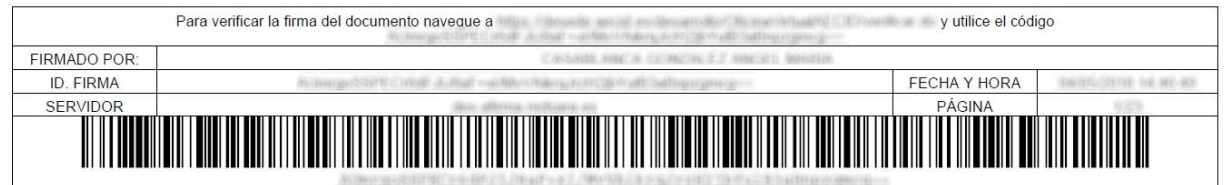

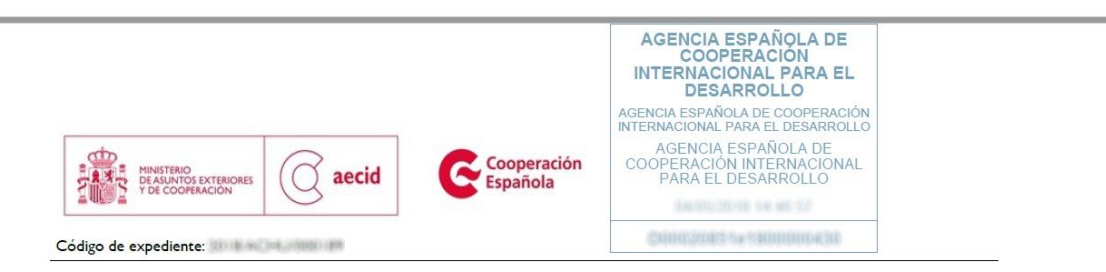

**Ilustración 54. Firma y registro digital V**

<span id="page-59-0"></span>Una vez finalizada la solicitud, el sistema nos llevará hasta el detalle de la misma donde se nos mostrará el estado actual de la solicitud y los documentos asociados a la misma, como puede verse en la [Ilustración 54.](#page-59-0)

![](_page_59_Picture_7.jpeg)

![](_page_60_Picture_0.jpeg)

**Ilustración 55. Detalle solicitud**

# <span id="page-60-1"></span><span id="page-60-0"></span>**4 BORRAR SOLICITUD FICHA CONCEPTO**

El sistema contempla la posibilidad de eliminar las solicitudes abiertas por parte de un usuario para una entidad concreta, siempre y cuando dicha solicitud aún no se haya firmado y registrado y por tanto dicha solicitud podría considerarse un borrador.

Para ello, y una vez en la carpeta del ciudadano, tal y como se describe en el punto [2,](#page-5-1) podremos retomar la solicitud (no presentada aún) que se desea borrar, desde la pestaña Mis Tareas tal y como se puede ver en la [Ilustración 55.](#page-60-1)

![](_page_60_Picture_5.jpeg)

 $\bullet$ 

![](_page_61_Picture_0.jpeg)

![](_page_61_Picture_1.jpeg)

ACCIONES DE COOPERACIÓN

![](_page_61_Picture_65.jpeg)

#### **Ilustración 56. Mis tareas**

<span id="page-61-0"></span>Una vez abierto el trámite, en la pantalla de detalle del mismo [\(Ilustración 56\)](#page-61-0), el sistema nos permitirá borrar la solicitud, caso que no deseemos continuar formulando la misma. Este borrado se tendrá en cuenta en el nº total de solicitudes de proyectos de acción humanitaria que se puede presentar por entidad (máximo de 1).

![](_page_61_Picture_66.jpeg)

Ministerio<br>de Asuntos Exteriores,  $62$  Ministeric and  $\frac{1}{2}$  Ministeric and  $\frac{1}{2}$  Ministeric and  $\frac{1}{2}$  Ministeric and  $\frac{1}{2}$  Ministeric and  $\frac{1}{2}$  Ministeric and  $\frac{1}{2}$  Ministeric and  $\frac{1}{2}$  Ministeric and  $\frac{1}{2}$  Ministeric and Unión Europea y Cooperación aecid

![](_page_62_Picture_0.jpeg)

![](_page_62_Picture_1.jpeg)

#### **Ilustración 57. Borrar solicitud I**

<span id="page-62-0"></span>Como paso previo al borrado de la solicitud, se le mostrará al usuario [\(Ilustración 57\)](#page-62-0) un mensaje de confirmación que tendrá que aceptar caso que quiera llevar a cabo el borrado o que tendrá que cancelar si definitivamente no se quiere realizar el borrado.

![](_page_62_Picture_75.jpeg)

**Ilustración 58. Borrar solicitud II**

<span id="page-62-1"></span>Si finalmente se ha optado por el borrado de la solicitud, se mostrará un mensaje informativo a estos efectos tal y como puede verse en la [Ilustración 58.](#page-62-1)

![](_page_62_Picture_76.jpeg)

**Ilustración 59. Borrar solicitud III**

Por último, si se ha llevado a cabo el borrado de la solicitud, en la carpeta del ciudadano podrá comprobarse la actualización del estado en dicha solicitud en la pestaña Mis Expedientes.

ACCIONES DE COOPERACIÓN

![](_page_62_Picture_77.jpeg)

#### **Ilustración 60. Borrar solicitud IV**

Ministerio<br>de Asuntos Exteriores, 63 Ministerio Unión Europea Cooperación aecid